広域機関システム

操作マニュアル

# 計画管理(発電事業者、小売電気事業者等用)

**2016-01-17**

## <span id="page-1-0"></span>前書き

## **■** 広域機関システム

System for Organization for Cross-regional Coordination of Transmission Operators (OCCTO) 2016-01-17

## **■** 商標類

Windows、Excel、Microsoft Edge、および前記関連製品は Microsoft 社の商品名称であり、前記略称あるい は正式名称は Microsoft 社の商標または登録商標です。

Oracle12c および、前記関連製品は Oracle 社の商標または登録商標です。

Google Chrome および、前記関連製品は Google 社の商標または登録商標です。

GEMPLANET V2、uCosminexus、JP1 および関連製品は、日立製作所の商標または登録商標です。

## ■ マイクロソフト製品のスクリーンショットの使用

マイクロソフトの許可を得て使用しています。

## ■ マイクロソフト製品の表記

このマニュアルでは、マイクロソフト製品の名称を次のように表記しています。

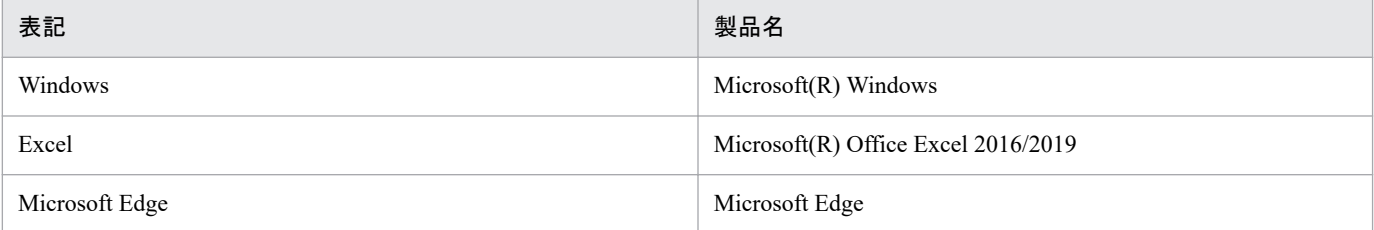

## ■ 関連資料

このマニュアルに関連する資料は次のとおりです。

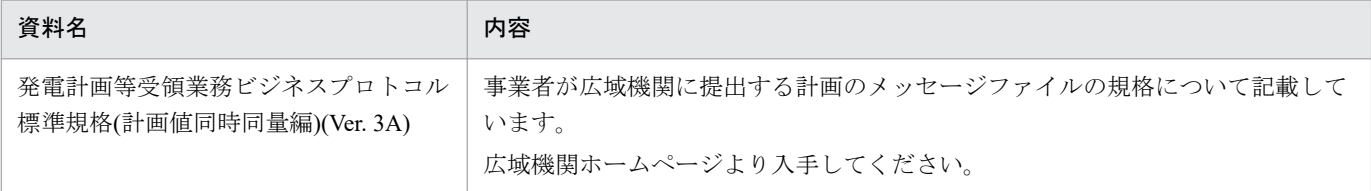

#### ■ 使用する略称

このマニュアルで使用する略称を次のように表記しています。

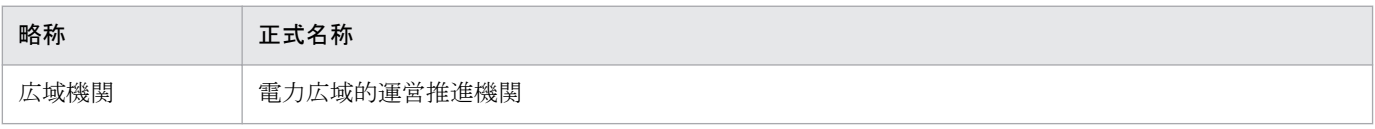

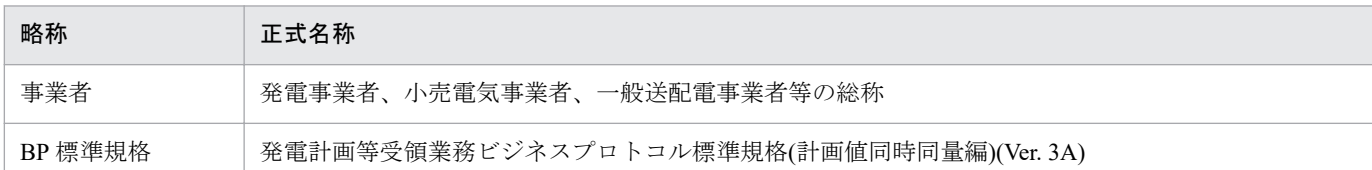

## ■ タイトル

広域機関システムにおける計画受付(計画管理)機能の操作マニュアルです。

このマニュアルは、メーカーの操作マニュアルを基に、広域機関で構成および編集したものです。

## ■ 発行

2023 年 7 月 (rev:2016-01-17)

## ■ 著作権

All Rights Reserved. Copyright (C) 2023, Hitachi, Ltd.

# <span id="page-3-0"></span>変更内容

## 変更内容 (rev:2016-01-17)

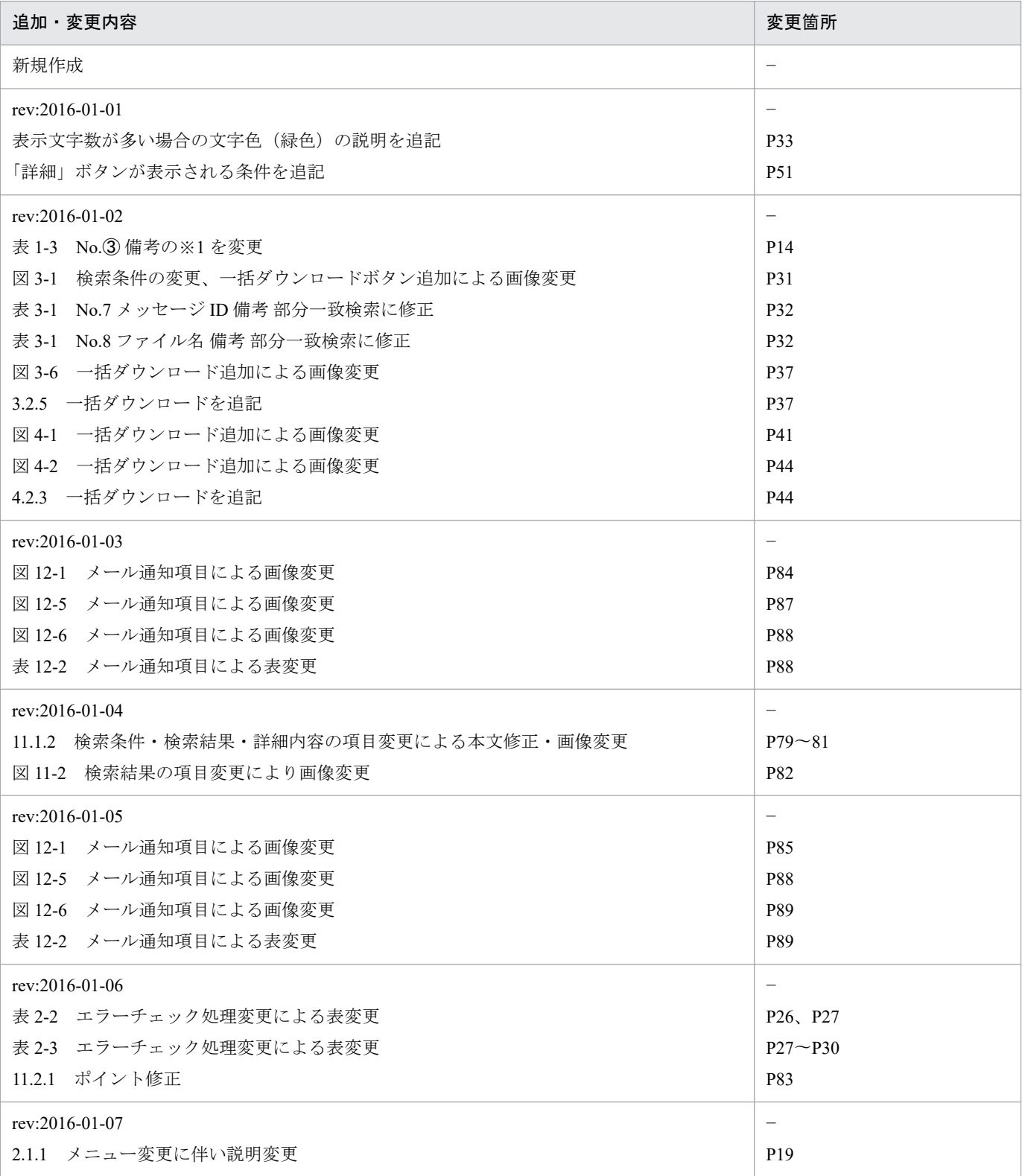

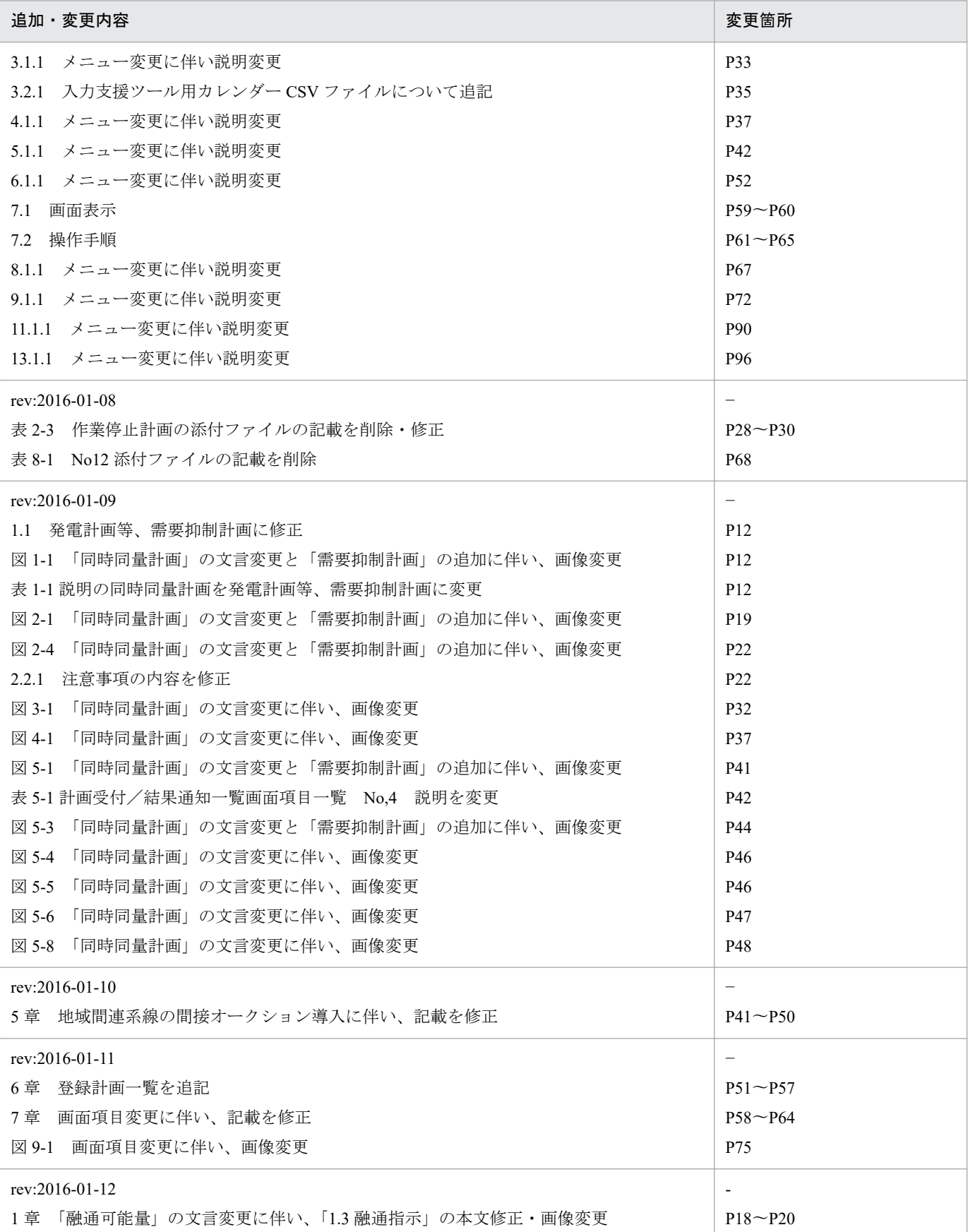

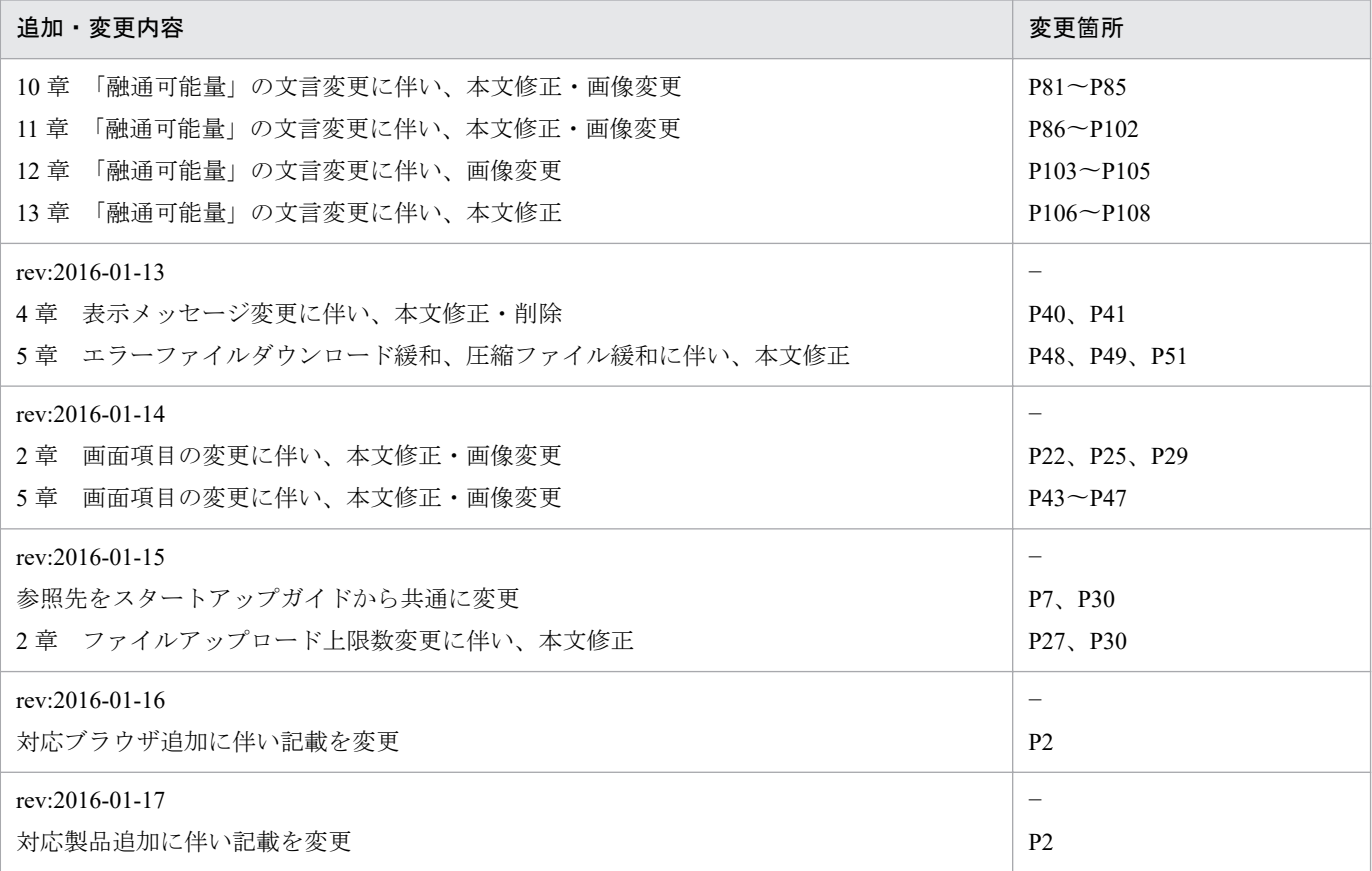

単なる誤字・脱字などはお断りなく訂正しました。

## <span id="page-6-0"></span>はじめに

このマニュアルは、広域機関システムの計画受付(計画管理)機能における画面操作について説明したも のです。

広域機関システムへのログイン、ログアウト方法等、ご利用いただくシステムの共通的な操作や画面項目 については、「広域機関システム操作マニュアル 共通」を参照してください。

入力支援ツールを使って作成する計画の作成方法については、「広域機関システム操作マニュアル 入力支 援ツール(発電計画等)」、「広域機関システム操作マニュアル 入力支援ツール(需要抑制計画)」、「広域 機関システム操作マニュアル 入力支援ツール(作業停止計画)」を参照してください。

#### **■** 対象読者

広域機関システムに接続する事業者のうち、計画を提出・参照する事業者を対象としています。

## **■ マニュアルの構成**

このマニュアルは、次に示す章から構成されています。

#### 第1章 概要

計画受付(計画管理)機能における業務毎の運用方法について説明します。

#### 第2章 計画ファイルアップロード

広域機関システムへ提出するための各種計画ファイルをアップロードすることができます。

第3章 入力支援ツールダウンロード

計画作成に使用する入力支援ツール等をダウンロードできます。

#### 第4章 計画受付ロック一覧

各計画の受付状態を確認することができます。

#### 第5章 計画受付/結果通知一覧

各計画の受付状況や提出結果を確認することができます。

#### 第6章 登録計画一覧

事業者が提出した計画について、広域機関システムに登録されている計画を確認することがで きます。

#### 第7章 FIT 計画登録一覧

広域機関システムへアップロードした (翌日 FIT)発電販売計画の登録状態確認および計画 ファイルをダウンロードすることができます。

#### 第8章 供給計画一覧

提出された供給計画を元に作成した供給計画届出書(PDF)を参照し、計画に対する署名また は否認操作をすることができます。

#### 第9章 作業停止計画一覧

作業停止計画の検索および計画ファイルをダウンロードすることができます。

#### 第10章 融通指示申出状況一覧

広域機関による需給状況監視に伴う融通指示やエリア中給(各電力エリアの中央給電指令所) からの融通申出の状況を確認することができます。

#### 第11章 融通指示申出状況詳細

融通申出の詳細を表示し、送電/受電可能量入力や組合せ連絡票の確認等を行うことができます。

#### 第12章 融通指示申出状況(訓練)一覧

広域機関による需給状況監視に伴う融通指示やエリア中給(各電力エリアの中央給電指令所) からの融通申出(模擬)の状況を確認することができます。本機能は、広域機関および広域機 関と連携する各事業者における情報連携技能の向上を目的とした合同訓練の際に使用します。

#### 第13章 融通指示申出状況詳細(訓練)

融通申出(模擬)の詳細を表示し、送電/受電可能量入力や組合せ連絡票の確認等を行うこと ができます。本機能は、広域機関および広域機関と連携する各事業者における情報連携技能の 向上を目的とした合同訓練の際に使用します。

#### 第14章 メールアドレス登録

メールアドレスの設定およびメール通知項目毎の受信設定を行うことができます。

# 目次

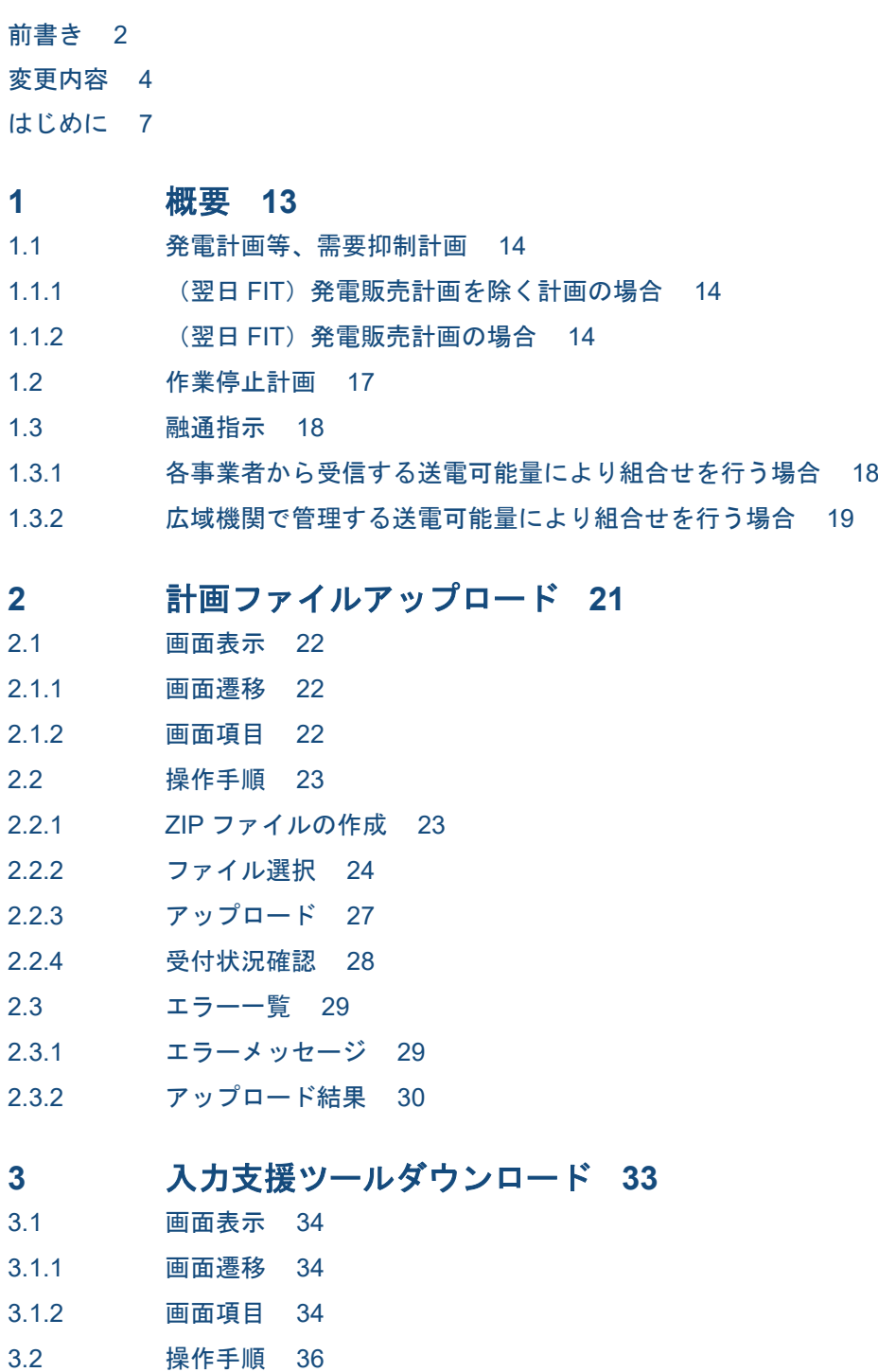

- 3.2.1 [入力支援ツール等の検索](#page-35-0) 36
- 3.2.2 [ダウンロード](#page-35-0) 36

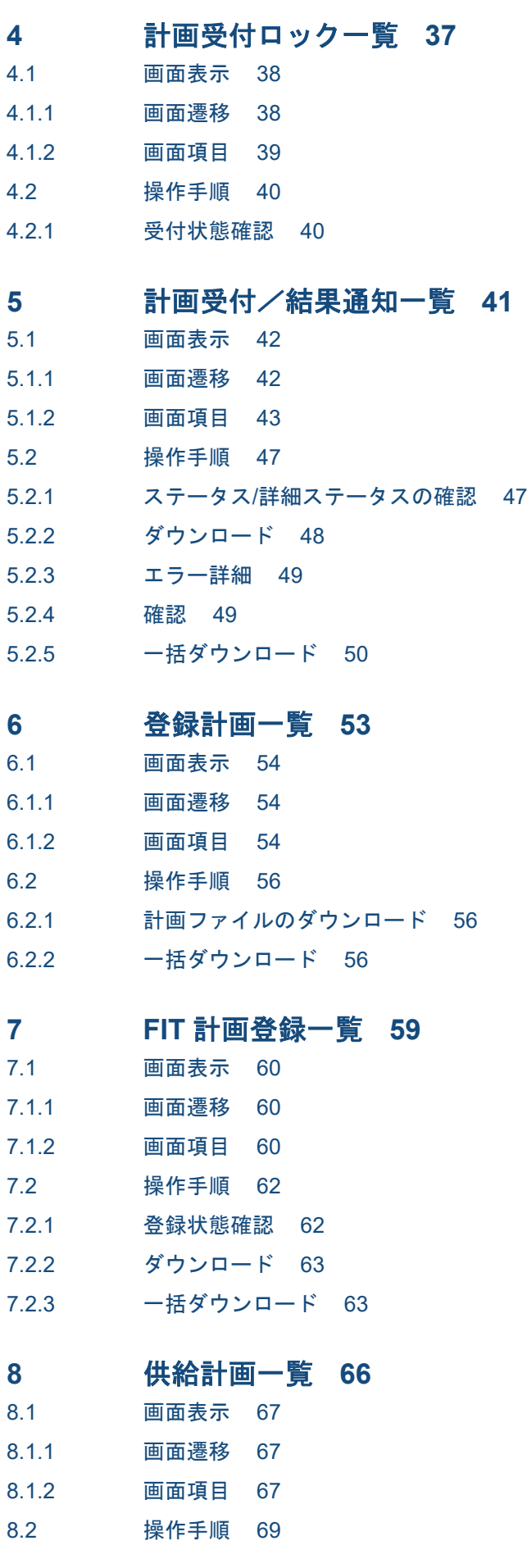

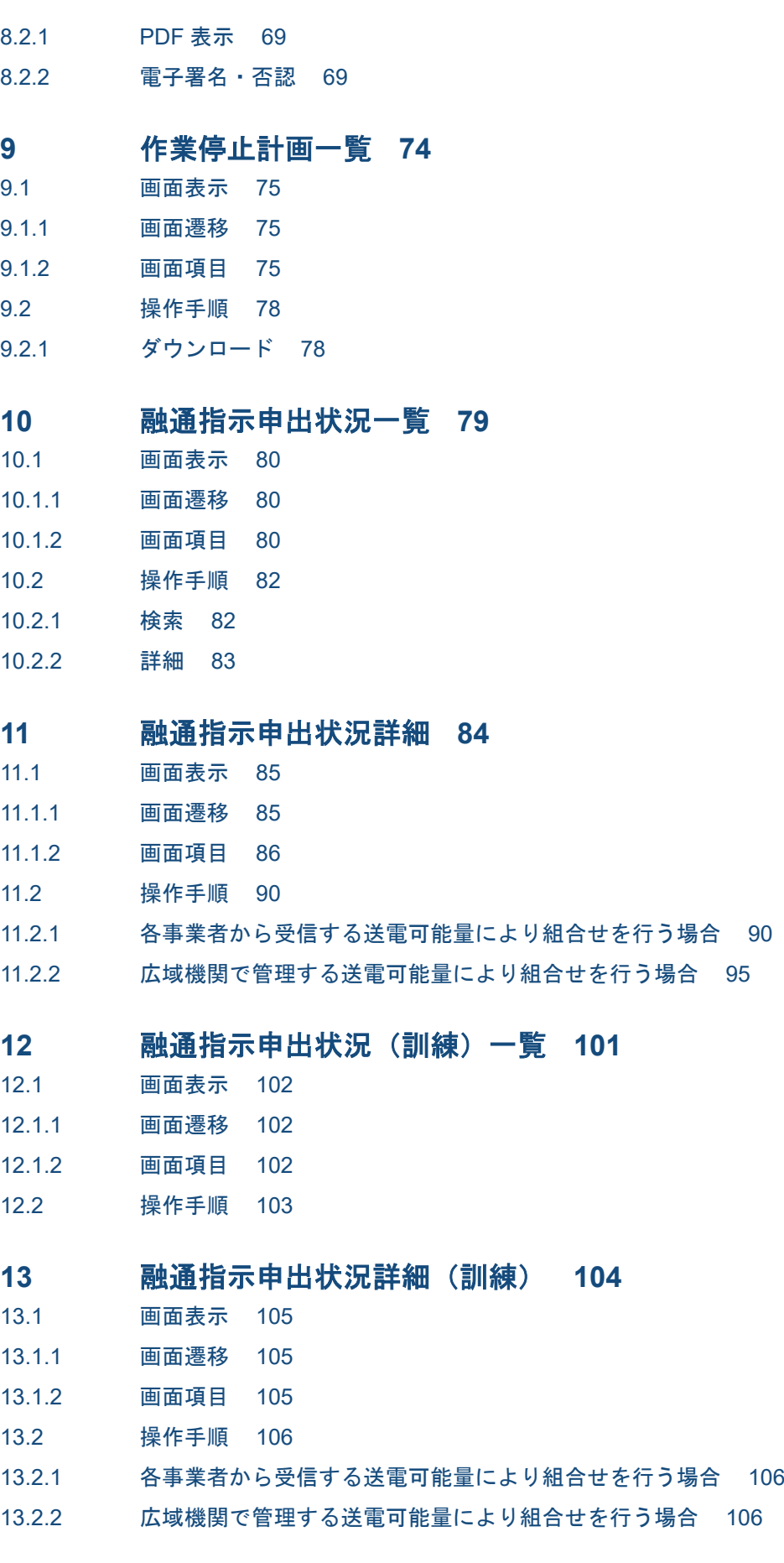

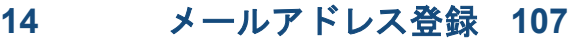

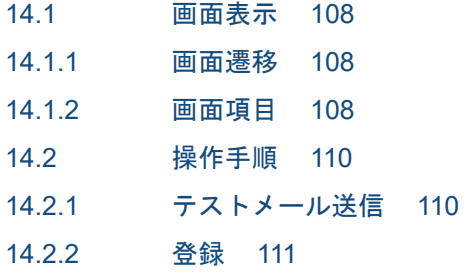

[索引](#page-113-0) **114**

<span id="page-12-0"></span>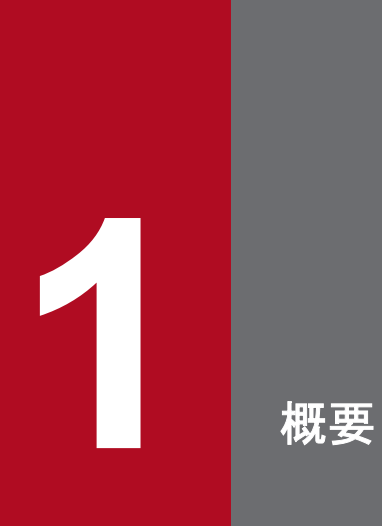

計画受付(計画管理)機能における業務毎の運用方法について説明します。

## <span id="page-13-0"></span>**1.1** 発電計画等、需要抑制計画

## **1.1.1** (翌日 **FIT**)発電販売計画を除く計画の場合

(翌日 FIT)発電販売計画を除く計画の提出フローは以下のとおりです。

#### 図 1-1 (翌日 FIT) 発電販売計画を除く計画 (提出フロー)

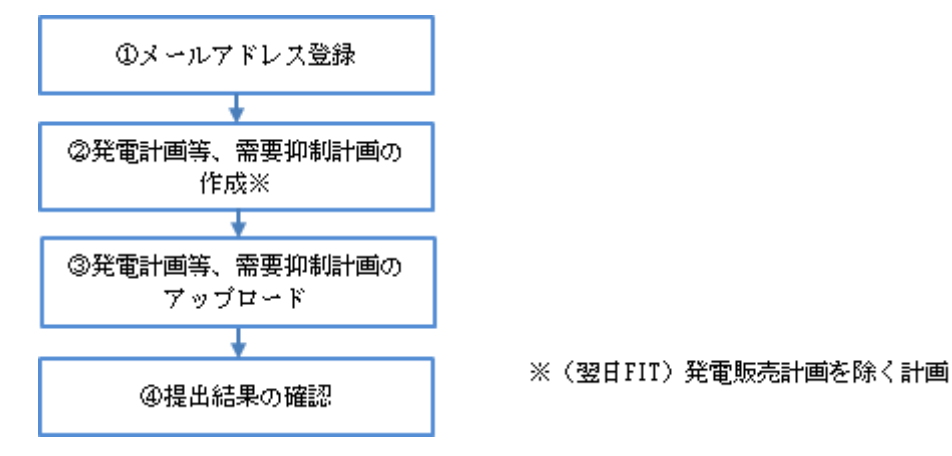

#### 表 1-1 (翌日 FIT) 発電販売計画を除く計画 (提出フロー) 説明

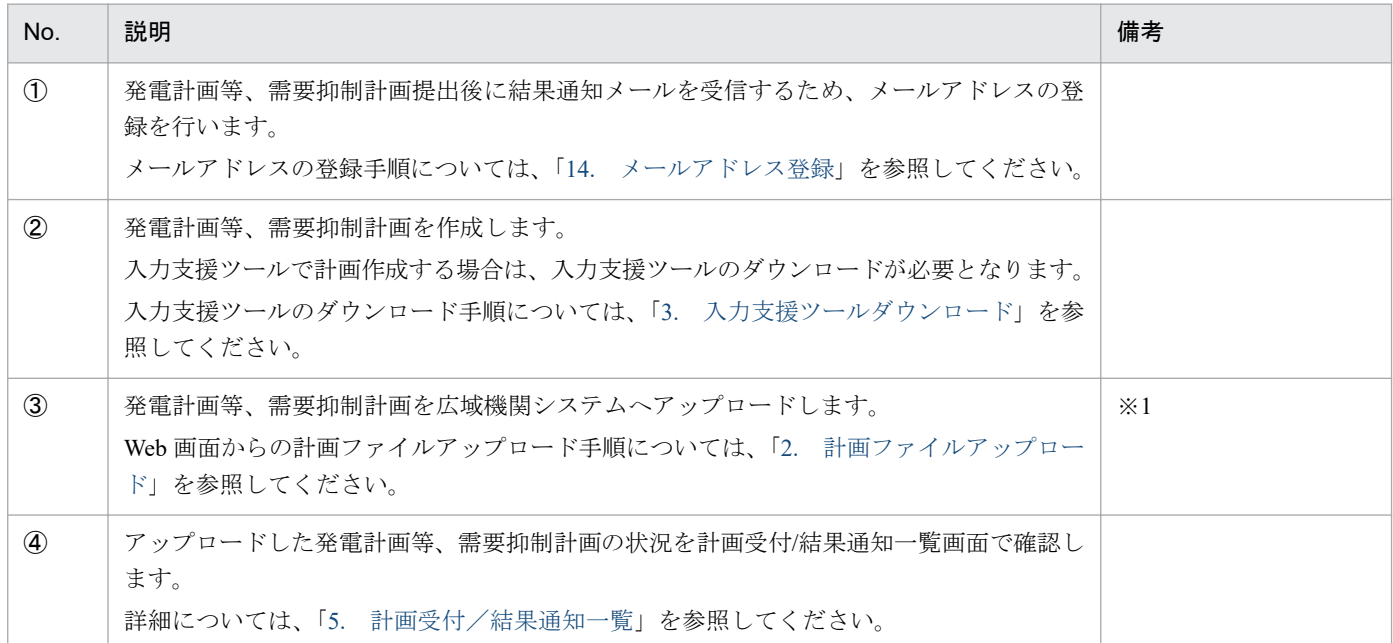

※1 広域機関システムへの計画ファイルアップロード方法は、Web 画面、WebAPI、JX 手順があります。

## **1.1.2** (翌日 **FIT**)発電販売計画の場合

(翌日 FIT)発電販売計画の作成は、広域機関システムを通して、小売電気事業者と一般送配電事業者間で 行われます。

(翌日 FIT)発電販売計画の提出フローは以下のとおりです。

## 図 1-2 (翌日 FIT) 発電販売計画 (提出フロー)

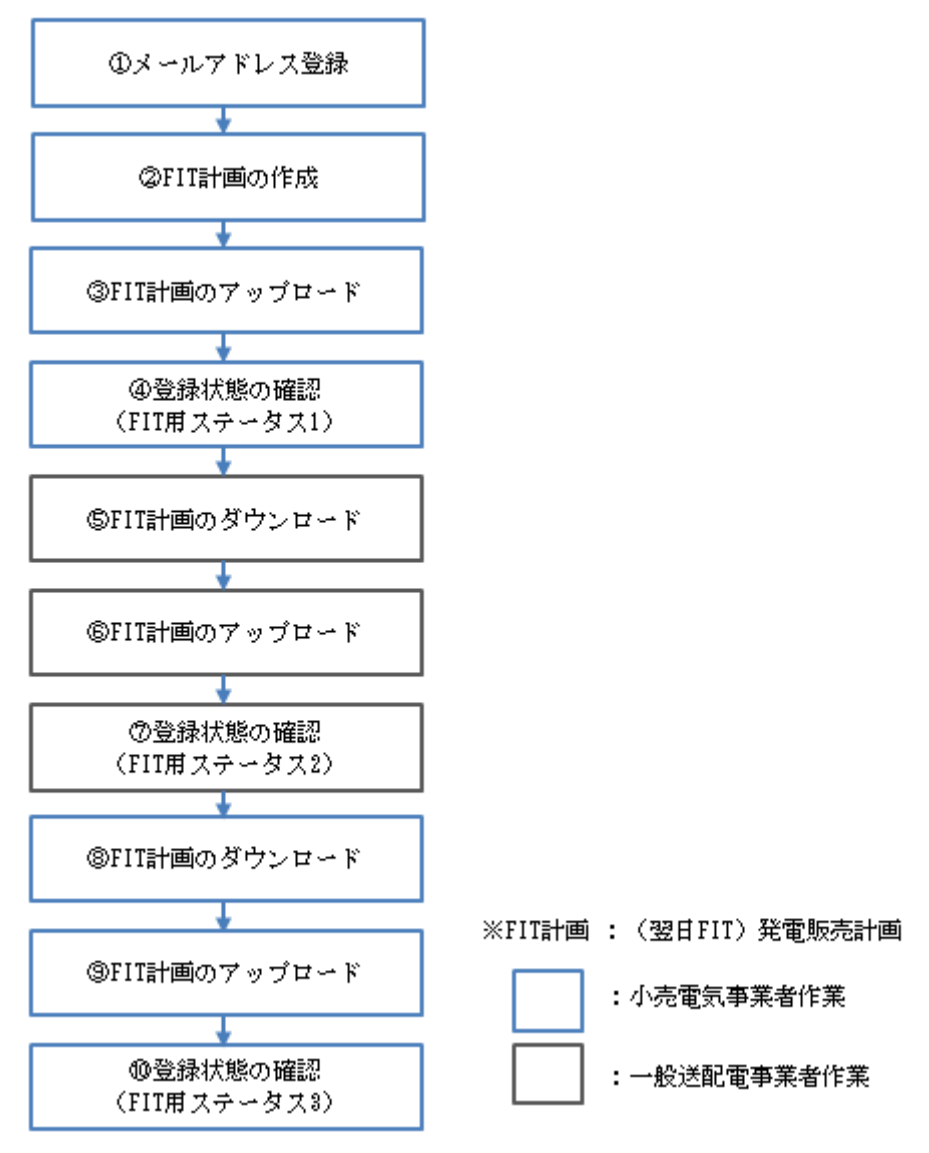

## 表 1-2 (翌日 FIT) 発電販売計画 (提出フロー) 説明

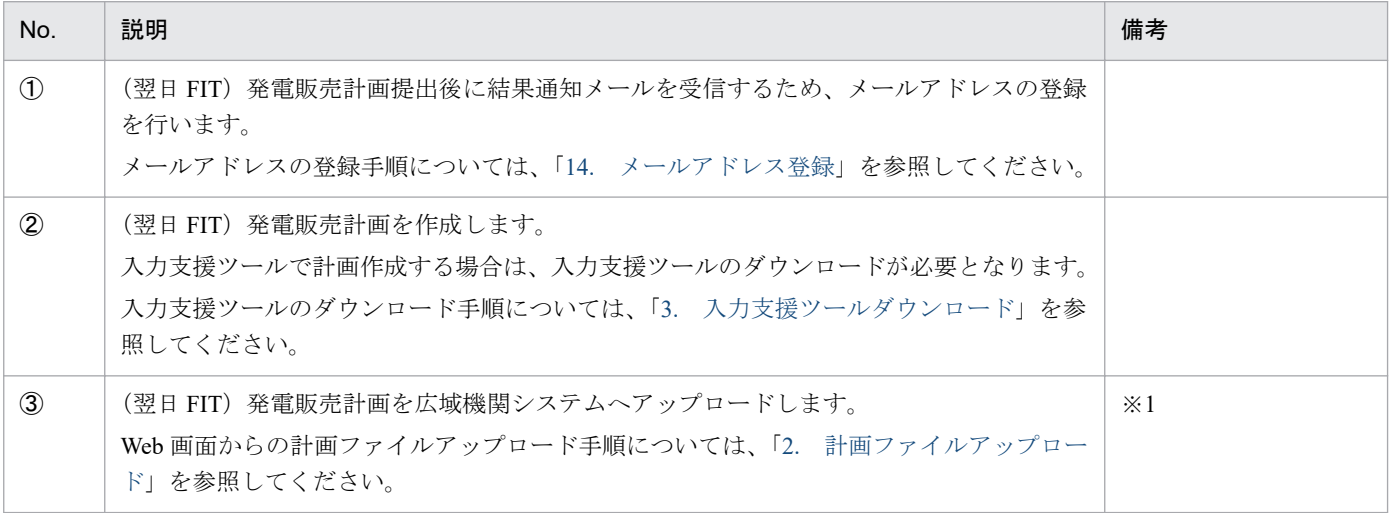

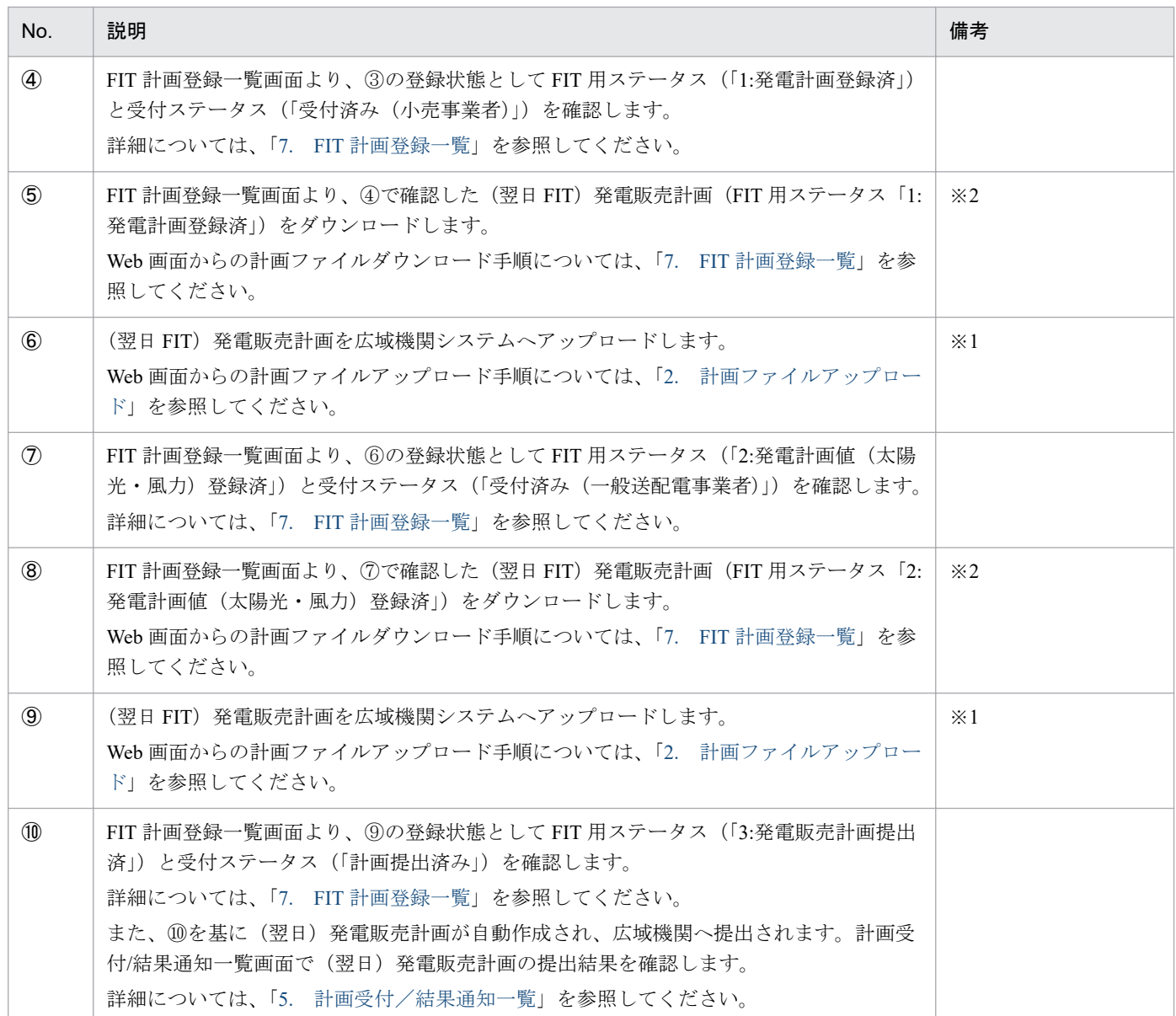

※1 広域機関システムへの計画ファイルアップロード方法は、Web 画面、WebAPI、JX 手順があります。 ※2 広域機関システムからの計画ファイルダウンロード方法は、Web 画面、WebAPI、JX 手順 があります。 <span id="page-16-0"></span>作業停止計画の提出フローは以下のとおりです。

#### 図 1-3 作業停止計画 (提出フロー)

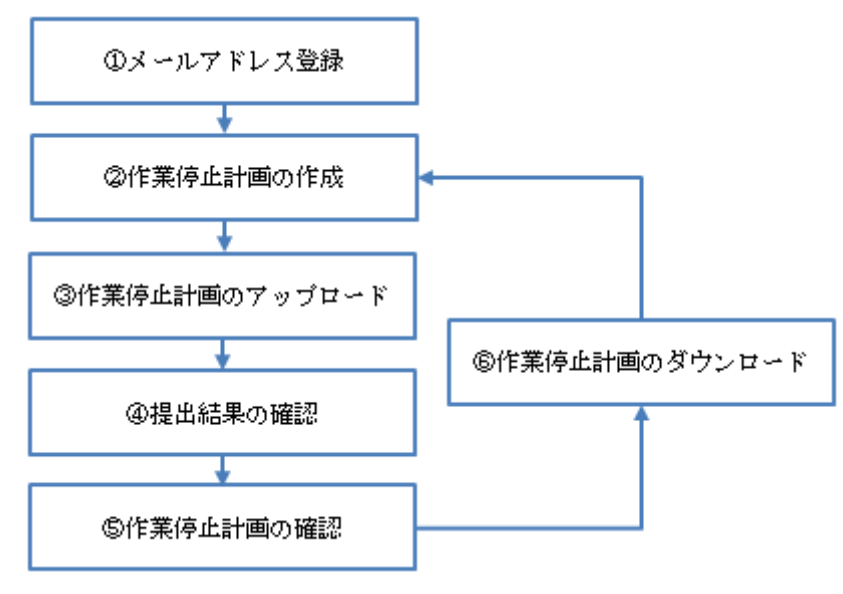

#### 表 1-3 作業停止計画 (提出フロー)説明

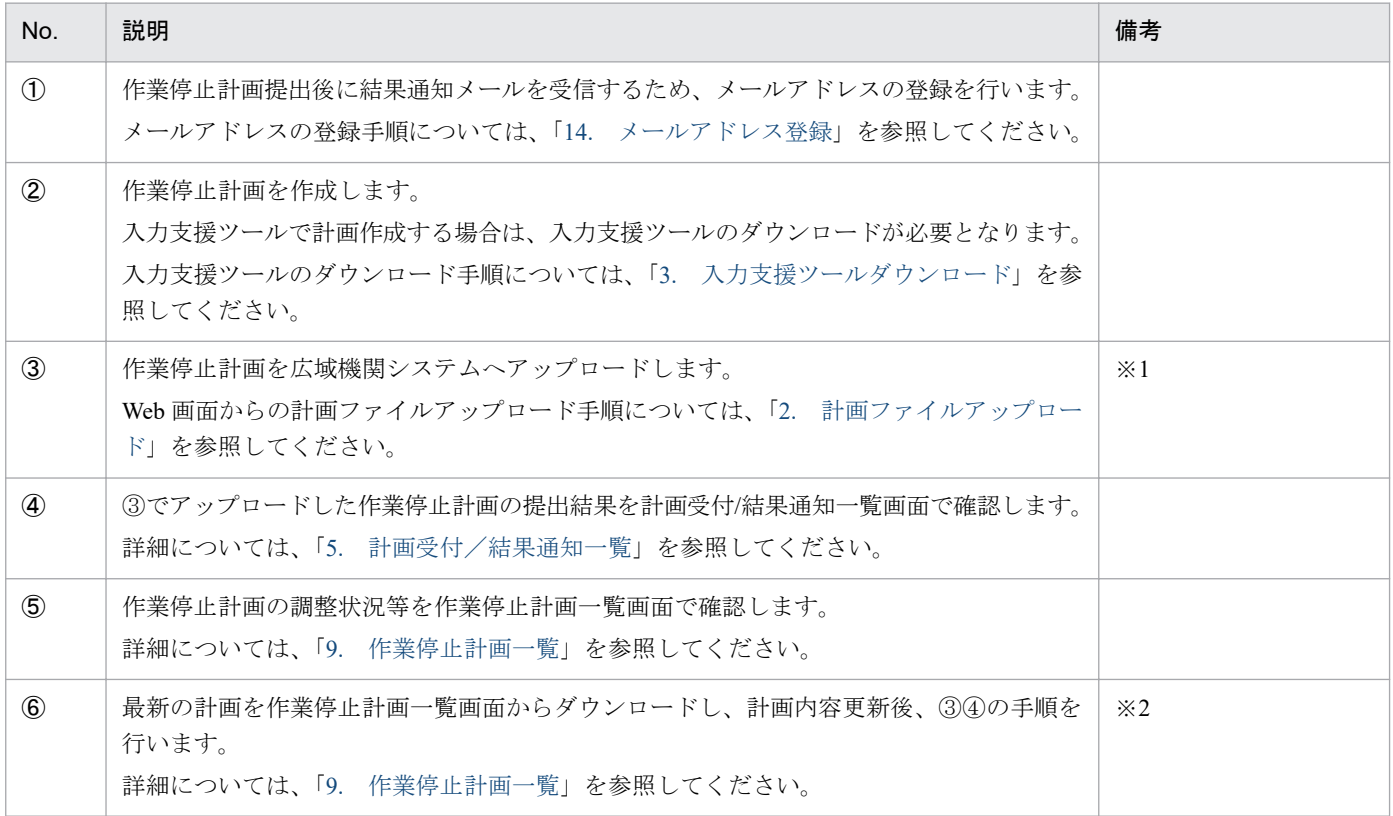

※1 作業停止計画の広域機関システムへの計画ファイルアップロード方法は、Web 画面、WebAPI があります。 ※2 作業停止計画の広域機関システムからの計画ファイルダウンロード方法は、Web 画面、WebAPI があります。

## <span id="page-17-0"></span>**1.3** 融通指示

需給状況が悪化し、広域機関から融通指示が発令される場合の概要を以下に説明します。なお、指示が発 令される場合は、「1.3.1 各事業者から受信する送電可能量により組合せを行う場合」と「1.3.2 [広域機関](#page-18-0) [で管理する送電可能量により組合せを行う場合](#page-18-0)」の 2 通りがあります。

## ポイント

「送電可能量」の文言は、発令された融通指示の融通種別により、「送電可能量」「受電可能量」と なります。このマニュアルでは「送電可能量」と記載しますが、必要に応じて適宜読み替えてくだ さい。

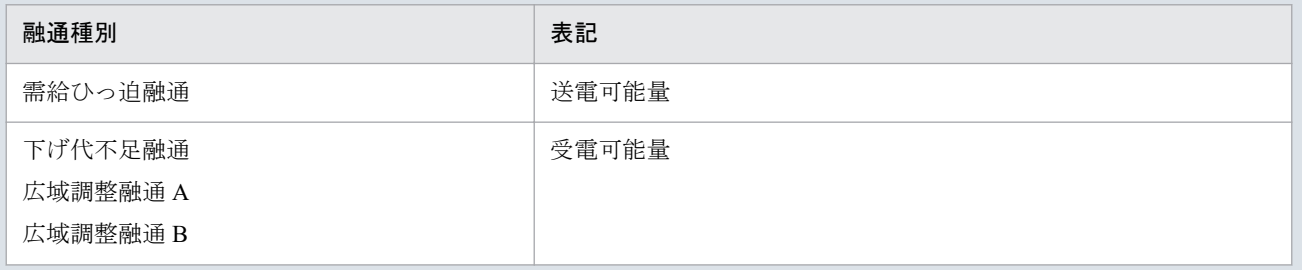

## **1.3.1** 各事業者から受信する送電可能量により組合せを行う場合

#### 図 1‒4 融通指示

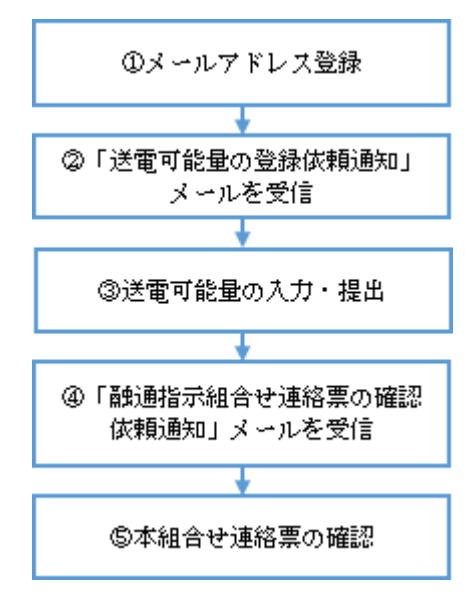

#### 表 1‒4 融通指示説明

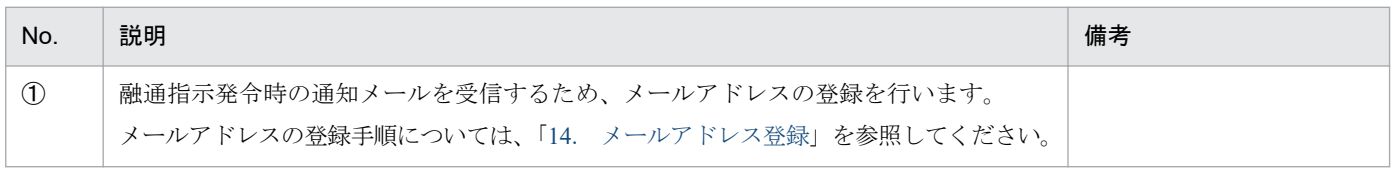

<span id="page-18-0"></span>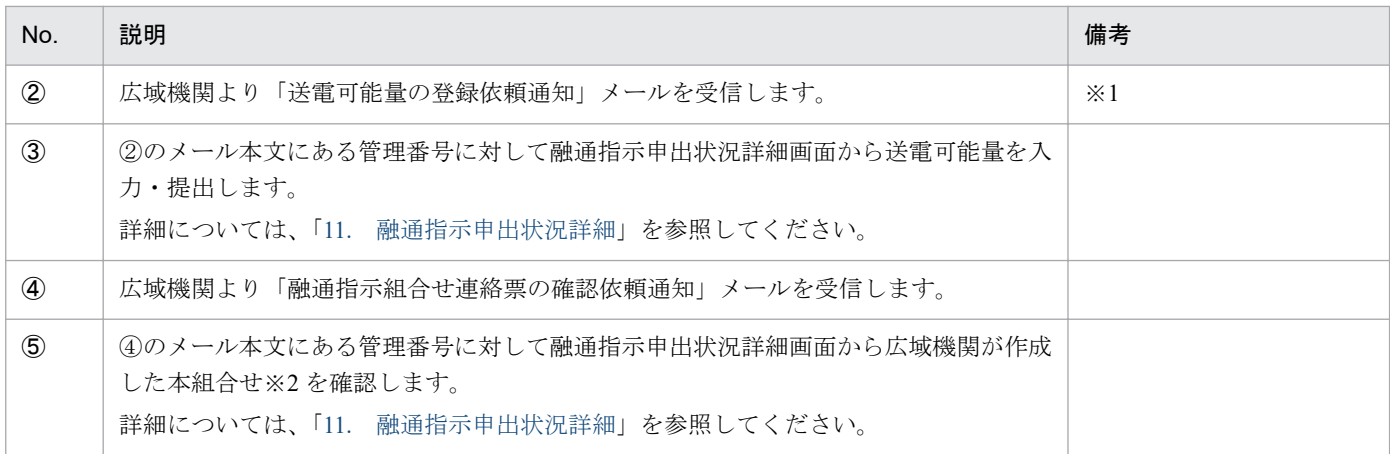

※1 広域機関は発令する指示の規模に応じて、「送電可能量の登録依頼通知」メールを送信する事業者を限定して送信します。 ※2 融通指示に必要な送電事業者、受電事業者、時刻、電力等の組合せ。

## **1.3.2** 広域機関で管理する送電可能量により組合せを行う場合

図 1‒5 融通指示

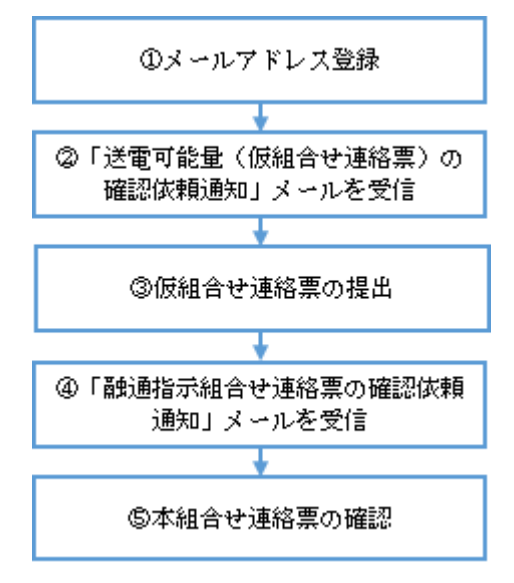

#### 表 1‒5 融通指示説明

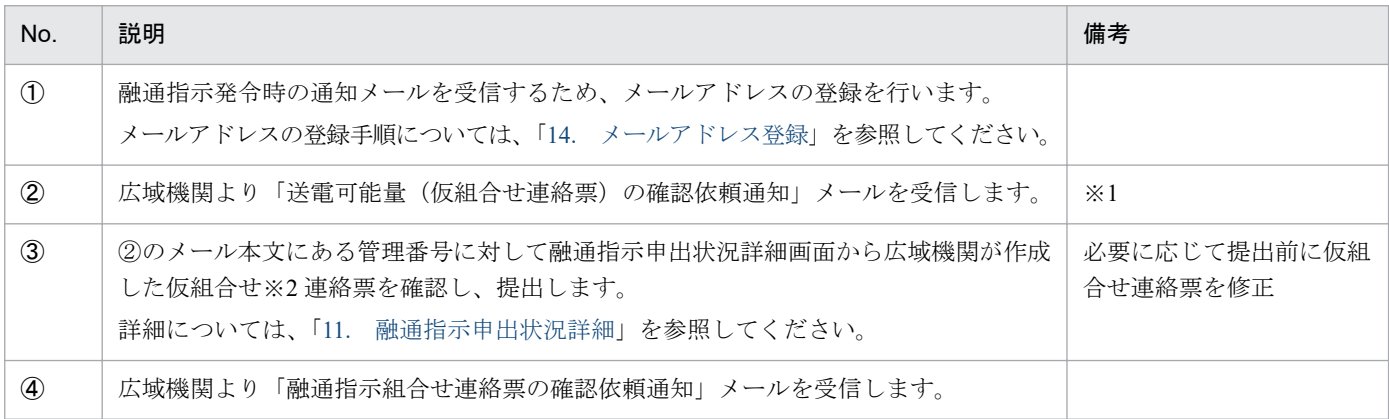

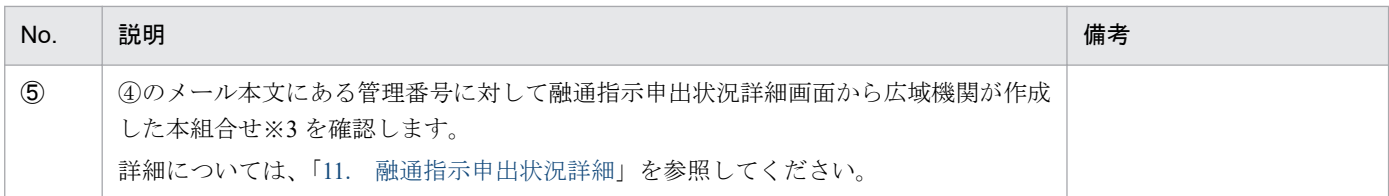

※1 広域機関は仮組合せの対象事業者へのみ、「送電可能量(仮組合せ連絡票)の確認依頼通知」メールを送信します。

※2 各事業者の対応の可否を確認するため、本組合せの前に行う組合せ。広域機関で管理する送電可能量による組合せの場合のみ 実施します。

※3 融通指示に必要な送電事業者、受電事業者、時刻、電力等の組合せ。

<span id="page-20-0"></span>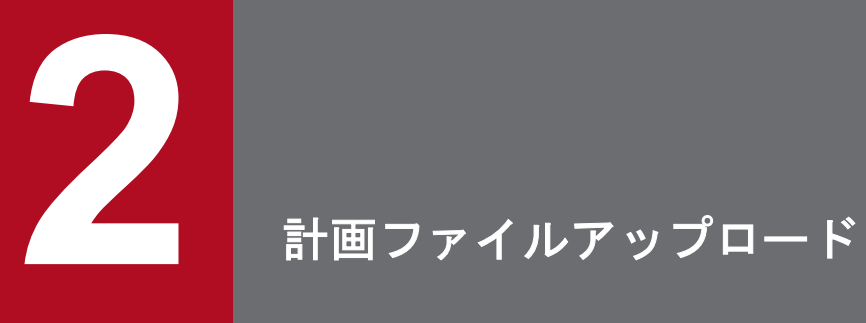

広域機関システムへ提出するための各種計画ファイルをアップロードすることができます。

## <span id="page-21-0"></span>**2.1** 画面表示

計画ファイルアップロード画面について説明します。

## **2.1.1** 画面遷移

メニュー画面より、「計画受付」タブ→「計画管理」→「各種計画作成/提出」→「計画ファイルアップ ロード」をクリックしてください。

## **2.1.2** 画面項目

## 図 2‒1 計画ファイルアップロード画面

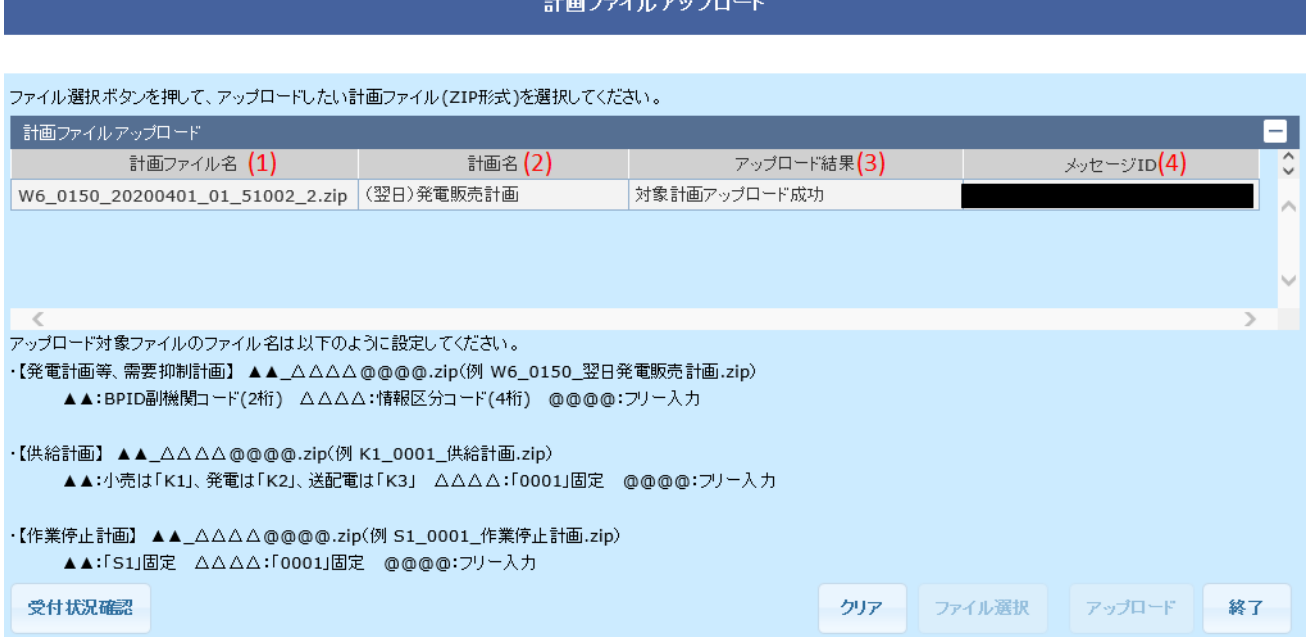

## 表 2-1 計画ファイルアップロード画面項目一覧

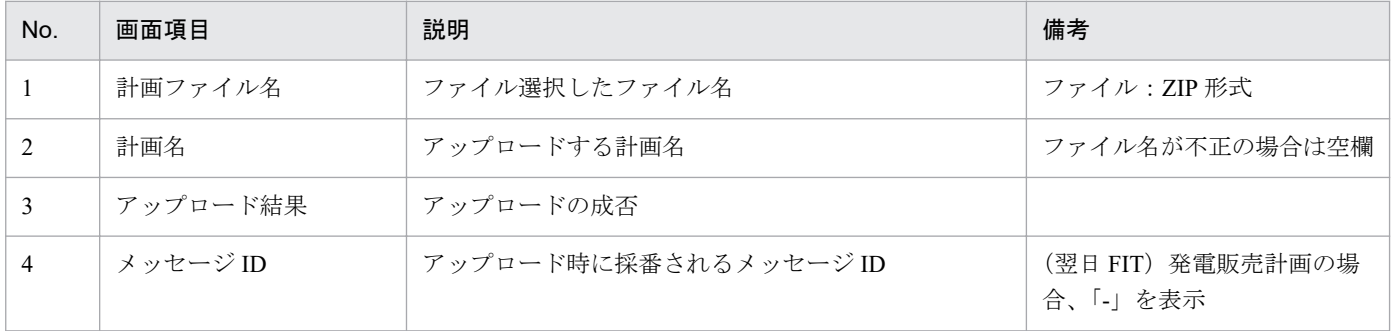

```
2. 計画ファイルアップロード
```
## <span id="page-22-0"></span>**2.2** 操作手順

各種計画の提出手順について説明します。

## **2.2.1 ZIP** ファイルの作成

計画ファイルアップロードは ZIP ファイルのみアップロードできます。

提出する計画の XML ファイルを ZIP 形式で圧縮してください。

## **(1) XML** ファイルの圧縮(**ZIP** 形式)手順

提出する計画の XML ファイルを右クリックし、「送る」→「圧縮(zip 形式)フォルダー」をクリックし てください。

### 図 2‒2 ZIP ファイルの作成

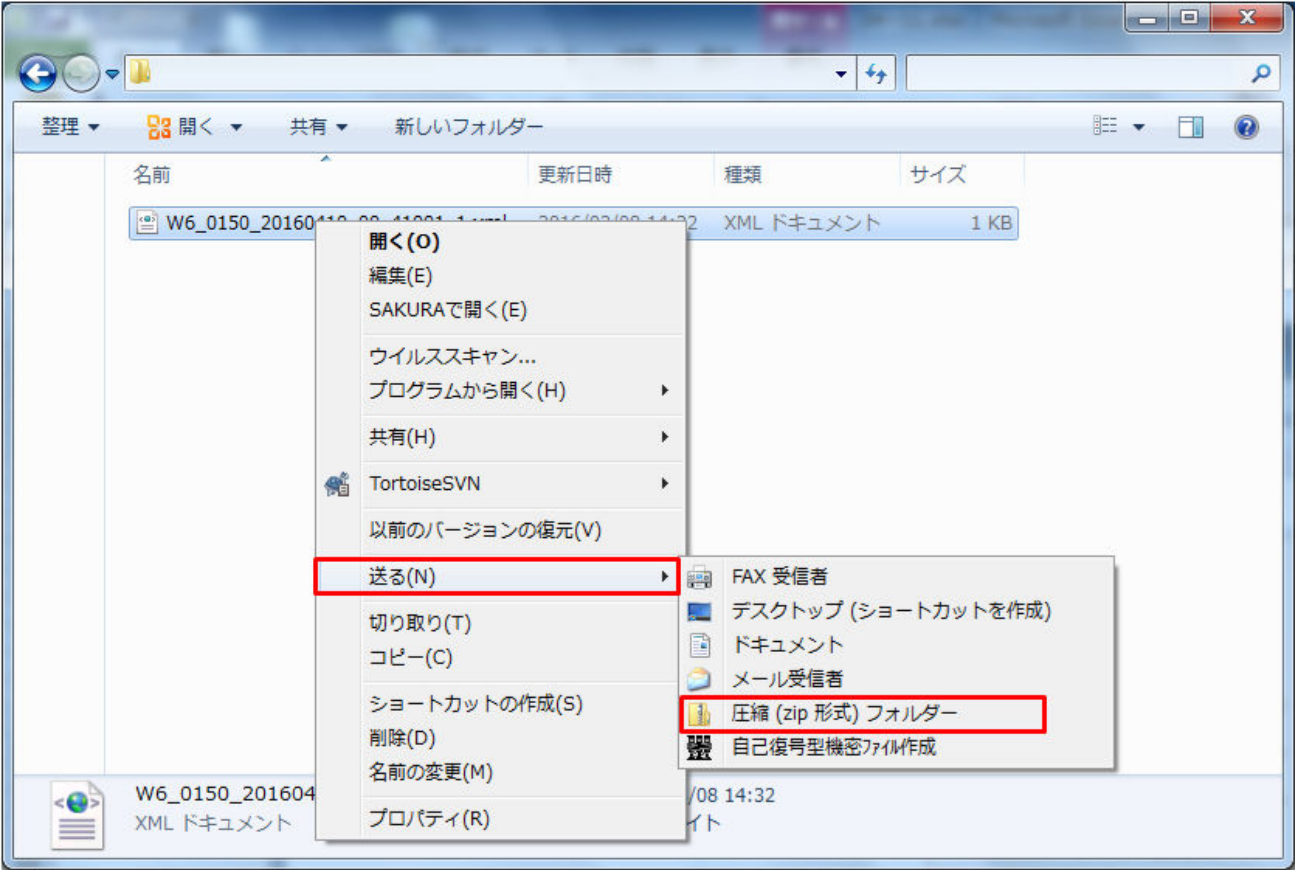

ZIP ファイル (圧縮フォルダ)が作成されます。

<sup>2.</sup> 計画ファイルアップロード

<span id="page-23-0"></span>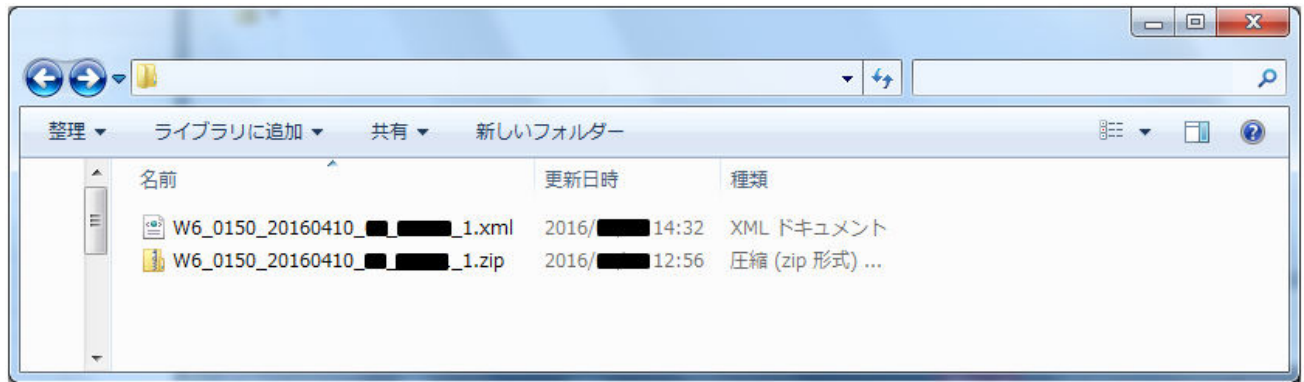

ZIP ファイル名は計画ファイルアップロード画面に記載されたとおりに設定してください。

#### 図 2-4 アップロード対象 ZIP ファイル名の設定

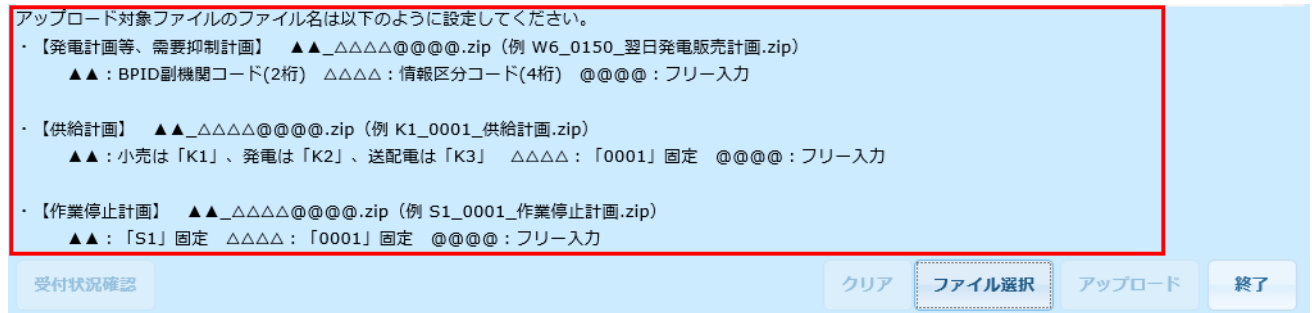

## 注意事項

XML ファイルの圧縮(ZIP 形式)時、以下の点に注意し、ZIP ファイルを作成してください。

1. ZIP ファイルは Windows の標準機能を使用して作成してください。Windows の標準機能以外で 圧縮した場合、正常にファイルアップロードできない場合があります。

2. ZIP ファイルには、パスワードをかけないでください。

3. 計画ごとに ZIP ファイルを作成してください。

発電計画等、需要抑制計画、作業停止計画の場合、ZIP ファイルに圧縮するのは、XML ファイル (1 ファイルのみ)となります。

供給計画の場合、ZIP ファイルに圧縮するのは、XML ファイルと添付ファイル(1 ファイルのみ) となります。

## **2.2.2** ファイル選択

提出する計画の ZIP ファイルを選択します。

```
2. 計画ファイルアップロード
```
「ファイル選択」ボタンをクリックしてください。

## 図 2‒5 「ファイル選択」ボタンクリック

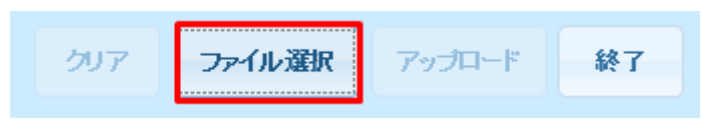

ファイル選択のダイアログが表示されます。

対象計画の XML ファイルが含まれた ZIP ファイルを選択し、「開く」ボタンをクリックしてください。

#### 図 2‒6 ファイル選択

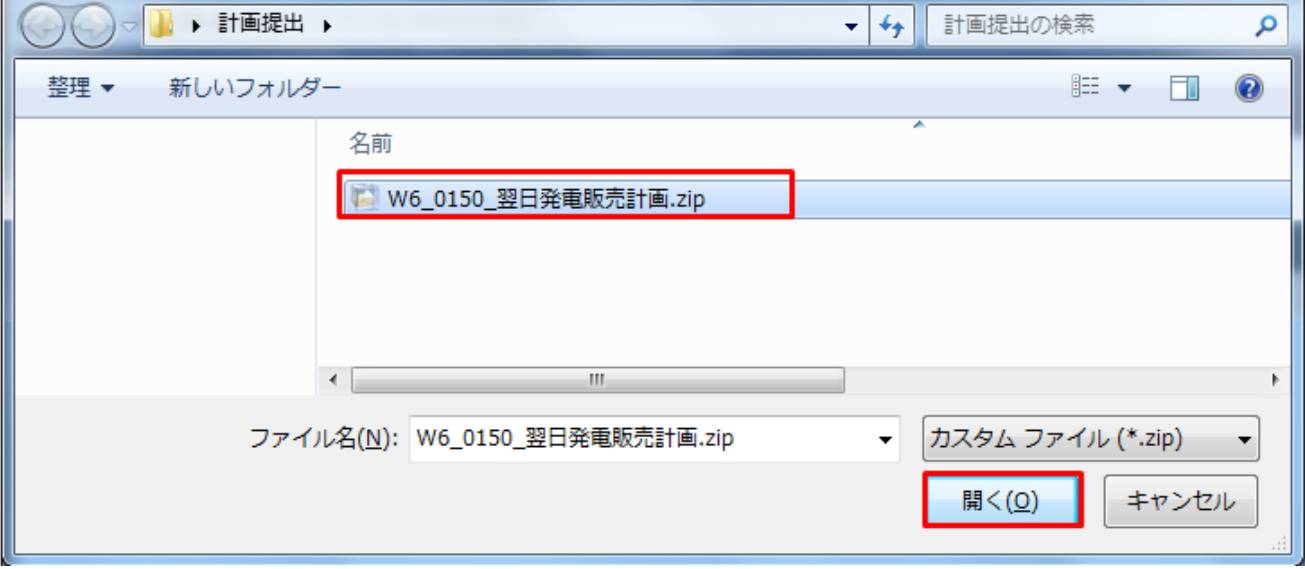

選択されたファイル名と対応する計画名が表示されます。

## 図 2-7 ファイル選択後の計画ファイルアップロード画面

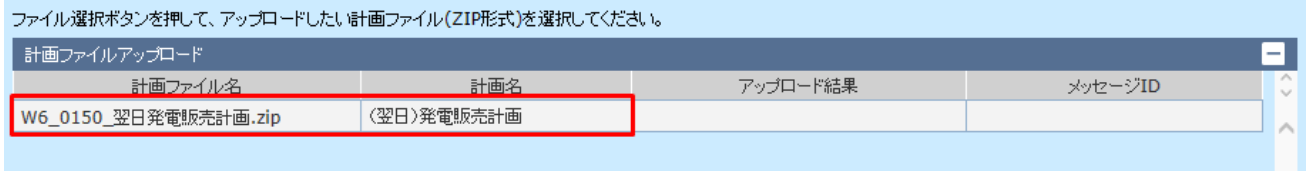

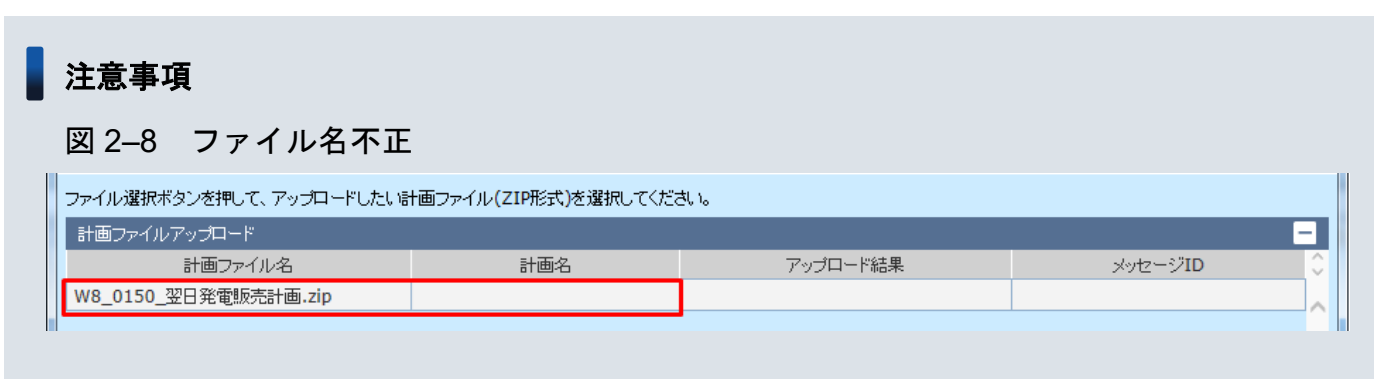

ZIP ファイル名が不正の場合、計画名が表示されません。

<sup>2.</sup> 計画ファイルアップロード

計画名が表示されない場合、「アップロード」ボタンをクリックしてもエラーとなります。

## 図 2‒9 「クリア」ボタンクリック

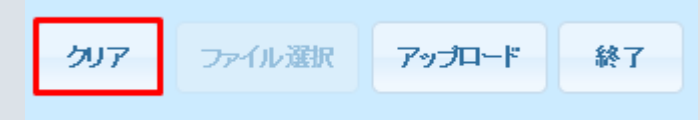

「クリア」ボタンをクリックして再度ファイル選択からやり直してください。

## ▌参考

ファイル選択では複数ファイル(最大 31 ファイル)を選択できます。

Ctrl キーまたは Shift キーを押しながらファイルを複数選択し、「開く」ボタンをクリックしてくだ さい。

#### 図 2‒10 複数ファイル選択

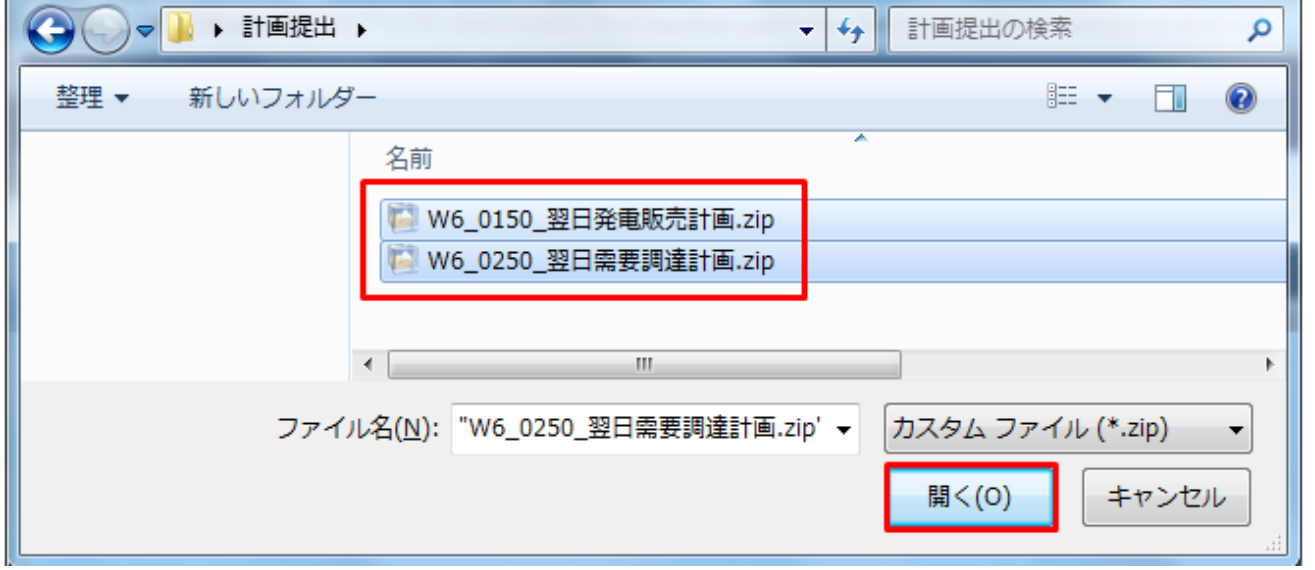

選択したファイルが計画ファイルアップロード画面に表示されます。

## 図 2-11 複数ファイル選択後の計画ファイルアップロード画面

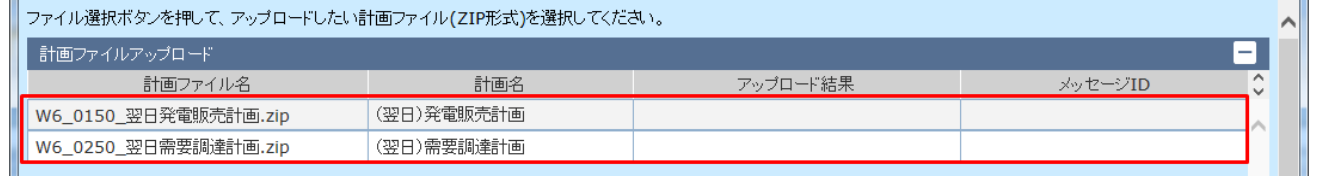

<sup>2.</sup> 計画ファイルアップロード

## <span id="page-26-0"></span>**2.2.3** アップロード

選択した ZIP ファイルを広域機関システムへアップロードします。

「アップロード」ボタンをクリックしてください。

#### 図 2-12 「アップロード」ボタンクリック

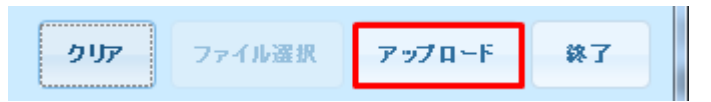

確認ダイアログが表示されます。

ファイルをアップロードする場合、「OK」ボタンをクリックしてください。

#### 図 2-13 ファイルアップロード実行確認ダイアログ

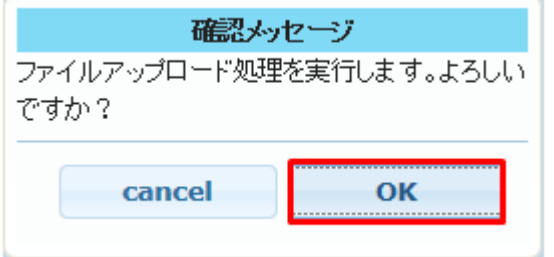

## ■ 注意事項

アップロードしたファイルに不備がある場合、エラーメッセージが表示されます。エラーメッセー ジとアップロード結果に従ってアップロードファイルを見直してください。

エラーメッセージ、およびアップロード結果の表示内容は「2.3 [エラー一覧」](#page-28-0)を参照してください。

アップロードに成功した場合、確認メッセージが表示されます。

#### 図 2‒14 確認メッセージ

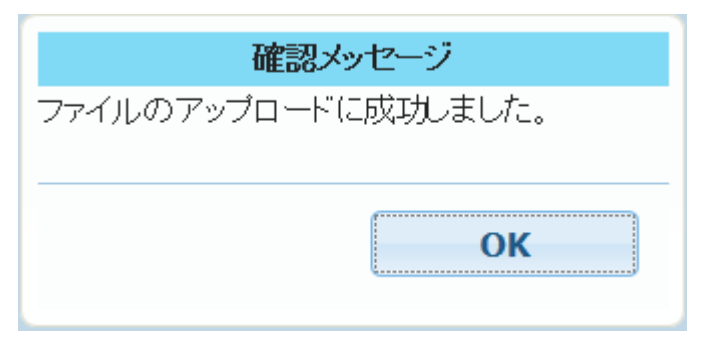

アップロード結果に「対象計画アップロード成功」、メッセージ ID にはアップロード時に付与されるメッ セージ ID が表示されます。

## <span id="page-27-0"></span>図 2‒15 アップロード後の計画ファイルアップロード画面

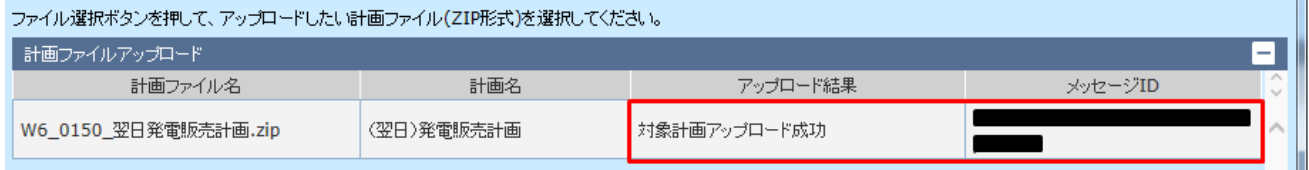

## ポイント

アップロード処理後に再度ファイルアップロードを行う場合、「クリア」ボタンをクリックしてく ださい。

「ファイル選択」ボタンが活性となり、アップロードするファイルの選択が可能となります。

## 図 2-16 「クリア」ボタンクリック

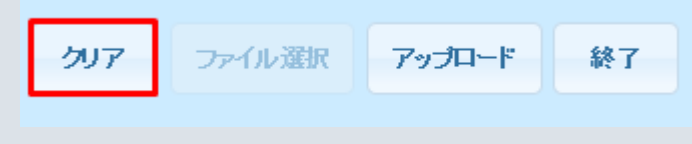

## **2.2.4** 受付状況確認

アップロードに成功した場合、「受付状況確認」ボタンが活性となります。アップロード処理が完了した計 画ファイルの受付状況を確認したい場合は「受付状況確認」ボタンをクリックしてください。「計画受付/ 結果通知一覧画面」が表示されます。

## 図 2‒17 「受付状況確認」ボタンクリック

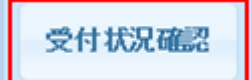

<sup>2.</sup> 計画ファイルアップロード

<span id="page-28-0"></span>エラーメッセージ、およびアップロード結果の表示内容について説明します。

## **2.3.1** エラーメッセージ

エラーメッセージとエラーメッセージ内容は以下の表のとおりです。

#### 表 2‒2 エラーメッセージ一覧

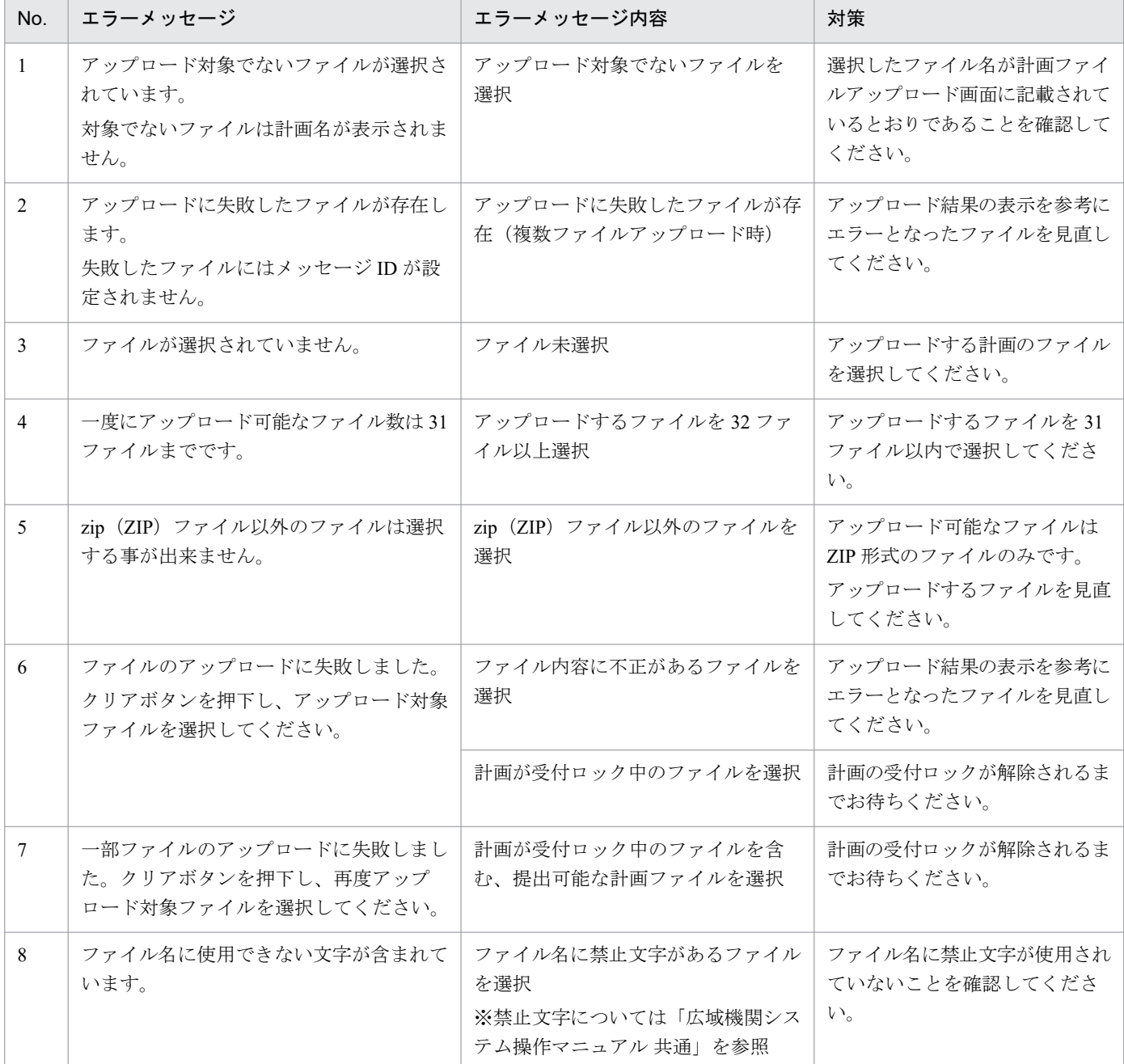

<span id="page-29-0"></span>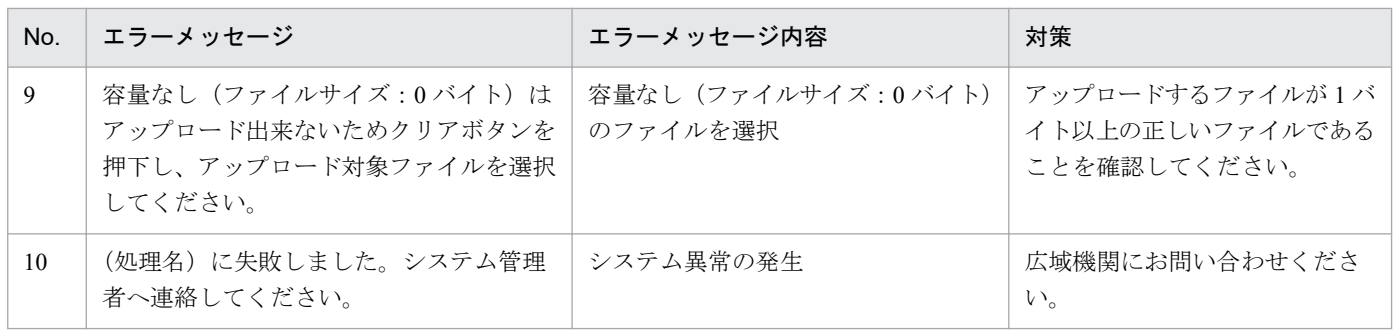

# **2.3.2** アップロード結果

アップロード結果とアップロード結果内容は以下の表のとおりです。

## 表 2‒3 アップロード結果一覧

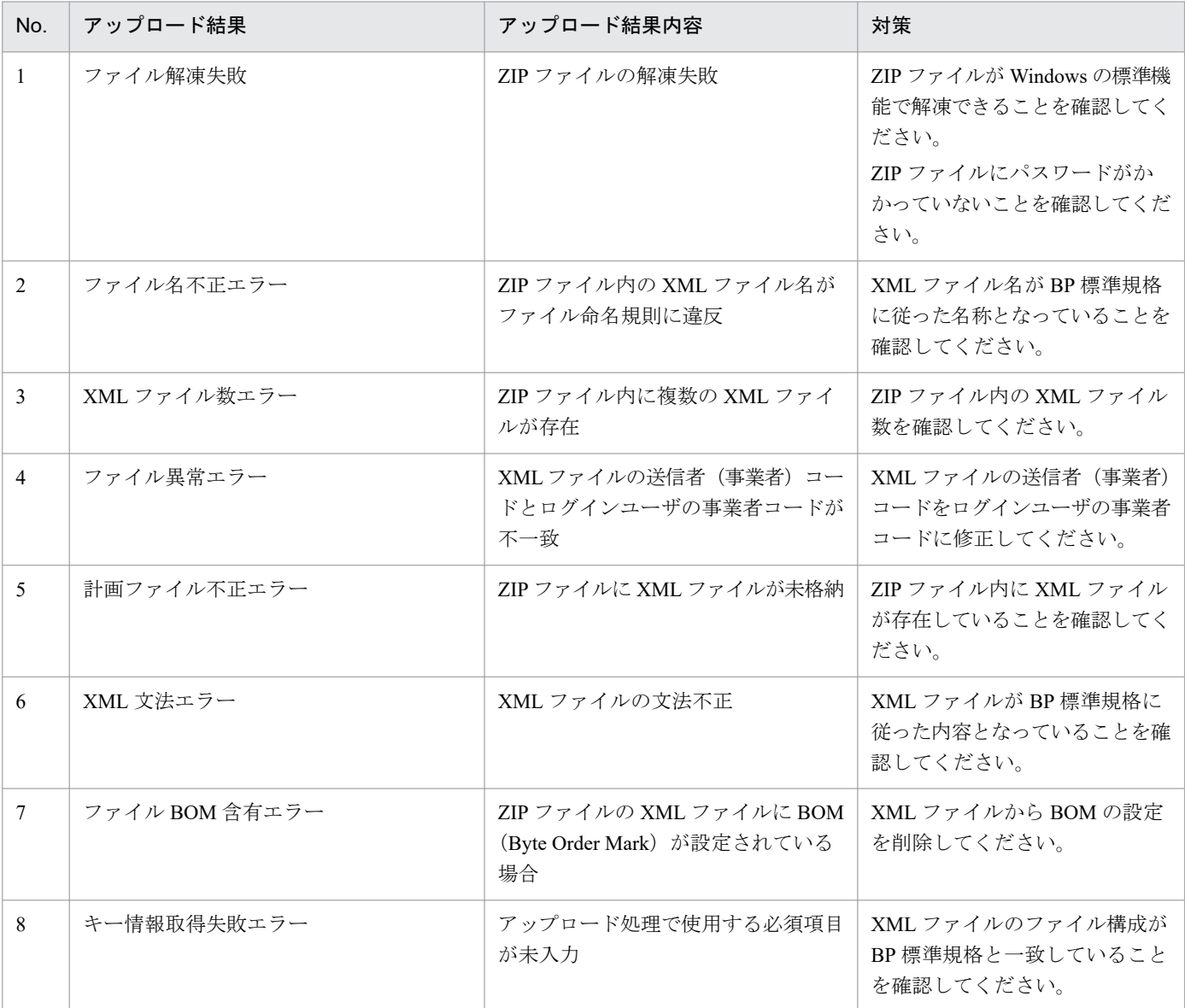

2. 計画ファイルアップロード

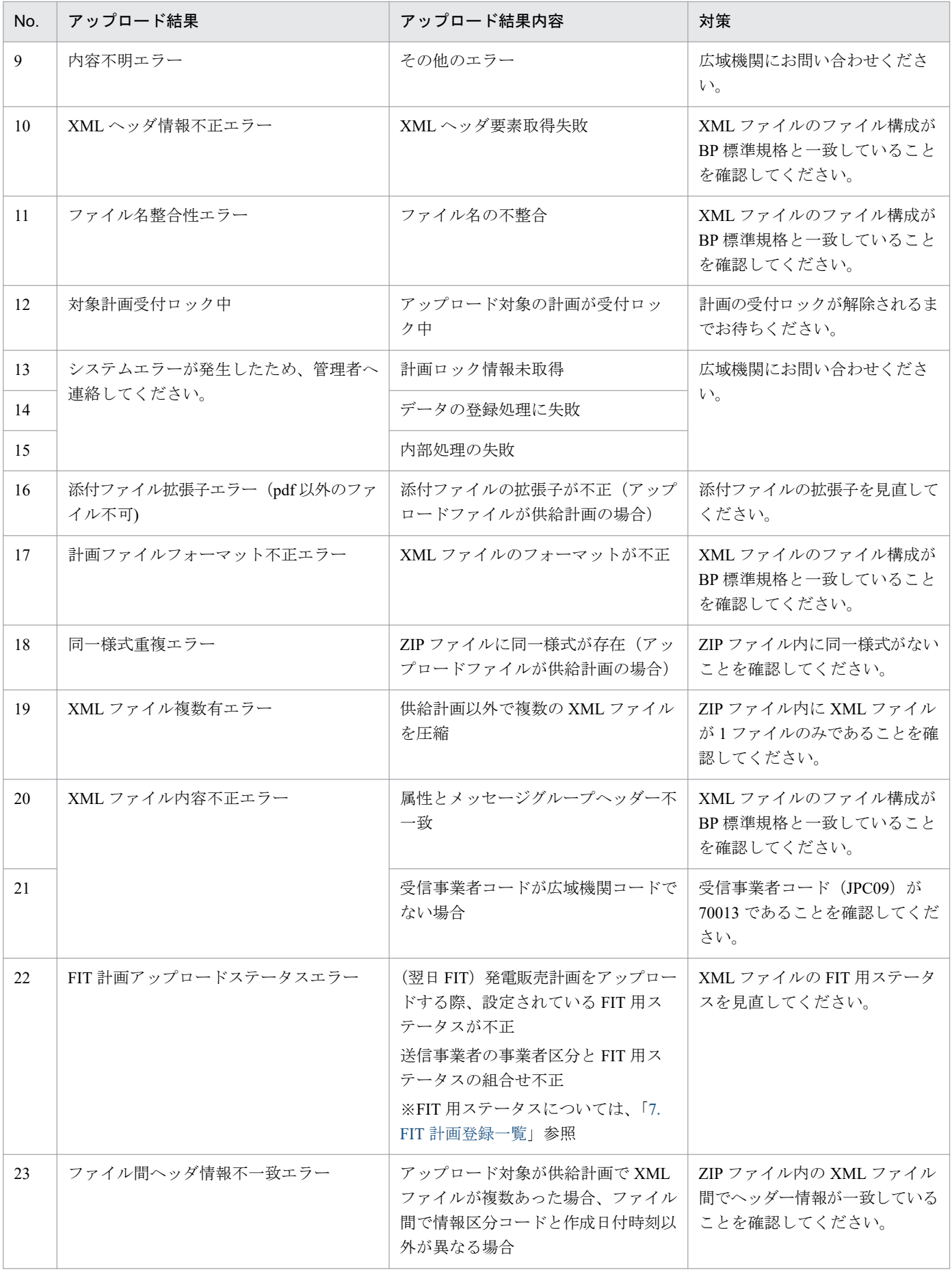

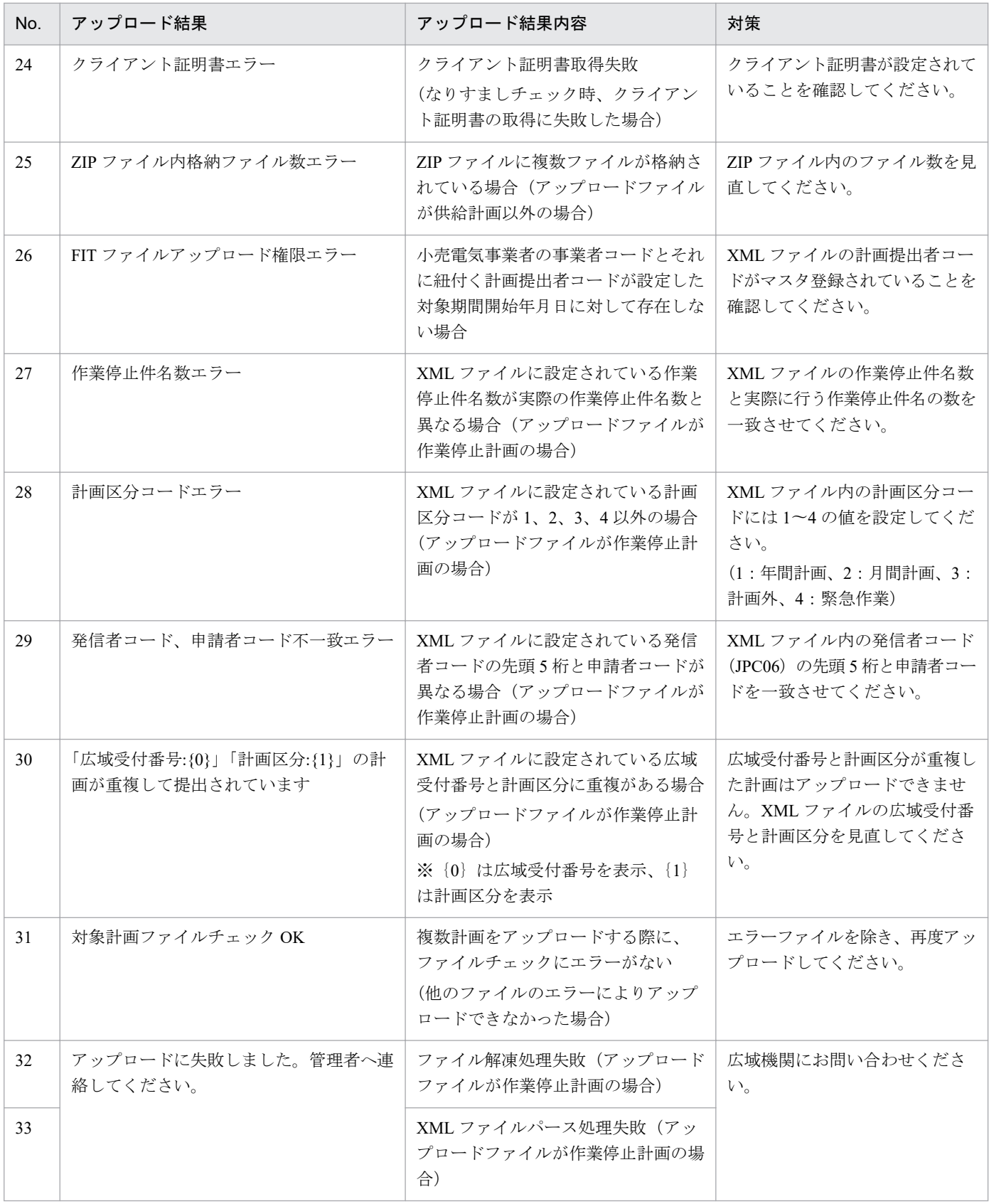

#### 2. 計画ファイルアップロード

<span id="page-32-0"></span>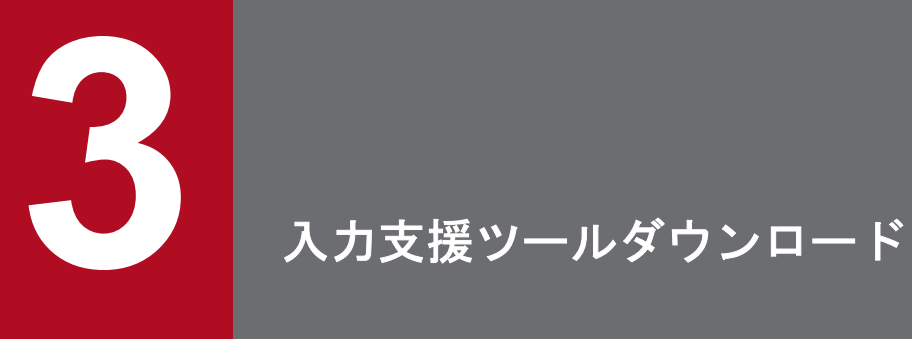

計画作成に使用する入力支援ツール等をダウンロードできます。

## <span id="page-33-0"></span>**3.1** 画面表示

入力支援ツールダウンロード画面について説明します。

## **3.1.1** 画面遷移

メニュー画面より、「計画受付」タブ→「計画管理」→「各種計画作成/提出」→「入力支援ツールダウン ロード」をクリックしてください。

## **3.1.2** 画面項目

#### 図 3‒1 入力支援ツールダウンロード画面

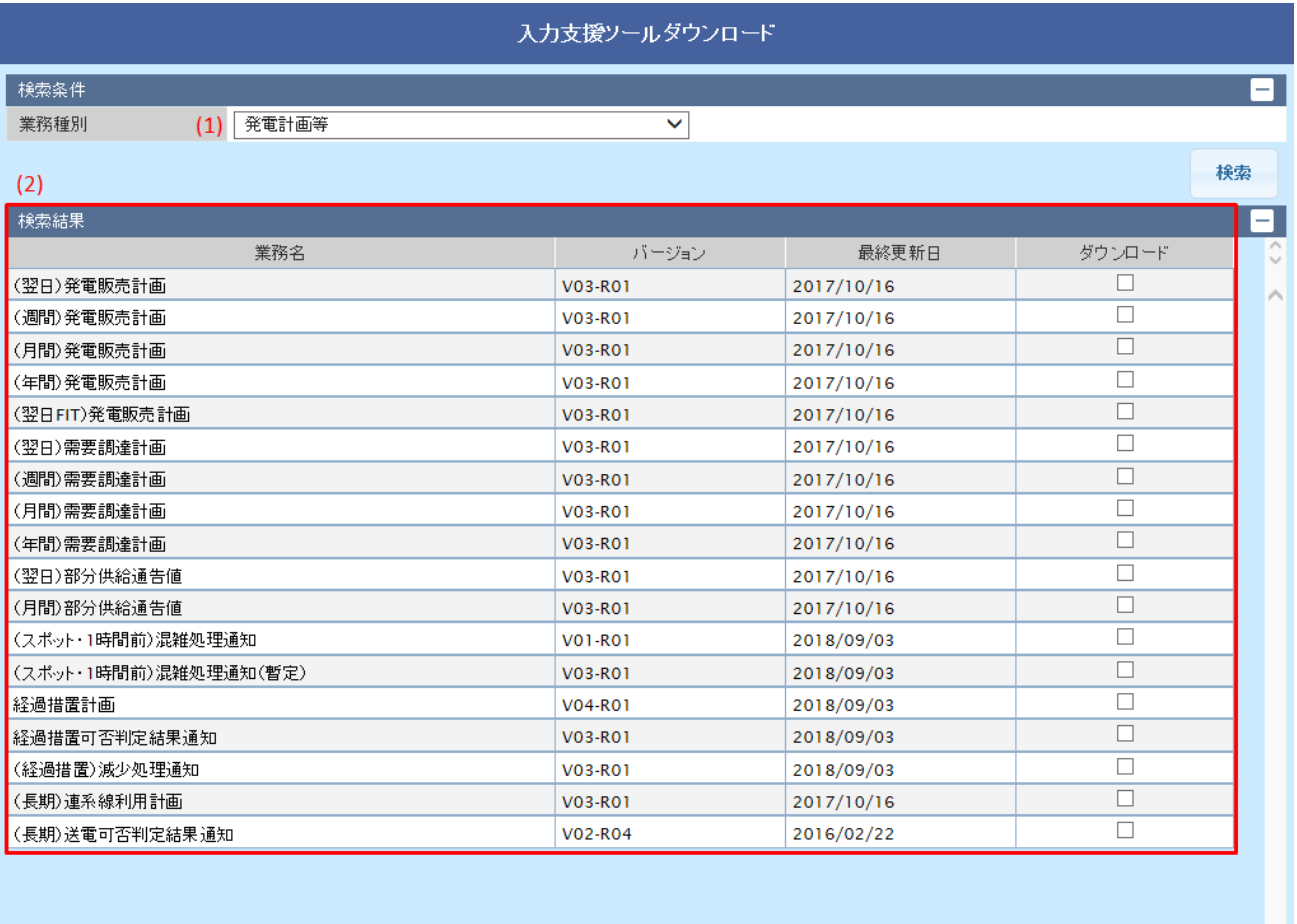

₹

3. 入力支援ツールダウンロード

ダウンロード

| 終了

## 表 3-1 入力支援ツールダウンロード画面項目一覧

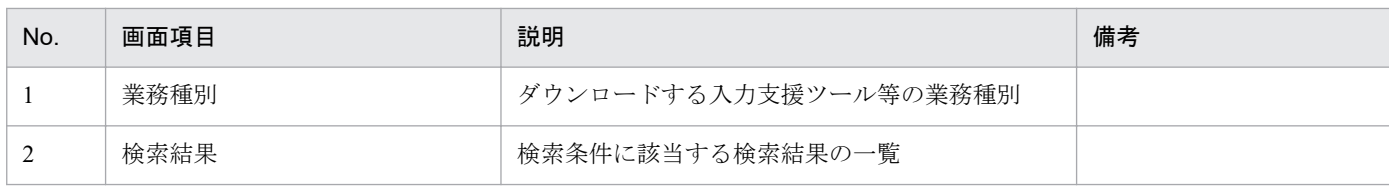

<sup>3.</sup> 入力支援ツールダウンロード

<span id="page-35-0"></span>入力支援ツール等のダウンロード手順について説明します。

## **3.2.1** 入力支援ツール等の検索

検索条件の業務種別から、ダウンロードするファイルの業務種別を設定し、「検索」ボタンをクリックして ください。

## ポイント

設定する業務種別によってダウンロードできるファイルは異なります。

業務種別「その他(CSV)」を選択した場合、入力支援ツール用カレンダー CSV ファイルがダウン ロードできます。

## **3.2.2** ダウンロード

対象行のダウンロード列にチェックを入れてください。(複数選択可能)

#### 図 3-2 入力支援ツール等の選択

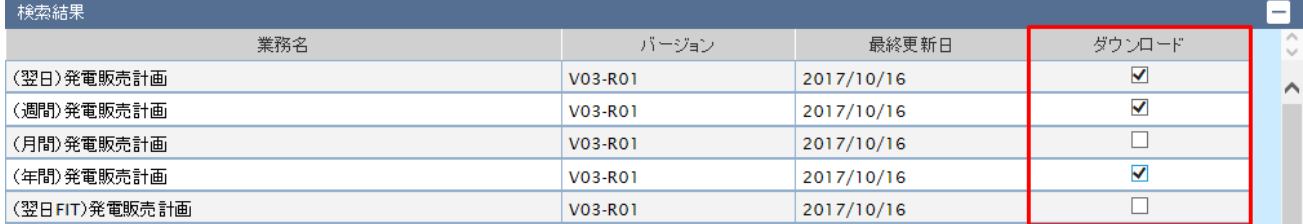

「ダウンロード」ボタンをクリックすると、対象行のダウンロード列にチェックを入れた入力支援ツール等 が ZIP 形式のファイルでまとめてダウンロードされます。

#### 図 3-3 「ダウンロード」ボタンクリック

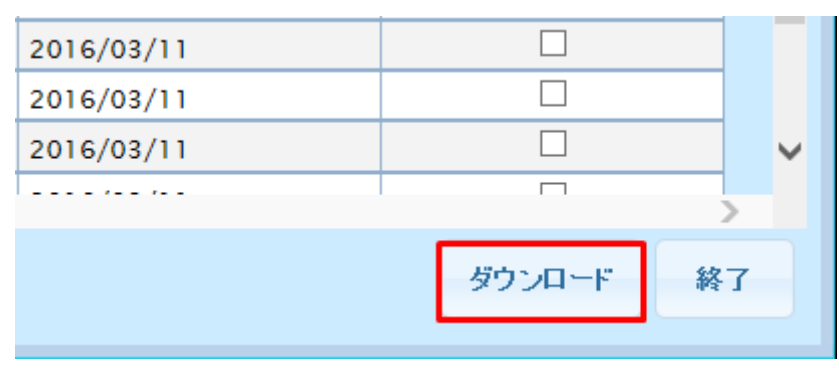

<sup>3.</sup> 入力支援ツールダウンロード
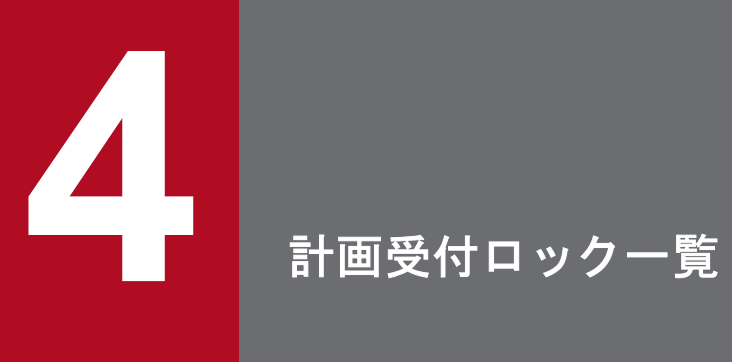

各計画の受付状態を確認することができます。

# **4.1** 画面表示

計画受付ロック一覧画面について説明します。

## **4.1.1** 画面遷移

メニュー画面より、「計画受付」タブ→「計画管理」→「各種計画作成/提出」→「計画受付ロック一覧」 をクリックしてください。

<sup>4.</sup> 計画受付ロック一覧

# **4.1.2** 画面項目

## 図 4‒1 計画受付ロック一覧画面

計画受付ロック一覧(利用者用)

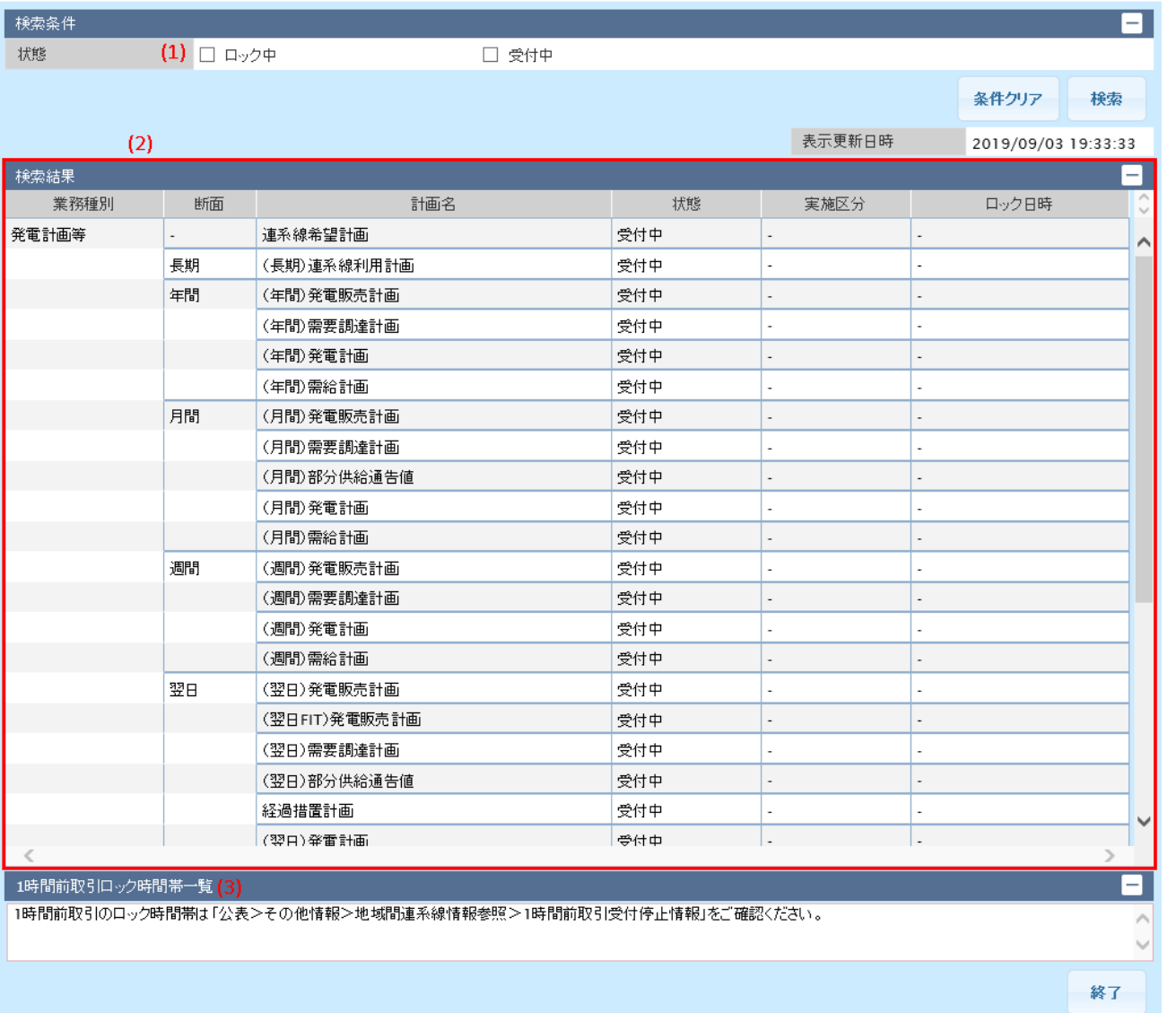

# 表 4‒1 計画受付ロック一覧画面項目一覧

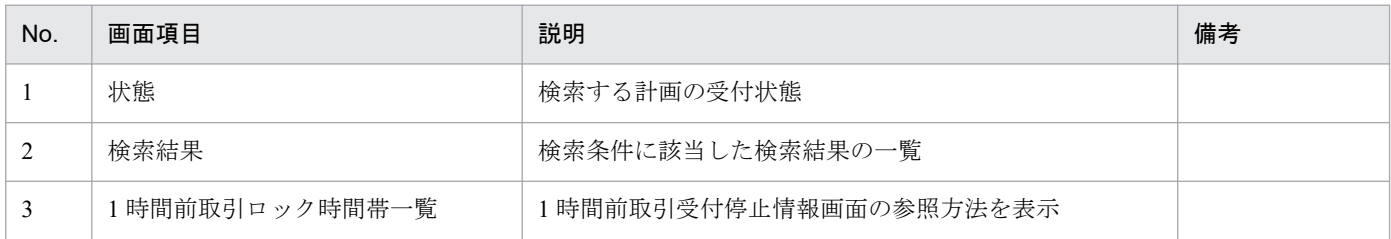

## **4.2** 操作手順

受付状態の確認手順について説明します。

## **4.2.1** 受付状態確認

検索結果から、提出予定の計画の状態が「受付中」であることを確認してください。

## ポイント

検索条件で状態を選択して検索することで、「受付中」/「ロック中」のみを検索結果に表示するこ とも可能です。

## 注意事項

状態が「ロック中」となっている計画をアップロードした場合、エラーとなります。ロックが解除 されてから提出してください。

Web 画面から計画をアップロードした場合、以下のエラーメッセージが表示され、アップロード結 果には「対象計画受付ロック中」と表示されます。詳細については、「2. [計画ファイルアップロー](#page-20-0) [ド」](#page-20-0)を参照してください。

#### 図 4-2 対象計画受付ロック中によるエラーメッセージ

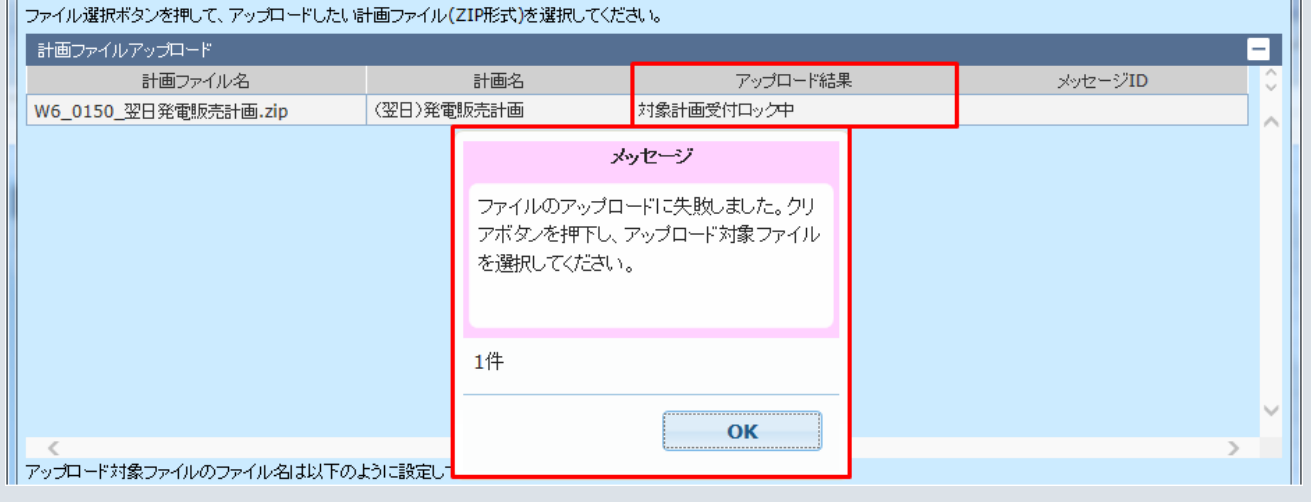

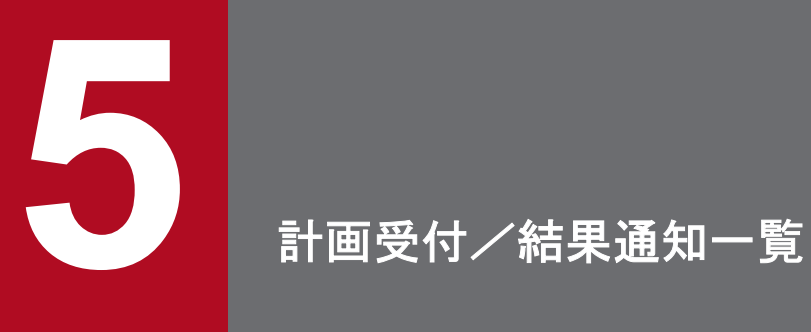

各計画の受付状況や提出結果を確認することができます。

## **5.1** 画面表示

計画受付/結果通知一覧画面について説明します。

## **5.1.1** 画面遷移

# **(1)** メニュー画面からの遷移

メニュー画面より、「計画受付」タブ→「計画管理」→「各種計画確認」→「計画受付/結果通知一覧」を クリックしてください。

## **(2)** 計画ファイルアップロード画面からの遷移

計画ファイルアップロード画面より、「受付状況確認」ボタンをクリックしてください。

計画ファイルアップロード画面については、「2. [計画ファイルアップロード」](#page-20-0)を参照してください。

<sup>5.</sup> 計画受付/結果通知一覧

# **5.1.2** 画面項目

## 図 5-1 計画受付/結果通知一覧画面

計画受付/結果通知一覧

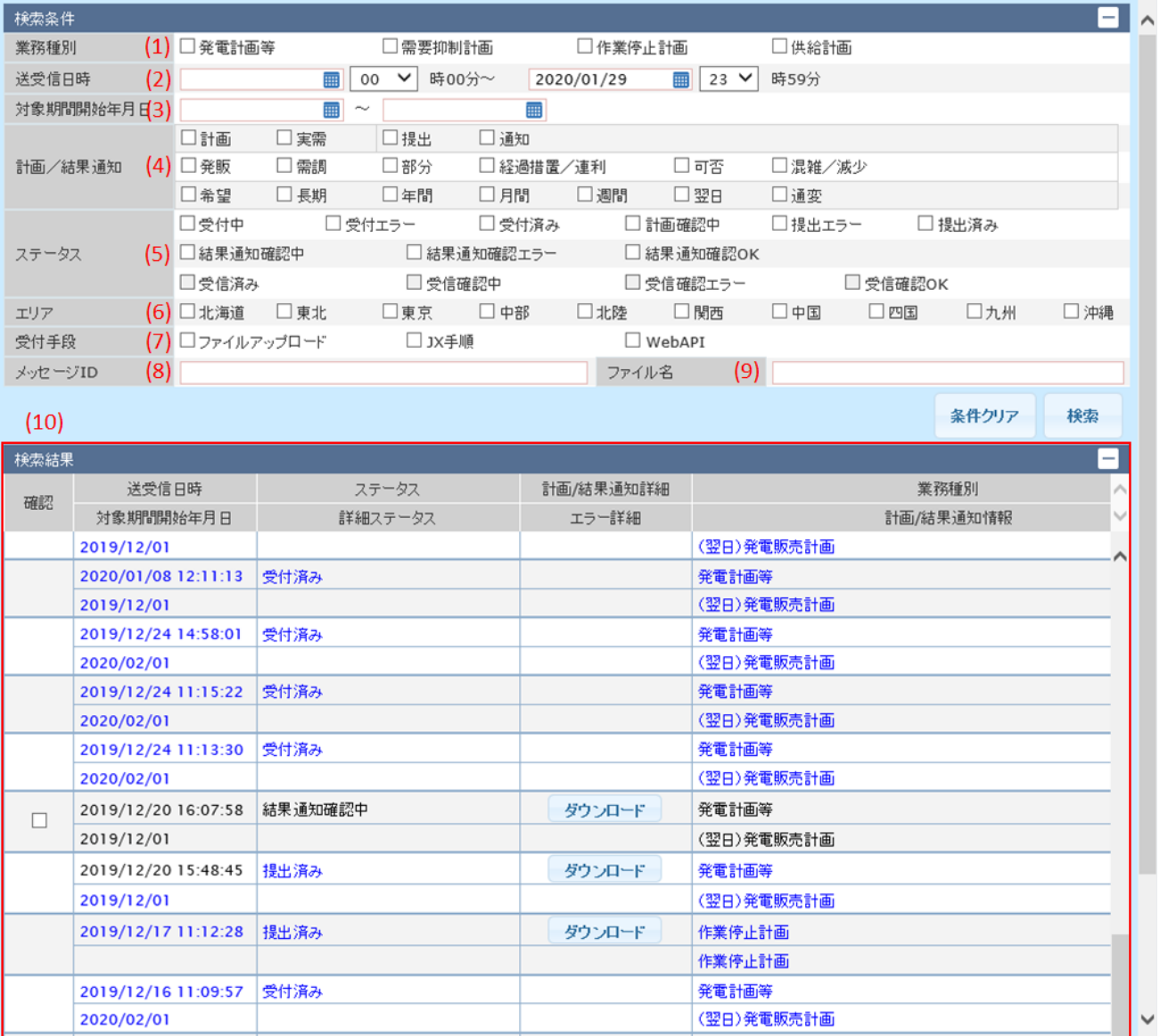

## 表 5‒1 計画受付/結果通知一覧画面項目一覧

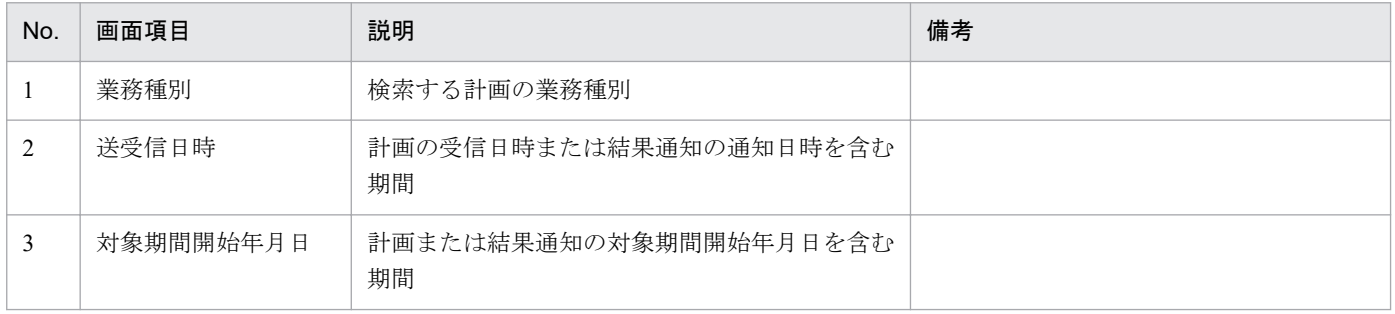

```
5. 計画受付/結果通知一覧
```
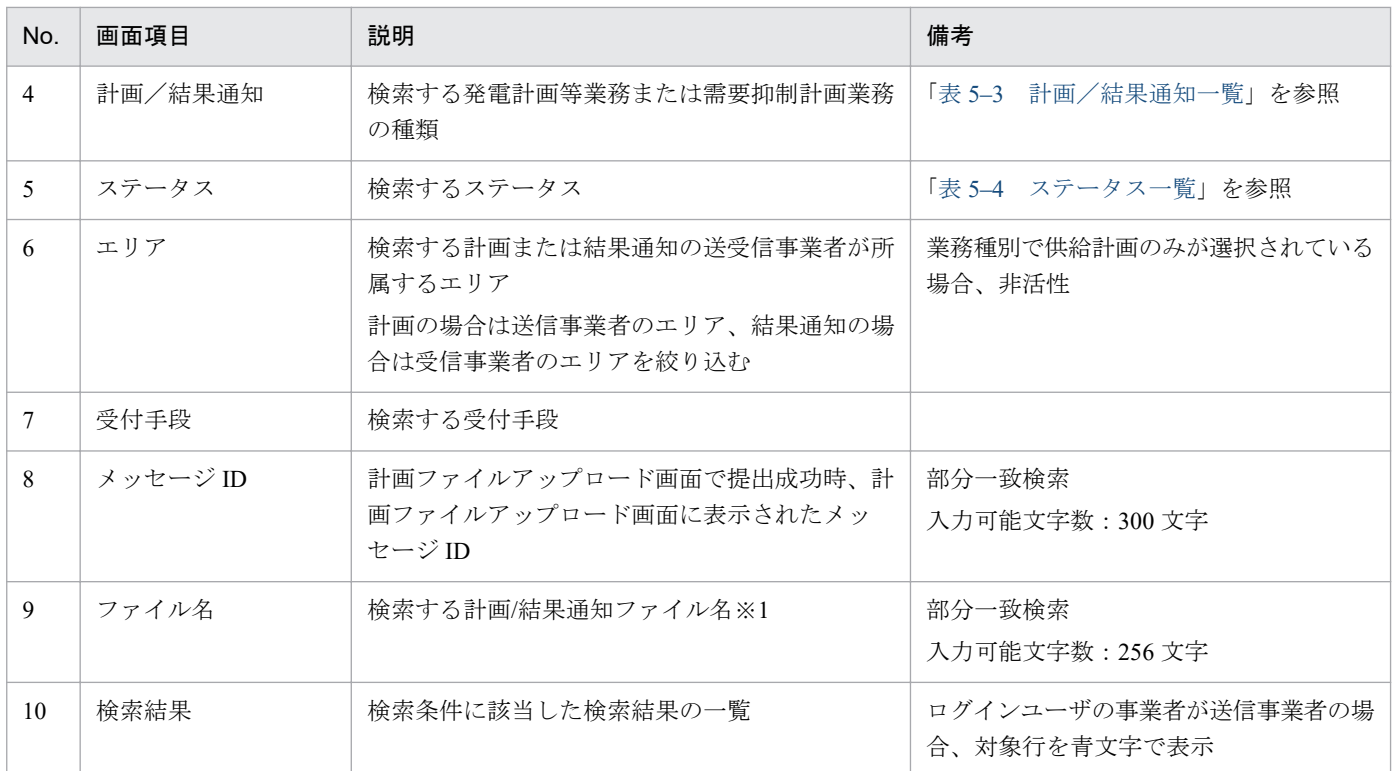

※1 提出した計画を検索する場合、以下のとおりファイル名を設定してください。

受付手段が Web 画面または WebAPI の場合:提出した計画の ZIP ファイル名

受付手段が JX 手順の場合:提出した計画の ZIP ファイル内に格納されている XML ファイル名 (拡張子除く)

# ポイント

画面の遷移元により、表示時の検索条件が異なります。

#### 表 5‒2 画面項目初期値

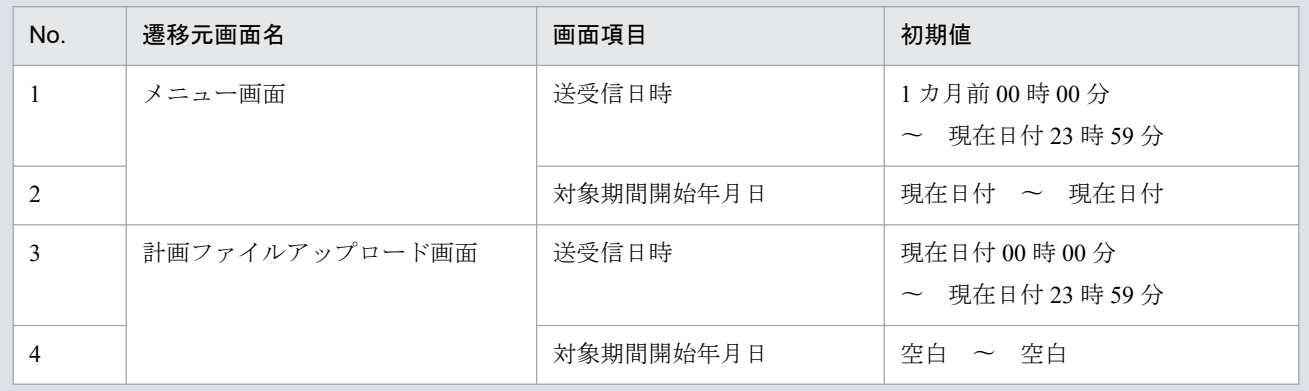

# ポイント

検索結果の計画/結果通知ファイル名およびメッセージ ID はセル幅より表示文字数が多い場合、緑 文字で表示されます。(緑文字は青文字より優先され表示されます)

<span id="page-44-0"></span>緑文字を左より選択(クリック)しながら右へスライドさせることで表示が右へスクロールされ、 全ての文字を確認することができます。

#### 図 5-2 検索結果 (緑文字表示)

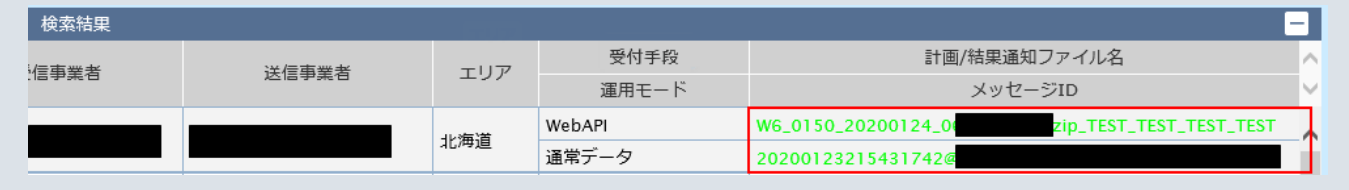

# ポイント

供給計画は、業務種別の「供給計画」をチェックせずとも検索は可能です。また、「エリア」に チェックを入れると検索されません。

なお、供給計画が検索結果欄に表示された場合、「エリア」欄は空白表示となります。

#### 表 5-3 計画/結果通知一覧

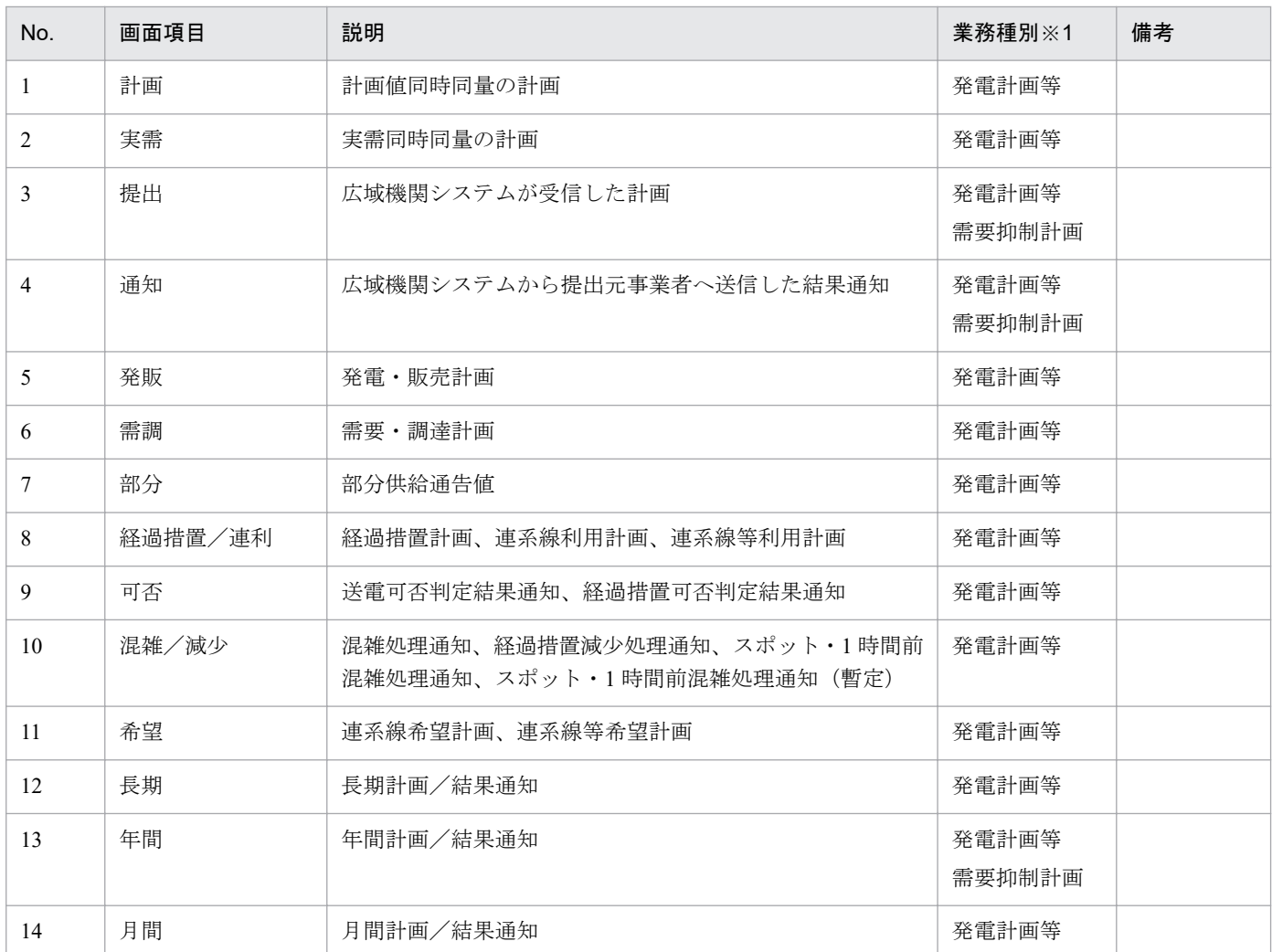

<span id="page-45-0"></span>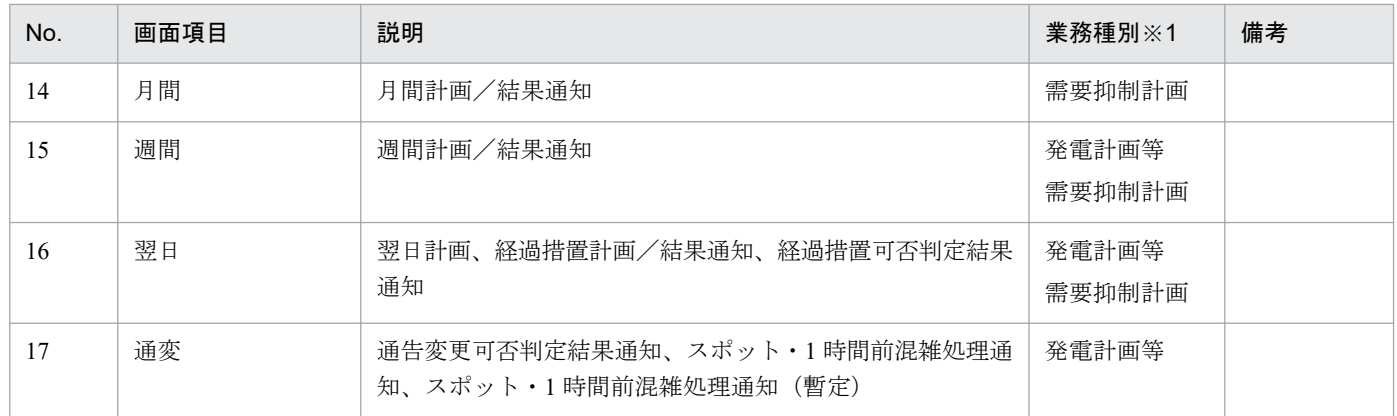

※1 業務種別が全て選択されていない場合、または項目に対応する業務種別が選択されている場合、項目 が活性化します。

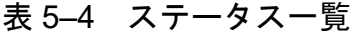

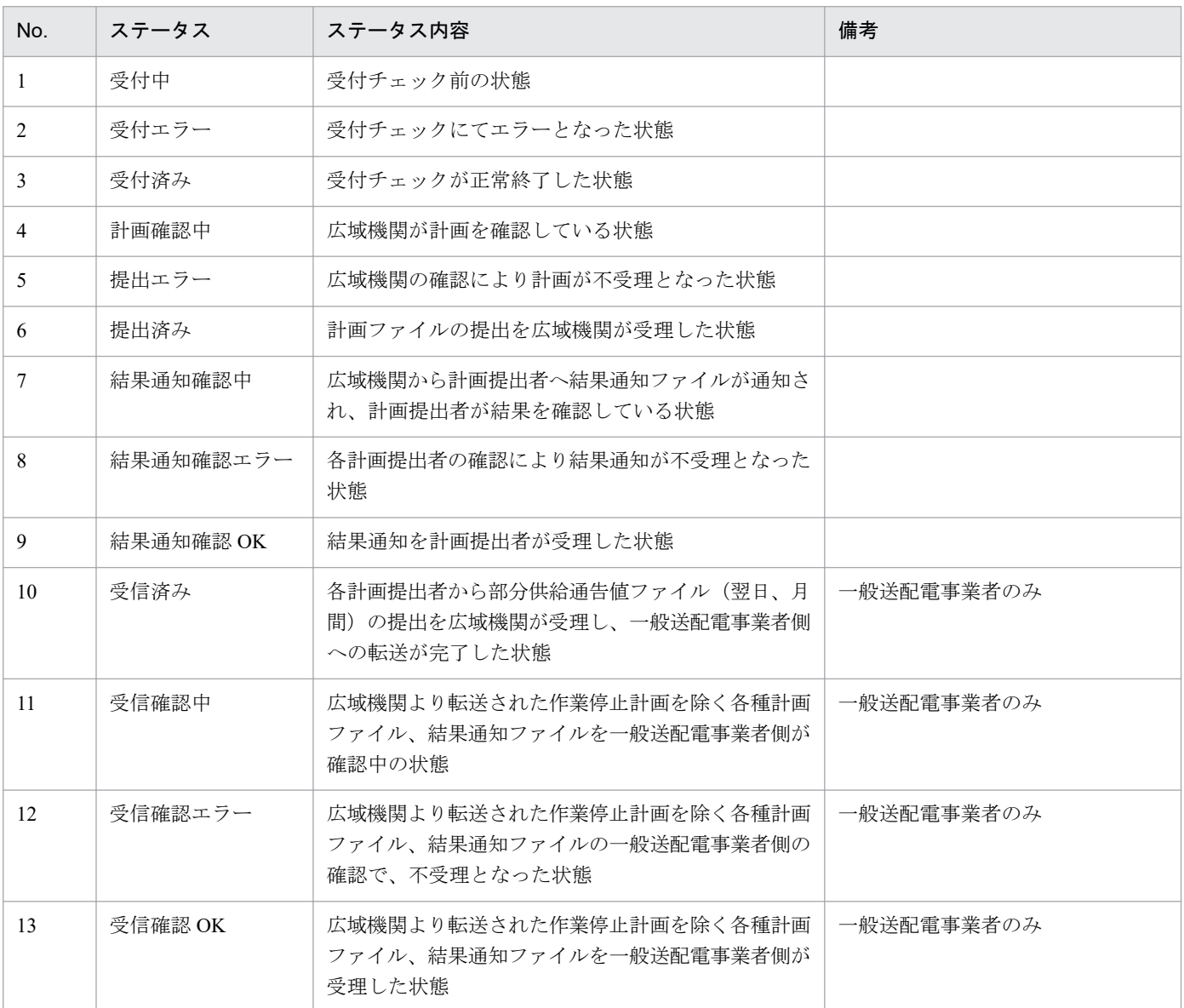

# **5.2** 操作手順

提出した計画の結果通知確認手順、および計画/結果通知ファイルの一括ダウンロード手順について説明 します。

## **5.2.1** ステータス**/**詳細ステータスの確認

検索条件を設定し、「検索」ボタンをクリックしてください。

#### ■参考

全項目、未設定で検索が可能です。

検索結果から、提出した計画のステータス/詳細ステータスを確認してください。

ステータスについては「表 5‒4 [ステータス一覧](#page-45-0)」を参照してください。

詳細ステータスは、各計画の結果通知ファイルのステータスが「結果通知確認中」である場合表示されます。 表示される詳細ステータスは以下の表のとおりです。

#### 図 5‒3 詳細ステータス

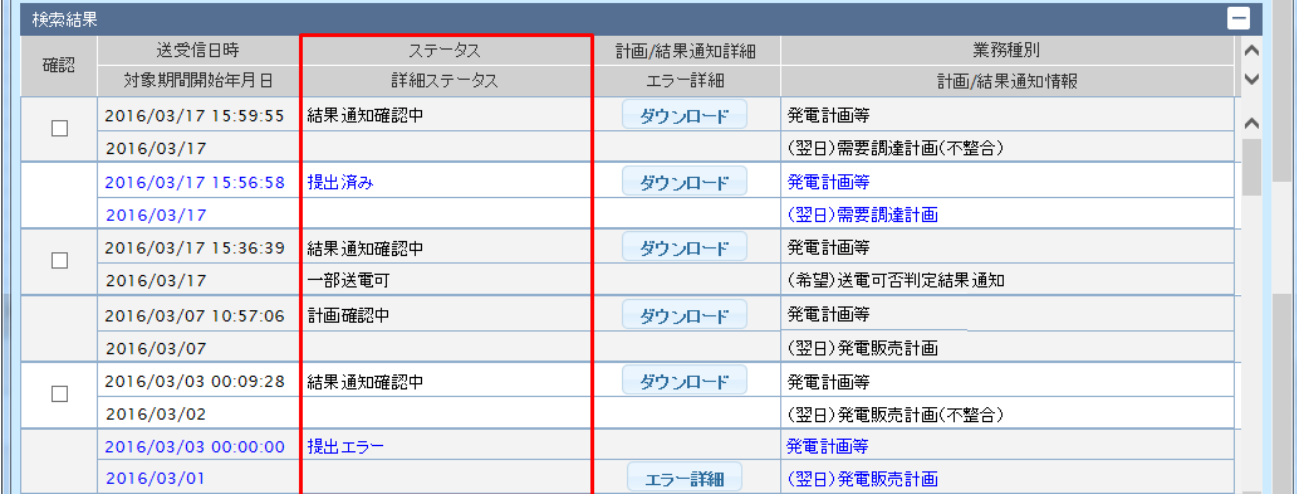

#### 表 5‒5 詳細ステータス一覧

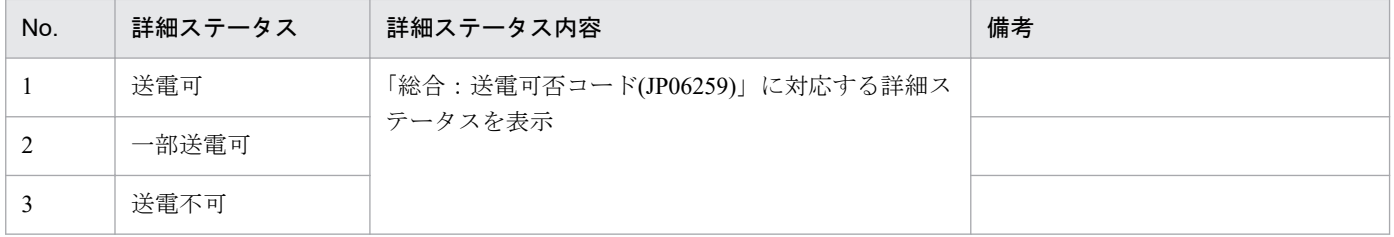

5. 計画受付/結果通知一覧

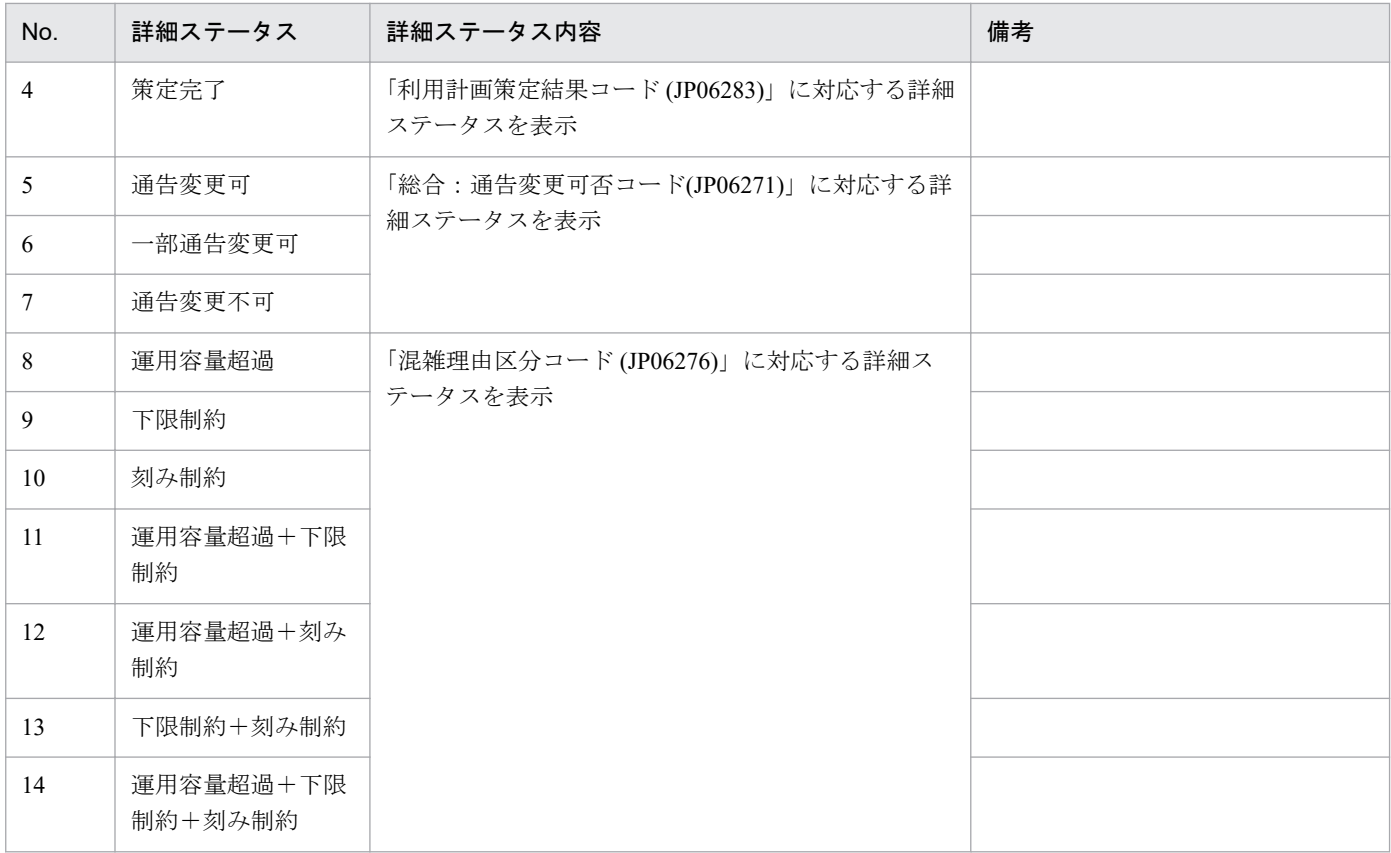

# ポイント

ステータスは、処理が進むと変わります。再検索してステータスを確認してください。

# **5.2.2** ダウンロード

「ダウンロード」ボタンは以下の表のステータスの場合、表示されます。

## 表 5‒6 「ダウンロード」ボタンが表示されるステータス一覧

| No.            | ステータス     | 備考 |
|----------------|-----------|----|
|                | 計画確認中     |    |
| $\overline{2}$ | 提出済み      |    |
| 3              | 提出エラー     |    |
| 4              | 結果通知確認中   |    |
| 5              | 結果通知確認 OK |    |
| 6              | 結果通知確認エラー |    |
| $\overline{7}$ | 受信確認中     |    |
| $\,$ 8 $\,$    | 受信確認 OK   |    |

<sup>5.</sup> 計画受付/結果通知一覧

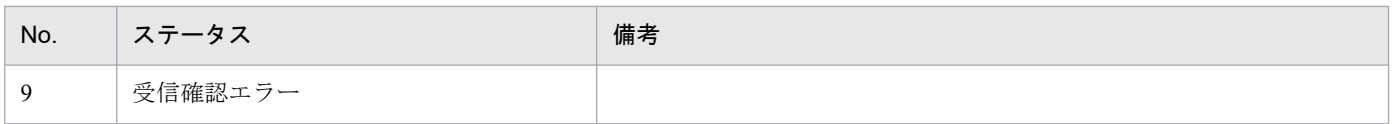

「ダウンロード」ボタンをクリックすると、対象の計画または結果通知ファイルが ZIP 形式でダウンロード されます。

#### 図 5-4 「ダウンロード」ボタンクリック

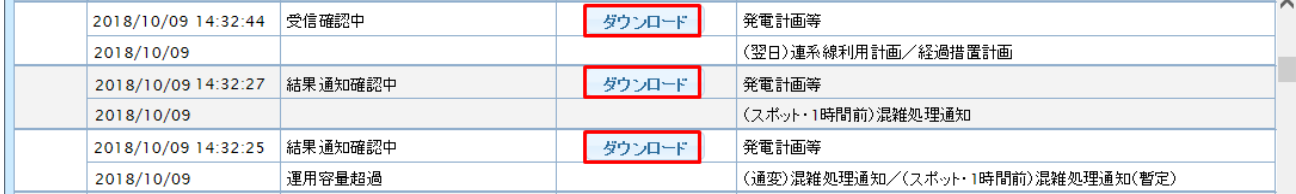

## **5.2.3** エラー詳細

「エラー詳細」ボタンは以下の表のステータスの場合、表示されます。

#### 表 5-7 「エラー詳細」ボタンが表示されるステータス一覧

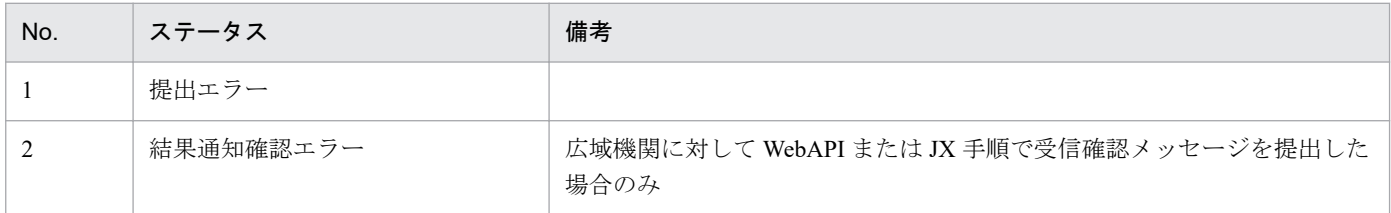

「エラー詳細」ボタンをクリックすると、対象の受信確認メッセージファイルが ZIP 形式でダウンロードさ れます。

#### 図 5-5 「エラー詳細」ボタンクリック

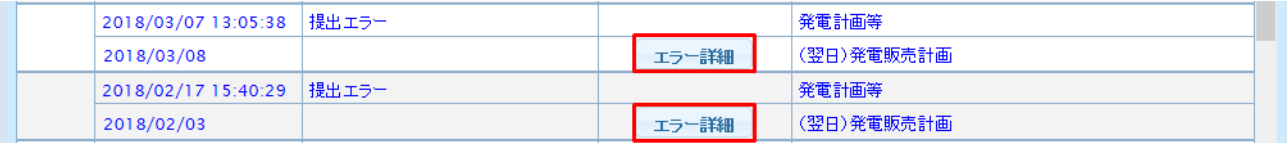

#### **5.2.4** 確認

結果通知の確認を実施します。

確認チェックボックスは、計画の受信事業者がログインユーザの事業者かつステータスが「結果通知確認 中」の場合表示されます。

確認した結果通知のみ、確認チェックボックスにチェックを入れ、「確認」ボタンをクリックしてくださ い。(複数選択可能)

#### 5. 計画受付/結果通知一覧

### 図 5‒6 確認

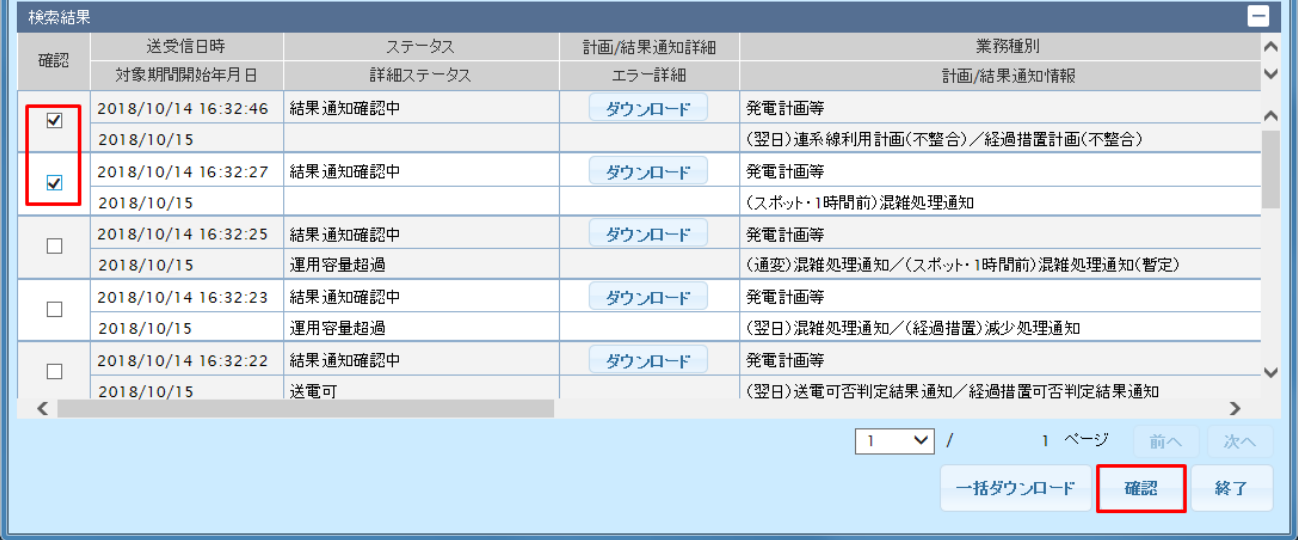

登録確認ダイアログが表示されます。

確認操作を実施する場合は、「OK」ボタンをクリックしてください。

#### 図 5‒7 登録確認ダイアログ

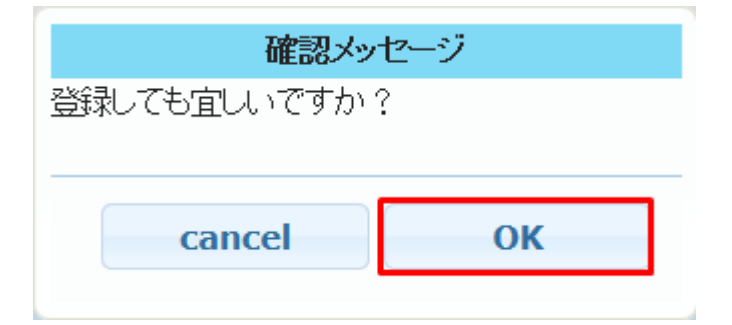

登録が成功すると、以下のとおりステータスが更新されます。

#### 表 5‒8 ステータスの更新一覧

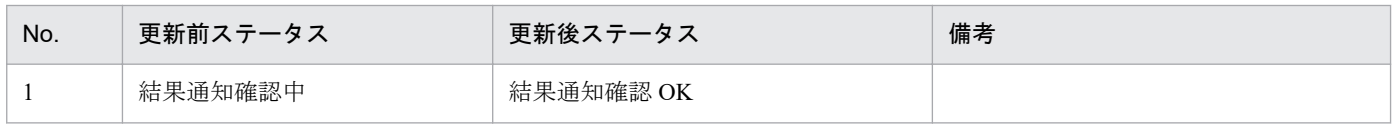

# **5.2.5** 一括ダウンロード

「検索」ボタンをクリックし、検索結果が表示されると、「一括ダウンロード」ボタンが活性となります。 「一括ダウンロード」ボタンをクリックしてください。

## 図 5‒8 「一括ダウンロード」ボタンクリック

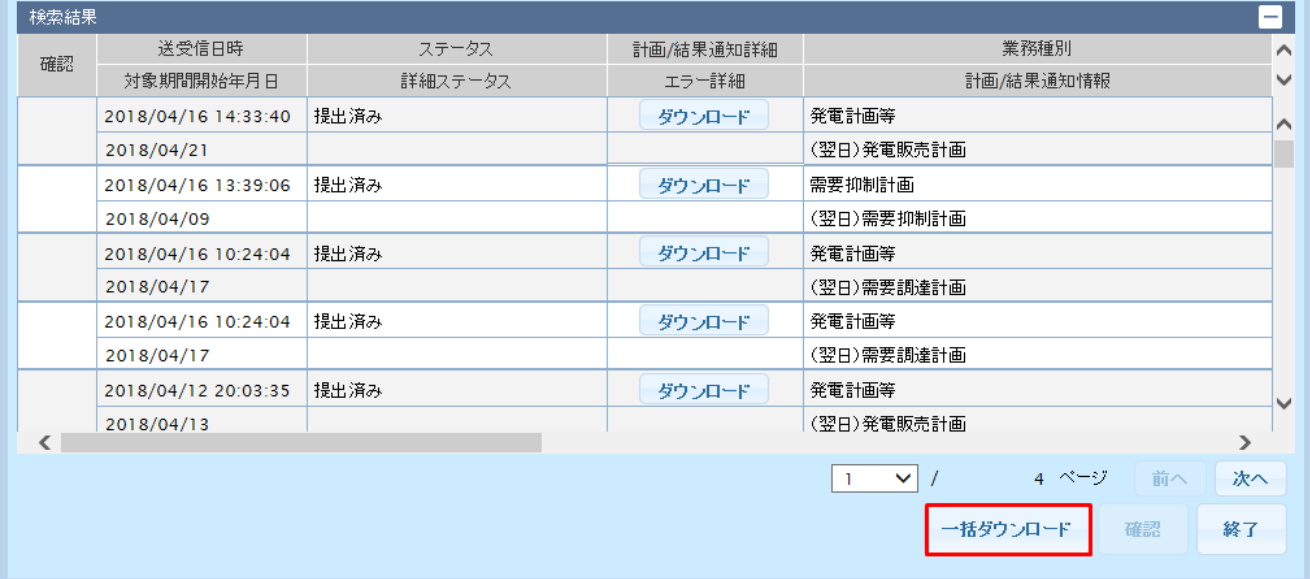

ダウンロード確認ダイアログが表示されます。

ダウンロードを実施する場合は、「OK」ボタンをクリックしてください。

#### 図 5‒9 ダウンロード確認ダイアログ

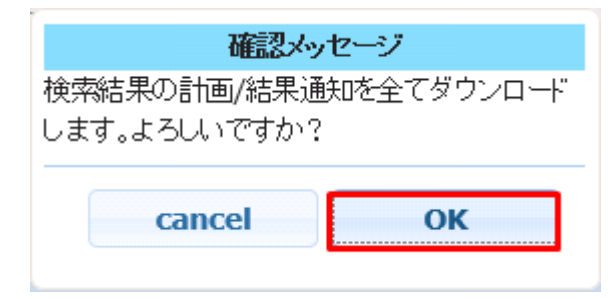

「OK」ボタンをクリックすると、検索結果に表示されている全ての計画ファイルまたは結果通知ファイル が ZIP 形式でダウンロードされます。

## ポイント

一括ダウンロードでダウンロードされる ZIP ファイルは以下のファイルで構成されます。

計画ファイル: (XXX\_0)[提出時の zip ファイル名].zip

(XXX:検索結果に表示される受付 ID)

結果通知ファイル: (YYY 1) [通知時の zip ファイル名].zip

(YYY:検索結果に表示される通知 ID)

# 注意事項

一括ダウンロードはダウンロードするファイル数、ファイル容量によって処理終了までに時間がか かる場合があります。

処理が混雑している場合、エラーメッセージが表示されます。時間をおいて再度一括ダウンロード をしてください。

### 図 5‒10 混雑エラーメッセージ

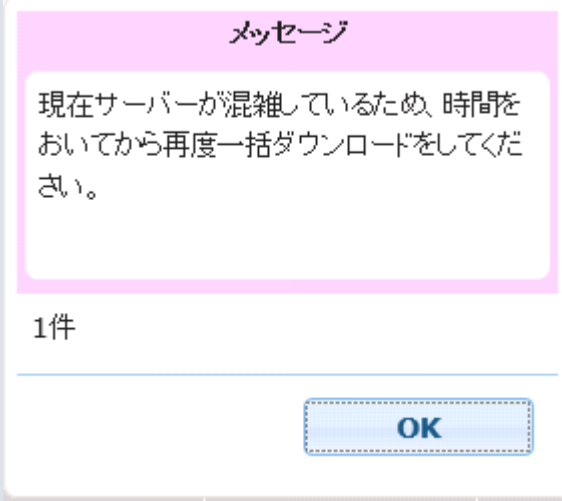

<sup>5.</sup> 計画受付/結果通知一覧

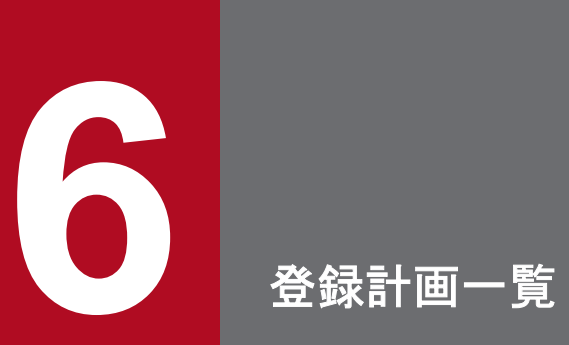

広域機関システムに登録されている各計画を確認することができます。

## **6.1** 画面表示

登録計画一覧画面について説明します。

## **6.1.1** 画面遷移

メニュー画面より、「計画受付」タブ→「計画管理」→「各種計画確認」→「登録計画一覧」をクリックし てください。

## **6.1.2** 画面項目

## 図 6‒1 登録計画一覧画面

登録計画一覧

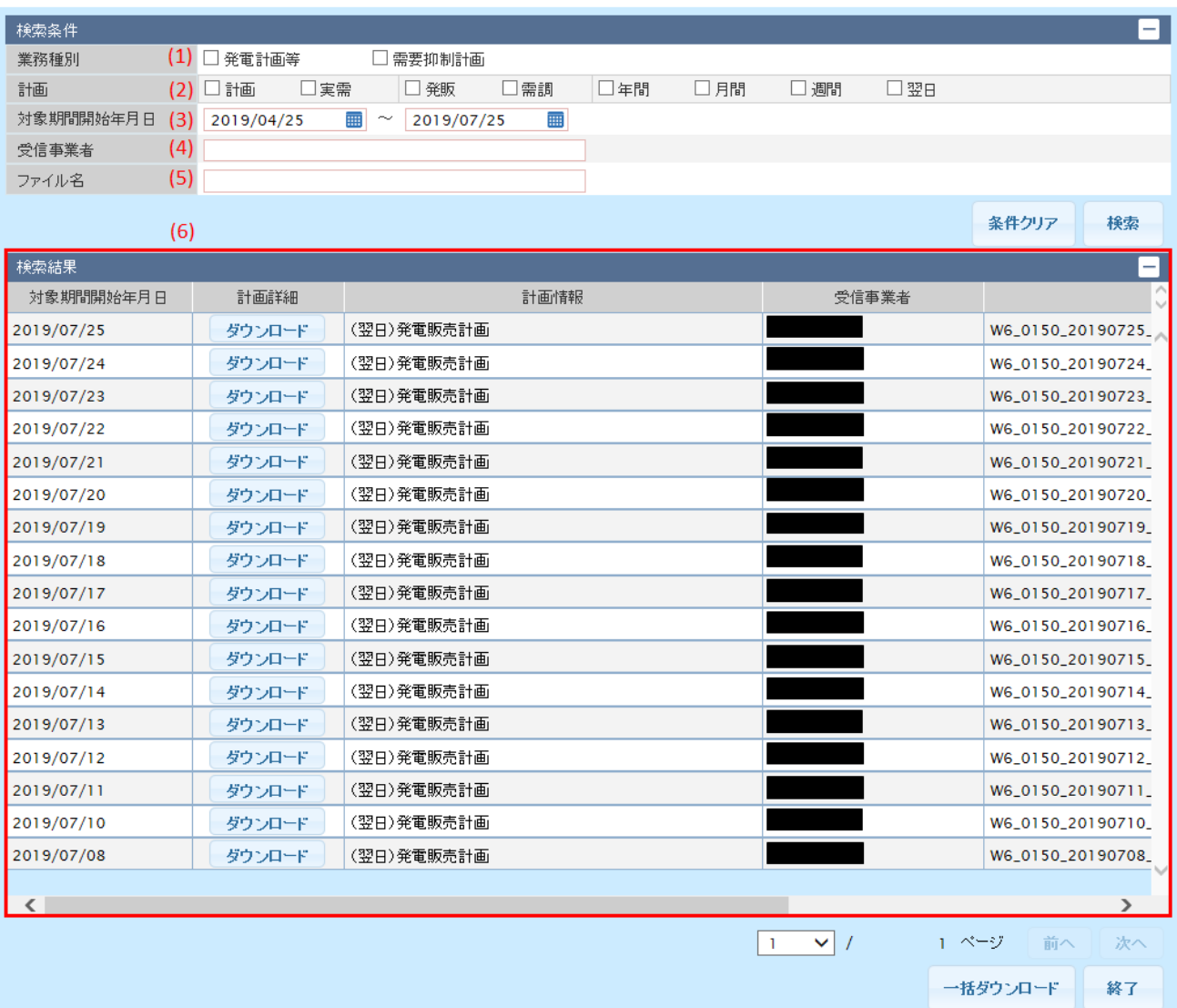

#### 表 6‒1 登録計画一覧画面項目一覧

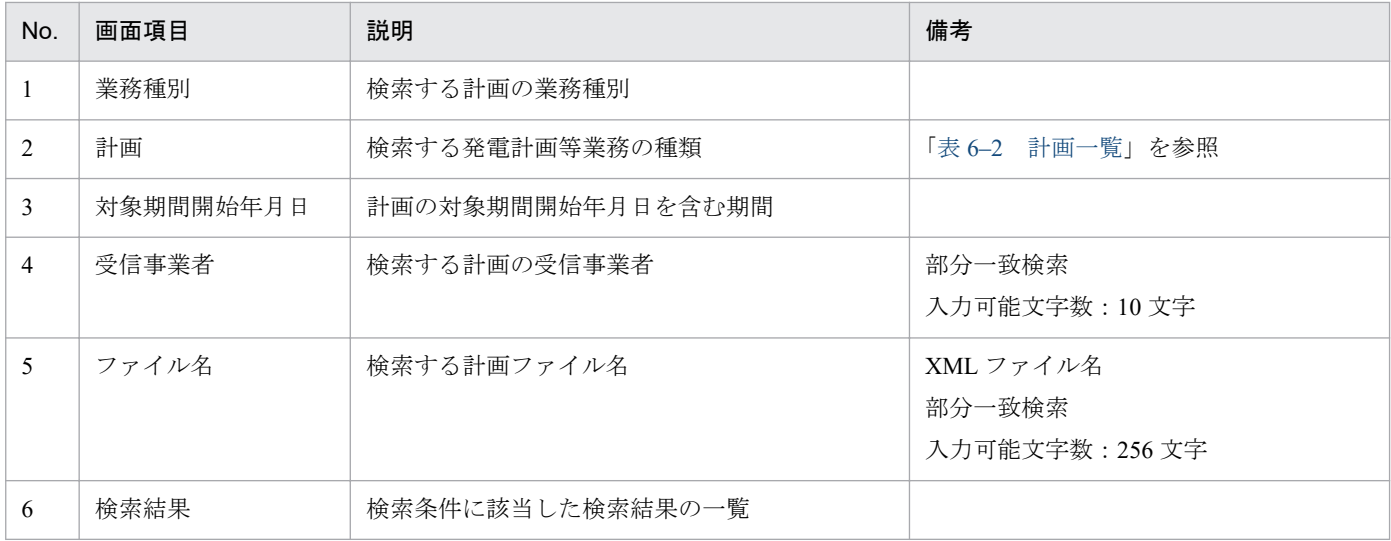

# 注意事項

検索結果には、検索ボタン押下時の情報が表示されます。最新の検索結果を表示する場合は、再度 「検索」ボタンをクリックしてください。

## 表 6‒2 計画一覧

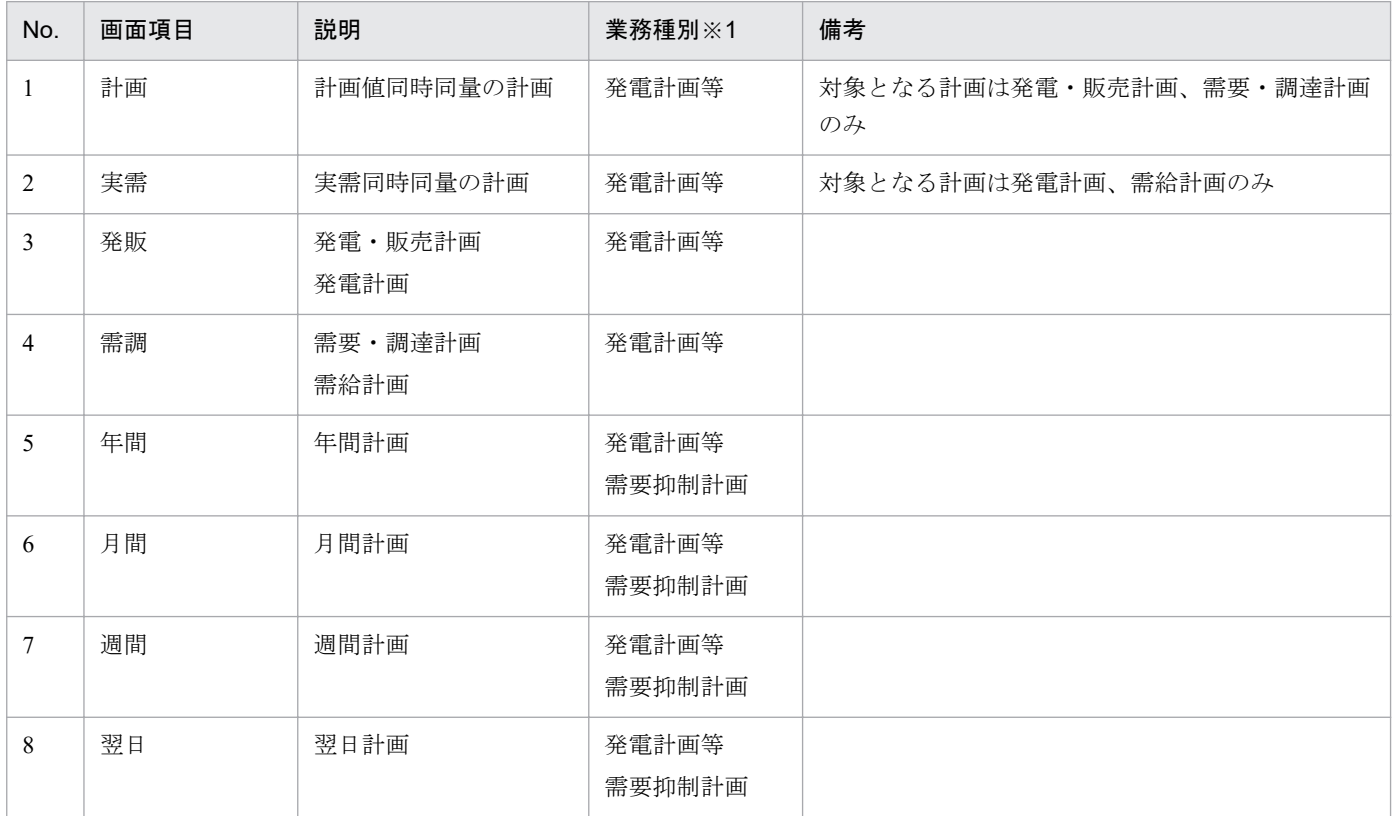

※1 業務種別が全て選択されていない場合、または項目に対応する業務種別が選択されている場合、項目が活性化します。

計画ファイルのダウンロード、および計画ファイルの一括ダウンロード手順について説明します。

## **6.2.1** 計画ファイルのダウンロード

検索条件を設定し、「検索」ボタンをクリックしてください。

## ■参考

全項目、未設定で検索が可能です。

検索結果の「ダウンロード」ボタンをクリックすると、対象の計画ファイルが ZIP 形式でダウンロードさ れます。

#### 図 6‒2 「ダウンロード」ボタンクリック

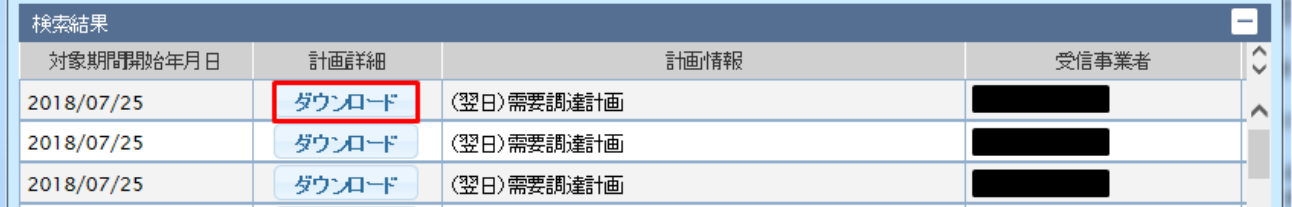

# **6.2.2** 一括ダウンロード

「検索」ボタンをクリックし、検索結果が表示されると、「一括ダウンロード」ボタンが活性となります。 「一括ダウンロード」ボタンをクリックしてください。

## 図 6-3 「一括ダウンロード」ボタンクリック

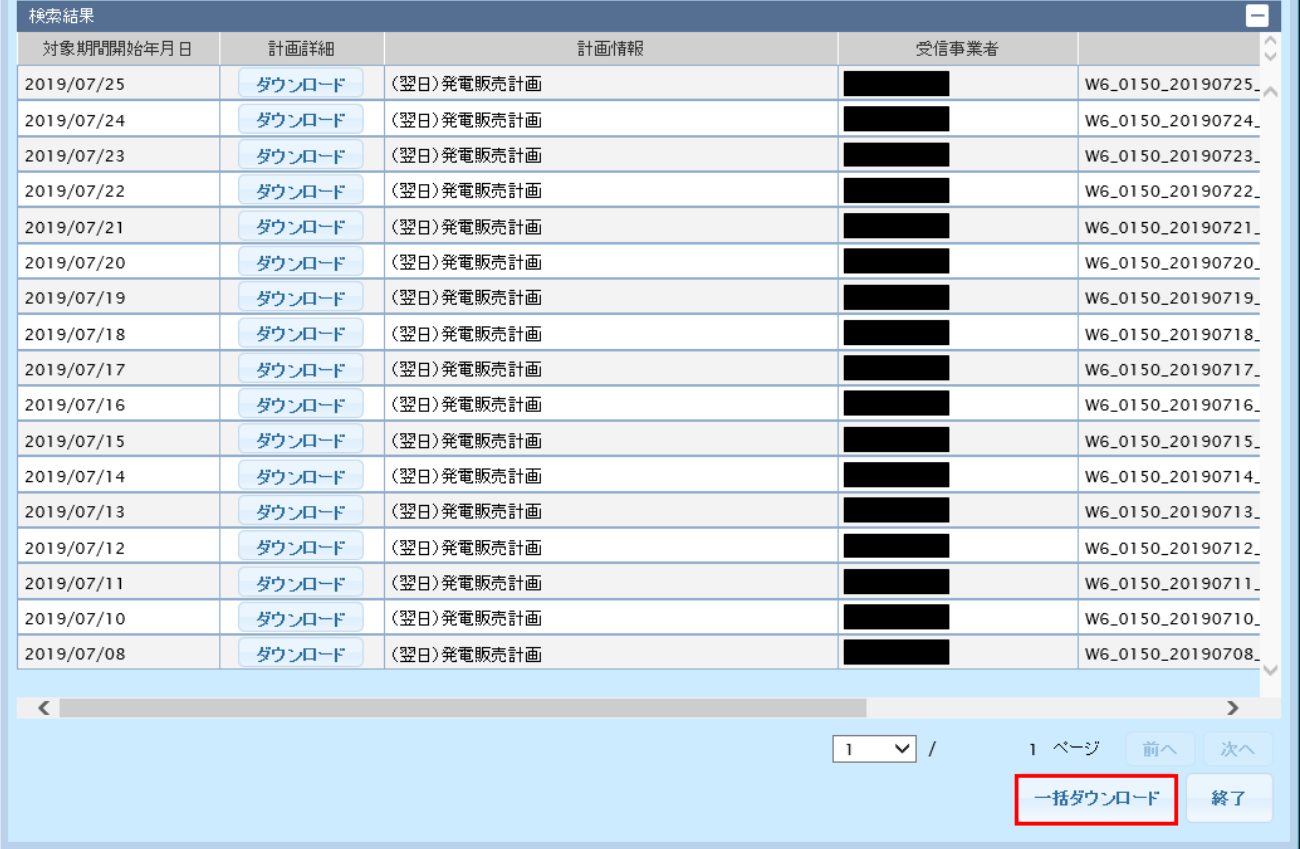

ダウンロード確認ダイアログが表示されます。

ダウンロードを実施する場合は、「OK」ボタンをクリックしてください。

図 6‒4 ダウンロード確認ダイアログ

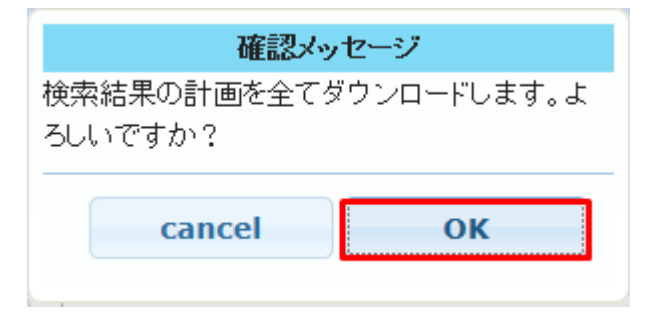

「OK」ボタンをクリックすると、検索結果に表示されている全ての計画ファイルが ZIP 形式でダウンロー ドされます。

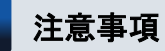

一括ダウンロードはダウンロードするファイル数、ファイル容量によって処理終了までに時間がか かる場合があります。

処理が混雑している場合、エラーメッセージが表示されます。時間をおいて再度一括ダウンロード をしてください。

#### 図 6‒5 混雑エラーメッセージ

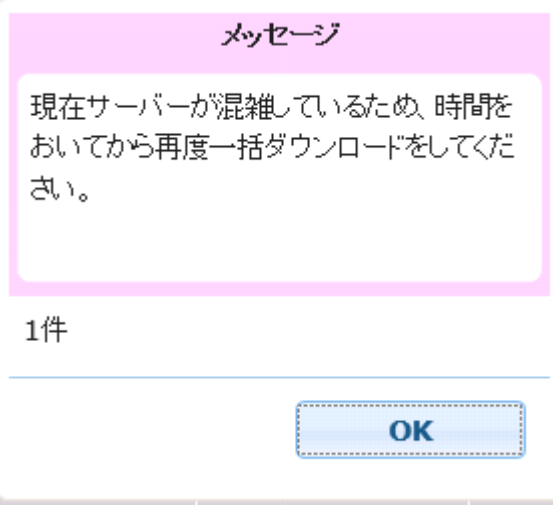

# ポイント

ダウンロードできる計画は提出頂いた計画をもとに、広域機関システムが生成しております。

# ポイント

各計画は提出期限後に時間をおいてダウンロード可能になります。

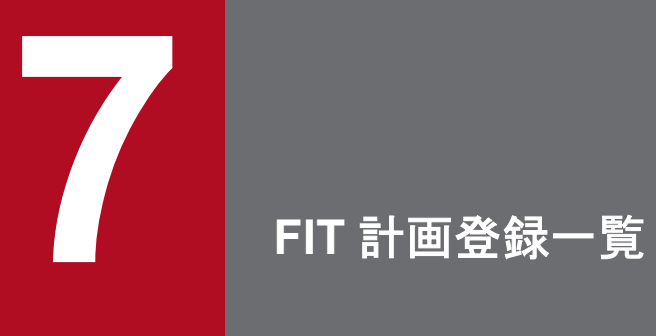

広域機関システムへアップロードした(翌日 FIT)発電販売計画の登録状態確認および計画ファ イルをダウンロードすることができます。

## **7.1** 画面表示

FIT 計画登録一覧画面について説明します。

## **7.1.1** 画面遷移

メニュー画面より、「計画受付」タブ→「計画管理」→「各種計画確認」→「FIT 計画登録一覧」をクリッ クしてください。

FIT計画登録一覧

## **7.1.2** 画面項目

#### 図 7‒1 FIT 計画登録一覧画面

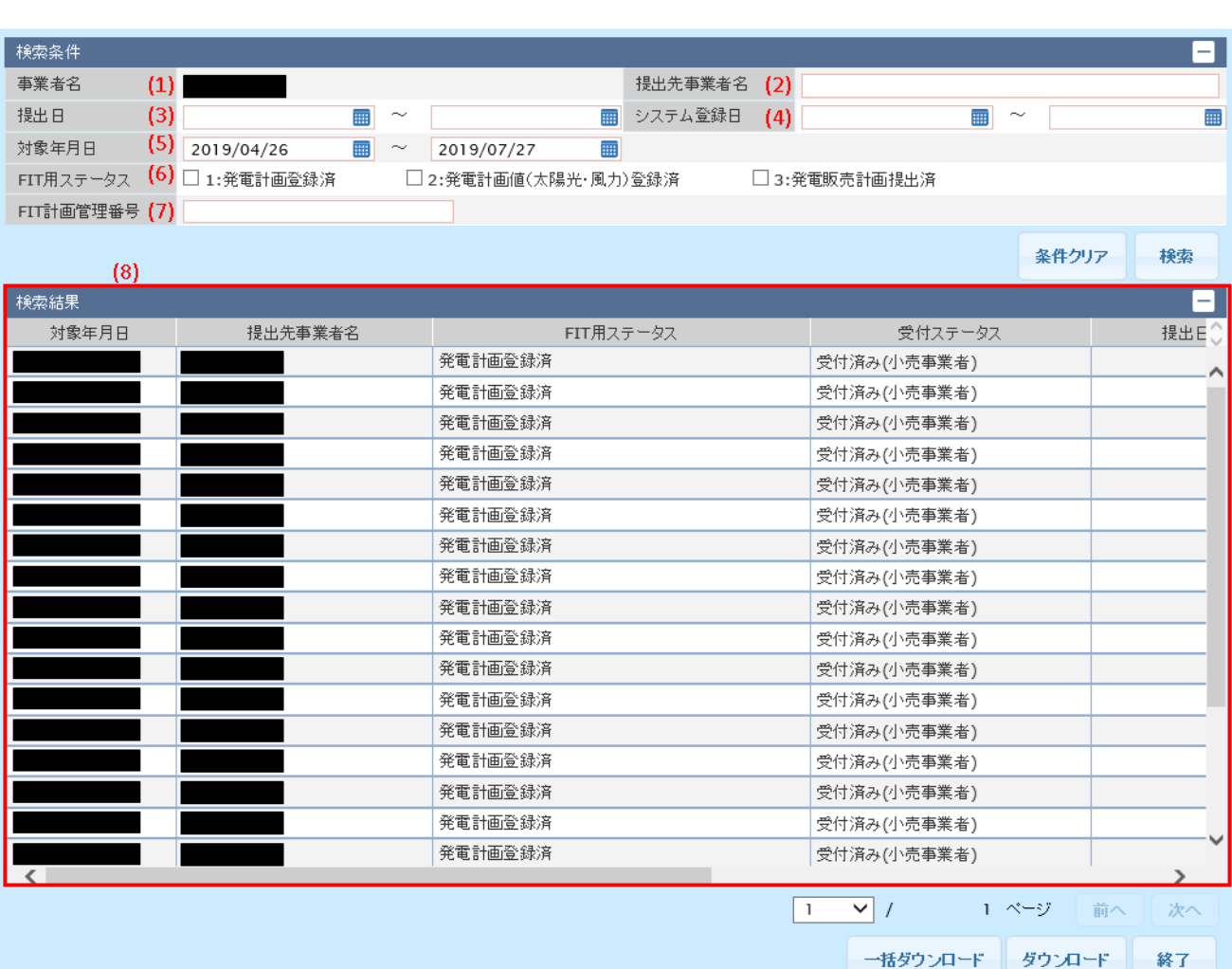

## 表 7‒1 FIT 計画登録一覧画面項目一覧

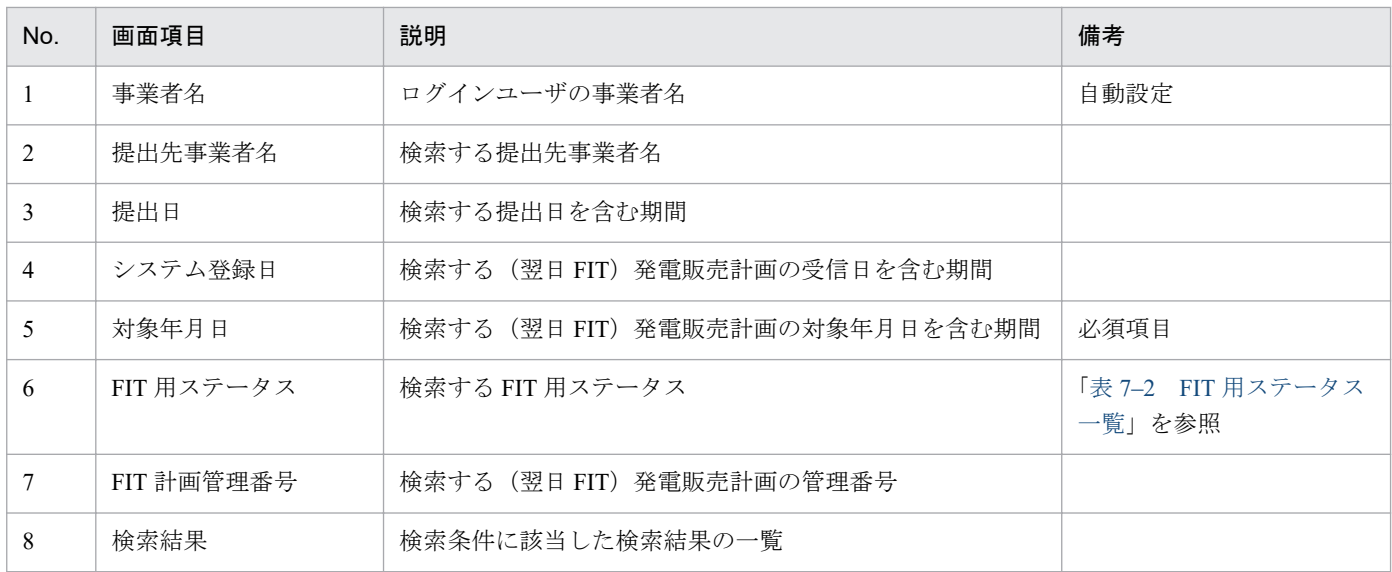

## 表 7‒2 FIT 用ステータス一覧

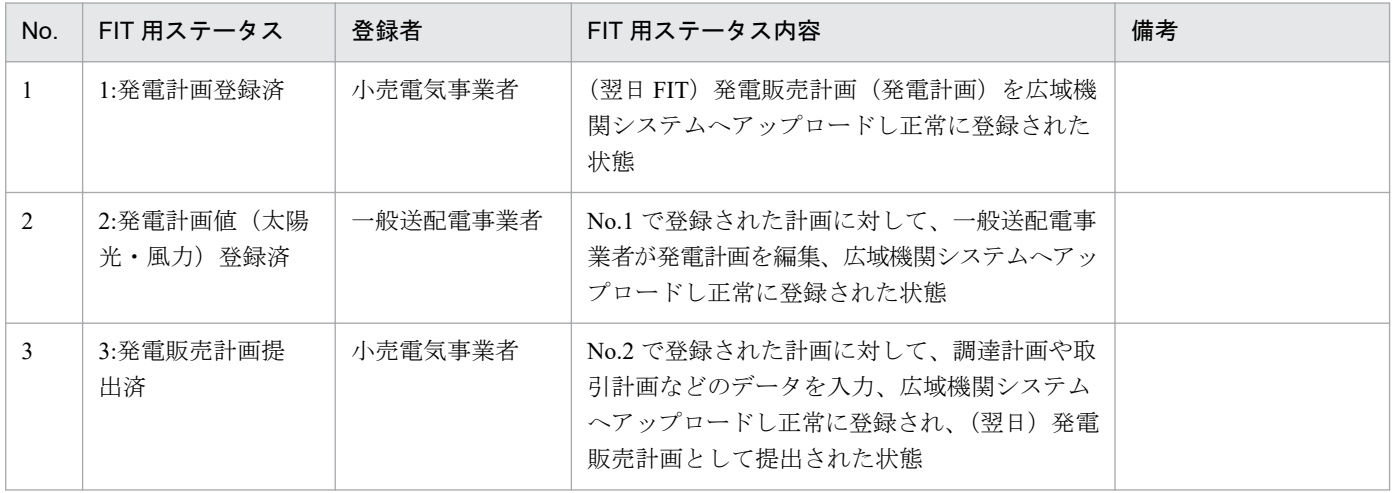

## **7.2** 操作手順

(翌日 FIT)発電販売計画の登録状態確認と計画のダウンロード方法(単数、一括)について説明します。

## **7.2.1** 登録状態確認

検索条件を設定し、「検索」ボタンをクリックしてください。

## 注意事項

該当するデータが無い場合、エラーメッセージが表示されます。検索条件を見直してください。

検索結果より、該当データの FIT 用ステータスと受付ステータスを確認してください。

表示される受付ステータスは以下の表のとおりです。

#### 表 7‒3 受付ステータス一覧

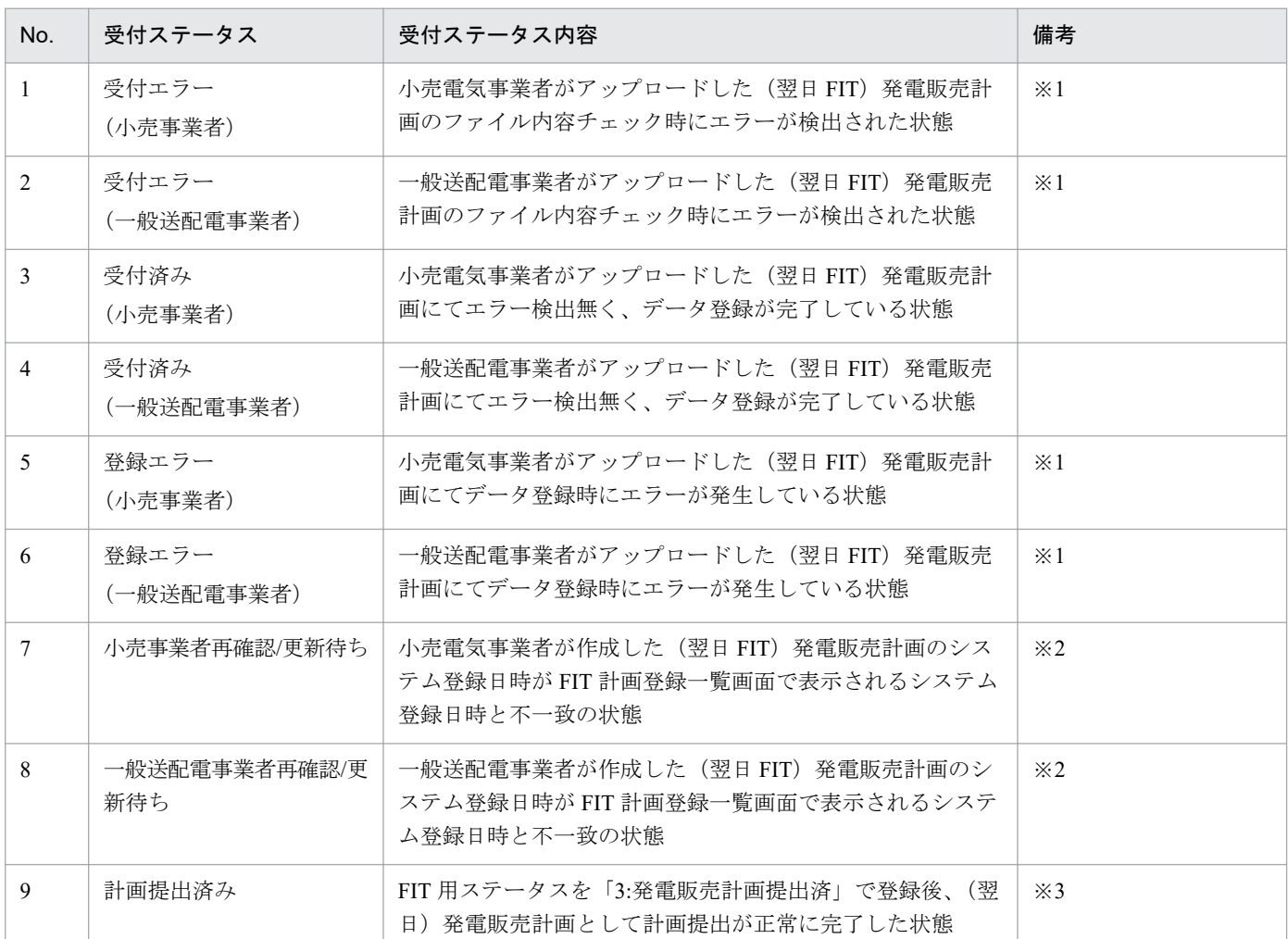

※1アップロードした(翌日 FIT)発電販売計画のファイルを修正してください。

※2 該当データをダウンロードし、最新の(翌日 FIT)発電販売計画ファイルで、再度計画を作成しアップロードしてください。 ※3 アップロードされた(翌日 FIT)発電販売計画をもとに(翌日)発電販売計画が自動作成され、広域機関システムに自動でアッ プロードされます。

# **7.2.2** ダウンロード

検索結果からダウンロードする行を選択します。(複数選択不可)

「ダウンロード」ボタンをクリックすると、選択した(翌日 FIT)発電販売計画ファイルが ZIP 形式でダウ ンロードされます。

#### 図 7-2 ダウンロード

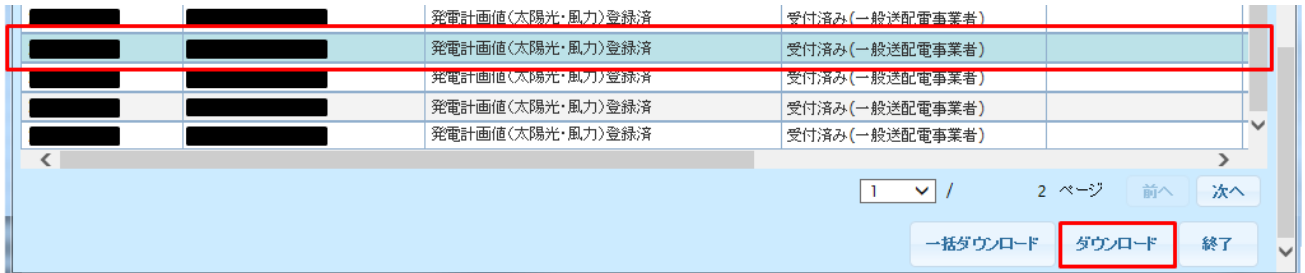

## **7.2.3** 一括ダウンロード

「検索」ボタンをクリックし、検索結果が表示されると、「一括ダウンロード」ボタンが活性となります。 「一括ダウンロード」ボタンをクリックしてください。

### 図 7-3 「一括ダウンロード」ボタンクリック

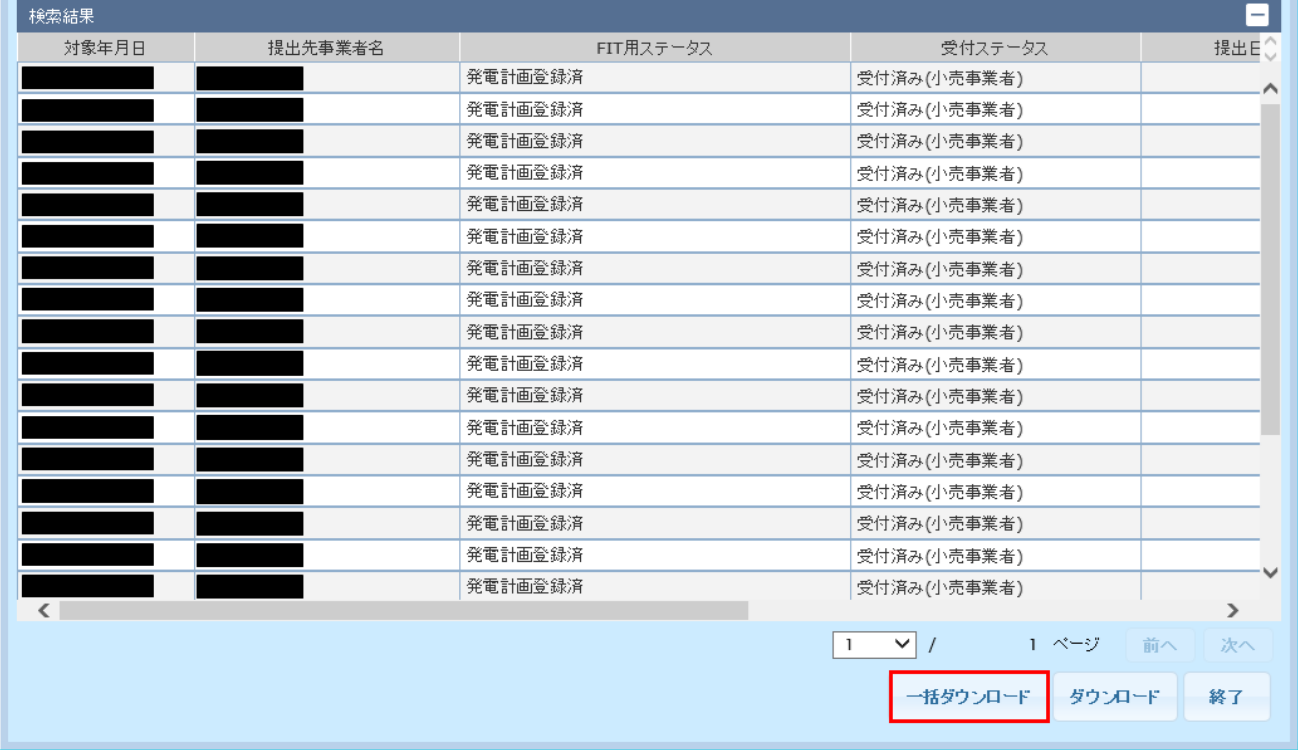

#### 図 7‒4 ダウンロード確認ダイアログ

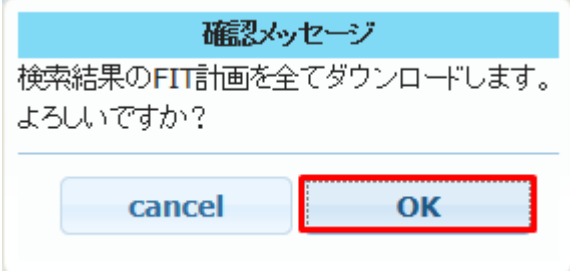

ダウンロード確認ダイアログが表示されます。

ダウンロードを実施する場合は、「OK」ボタンをクリックしてください。

「OK」ボタンをクリックすると、検索結果に表示されている全ての(翌日 FIT)発電販売計画ファイルが ZIP 形式でダウンロードされます。

# ポイント

一括ダウンロードでダウンロードされる ZIP ファイルは、以下のファイルで構成されます。

(翌日 FIT)発電販売計画ファイル:ZZZ.zip (ZZZ:検索結果に表示される FIT 計画管理番号)

# ■ 注意事項

一括ダウンロードはダウンロードするファイル数、ファイル容量によって処理終了までに時間がか かる場合があります。

一括ダウンロードで一度にダウンロードできる件数は 1000 件です。

検索結果に 1000 件以上表示されている状態で一括ダウンロードをするとエラーメッセージが表示 されます。検索条件を見直し、再度一括ダウンロードをしてください。

図 7-5 上限エラーメッセージ

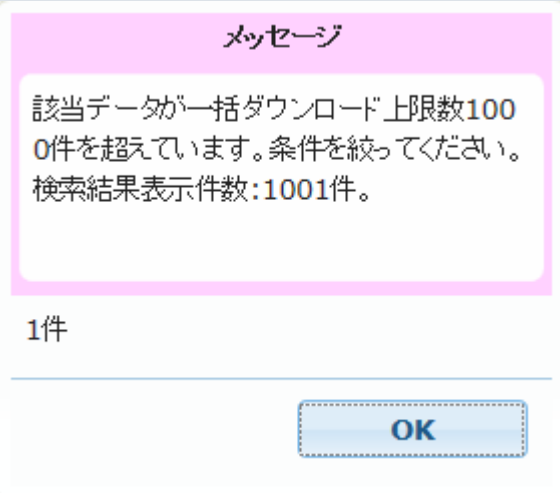

処理が混雑している場合、エラーメッセージが表示されます。時間をおいて再度一括ダウンロード をしてください。

#### 図 7-6 混雑エラーメッセージ

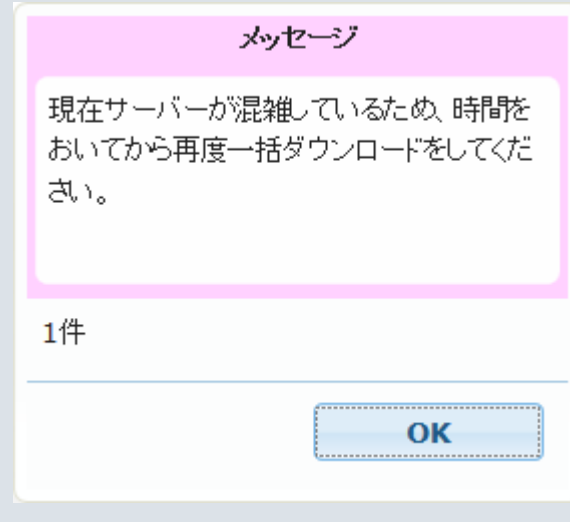

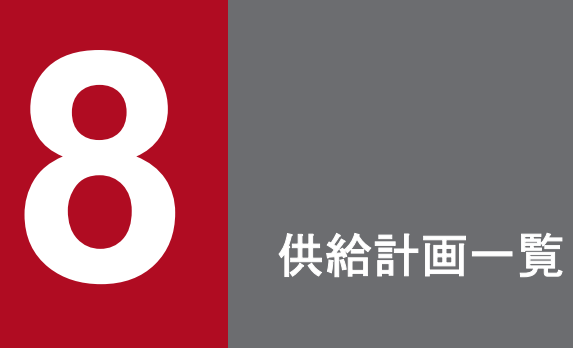

提出された供給計画を元に作成した供給計画届出書(PDF)を参照し、計画に対する署名または 否認操作をすることができます。

## **8.1** 画面表示

供給計画一覧画面について説明します。

## **8.1.1** 画面遷移

メニュー画面より「計画受付」タブをクリックし、「計画管理」→「各種計画確認」→「供給計画一覧」を クリックしてください。

## **8.1.2** 画面項目

## 図 8‒1 供給計画一覧画面

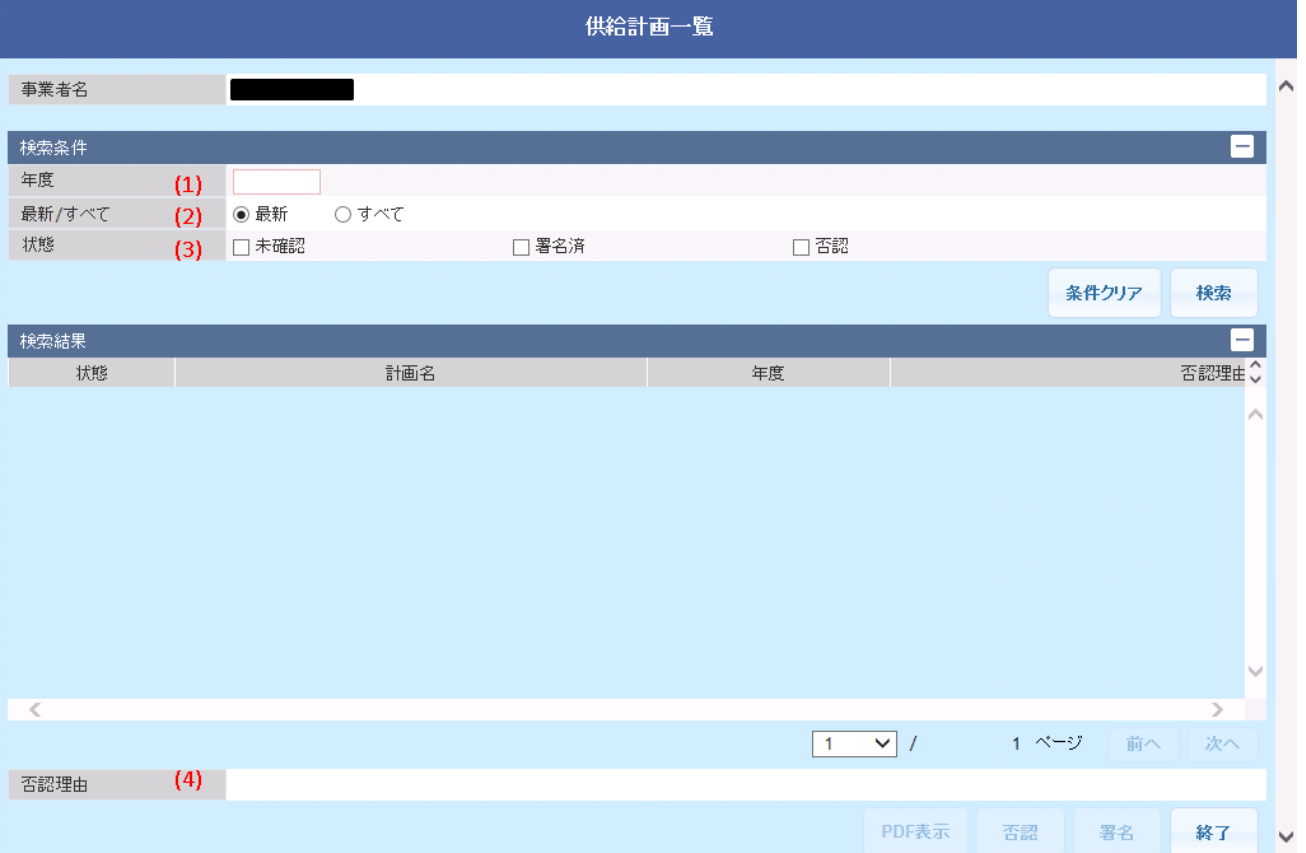

#### 表 8‒1 供給計画一覧画面項目一覧

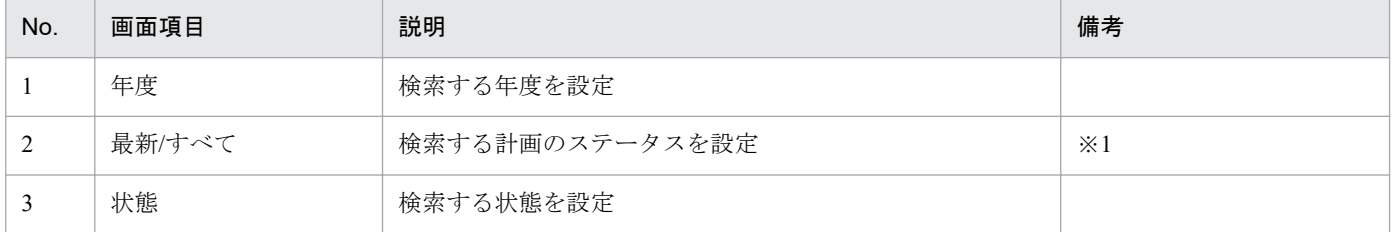

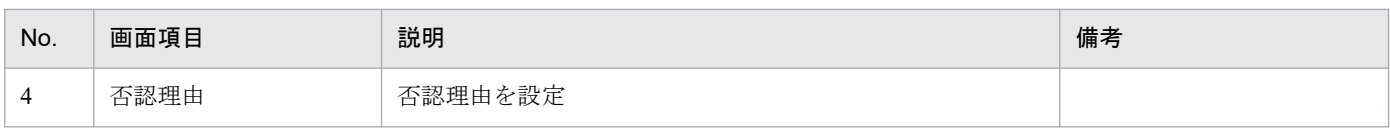

※1 供給計画は提出後、処理が進むとステータスが以下のとおり変化します。ステータスが進むほど最新になります。 最終確認依頼前→最終確認依頼済→署名済み→エネ庁提出済み

## **8.2** 操作手順

供給計画届出書の PDF 表示と電子署名付与手順について説明します。

## **8.2.1 PDF** 表示

検索結果から確認する計画を選択してください。(複数選択不可)

「PDF 表示」ボタンをクリックしてください。

#### 図 8‒2 PDF 表示

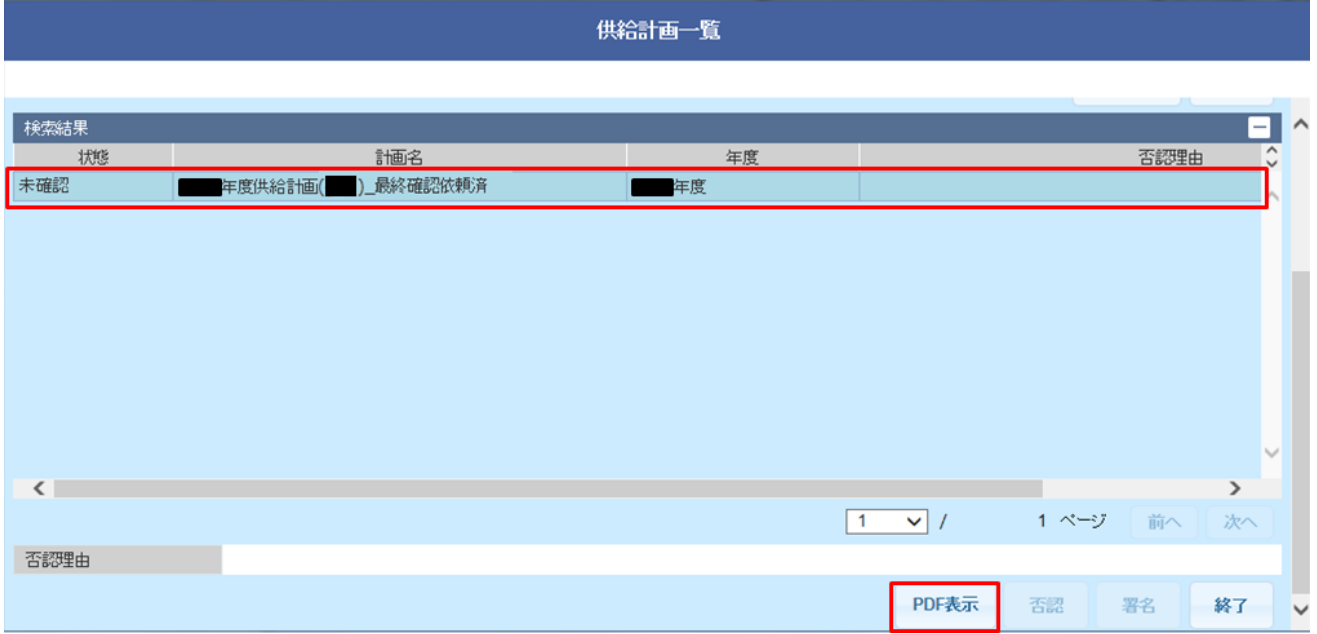

確認ダイアログで「OK」ボタンをクリックすると、供給計画 (PDF) が画面 (ブラウザ) 表示されます。

#### 図 8‒3 確認ダイアログ

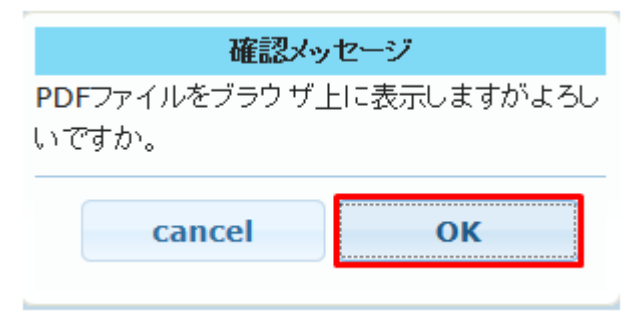

## **8.2.2** 電子署名・否認

供給計画の内容を確認し、電子署名・否認操作を行います。

# ■ 注意事項

「署名」ボタンおよび「否認」ボタンは、対象の供給計画の PDF 表示後、活性化します。

ただし、最終確認依頼済(供給計画の状態が「未確認」の供給計画)以外の供給計画を PDF 表示 しても、「署名」ボタンおよび「否認」ボタンは活性化しません。

# **(1)** 署名

供給計画の内容に問題ない場合、該当する計画を選択し、「署名」ボタンをクリックしてください。(複数 選択不可)

#### 図 8‒4 署名

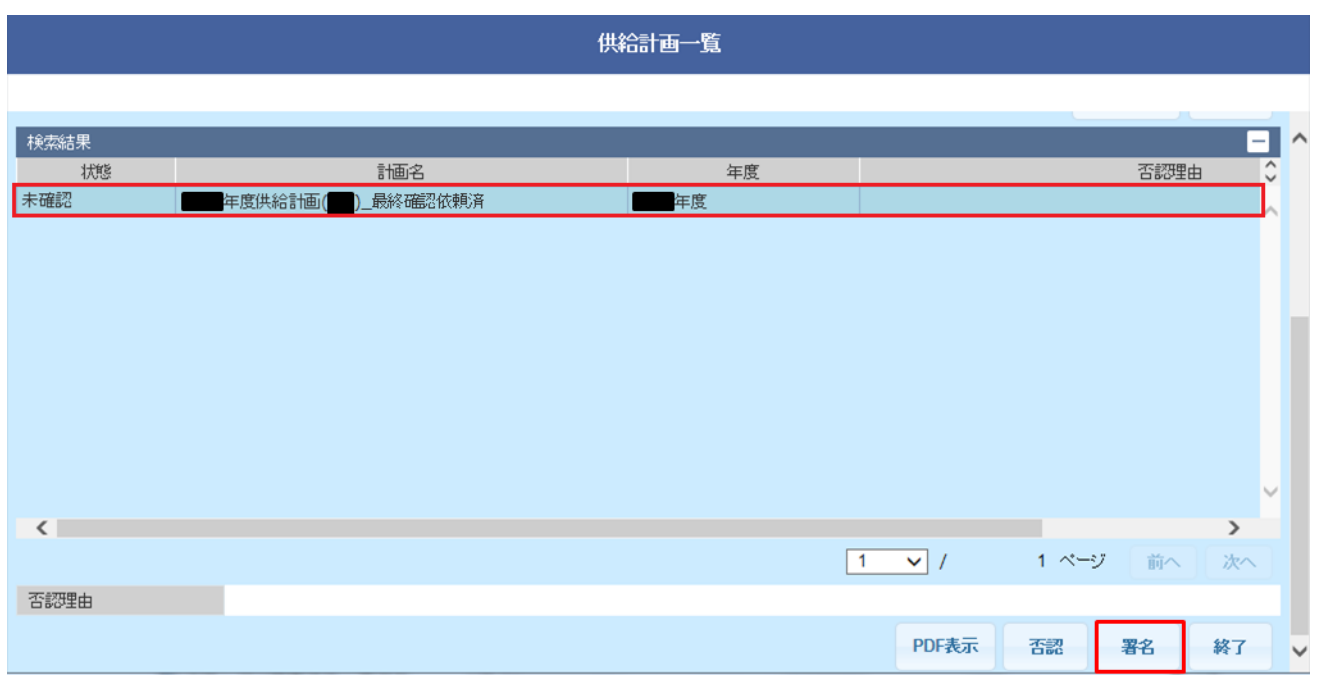

署名確認ダイアログが表示されます。

#### 図 8‒5 署名確認ダイアログ

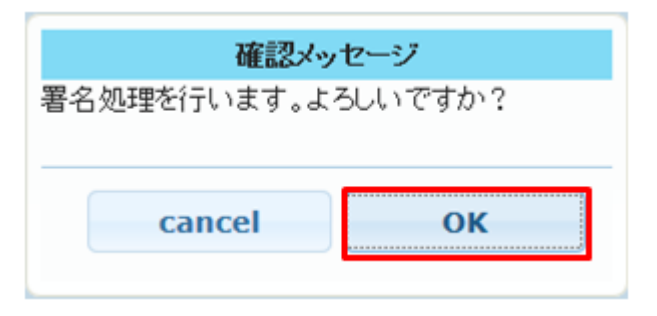

### 図 8‒6 完了メッセージ

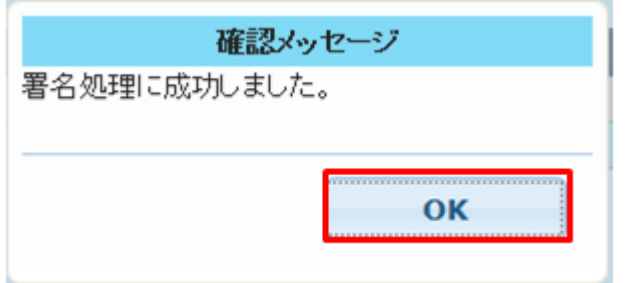

署名処理が完了した場合、完了メッセージが表示されます。

「OK」ボタンをクリックしてください。

#### 図 8‒7 署名済

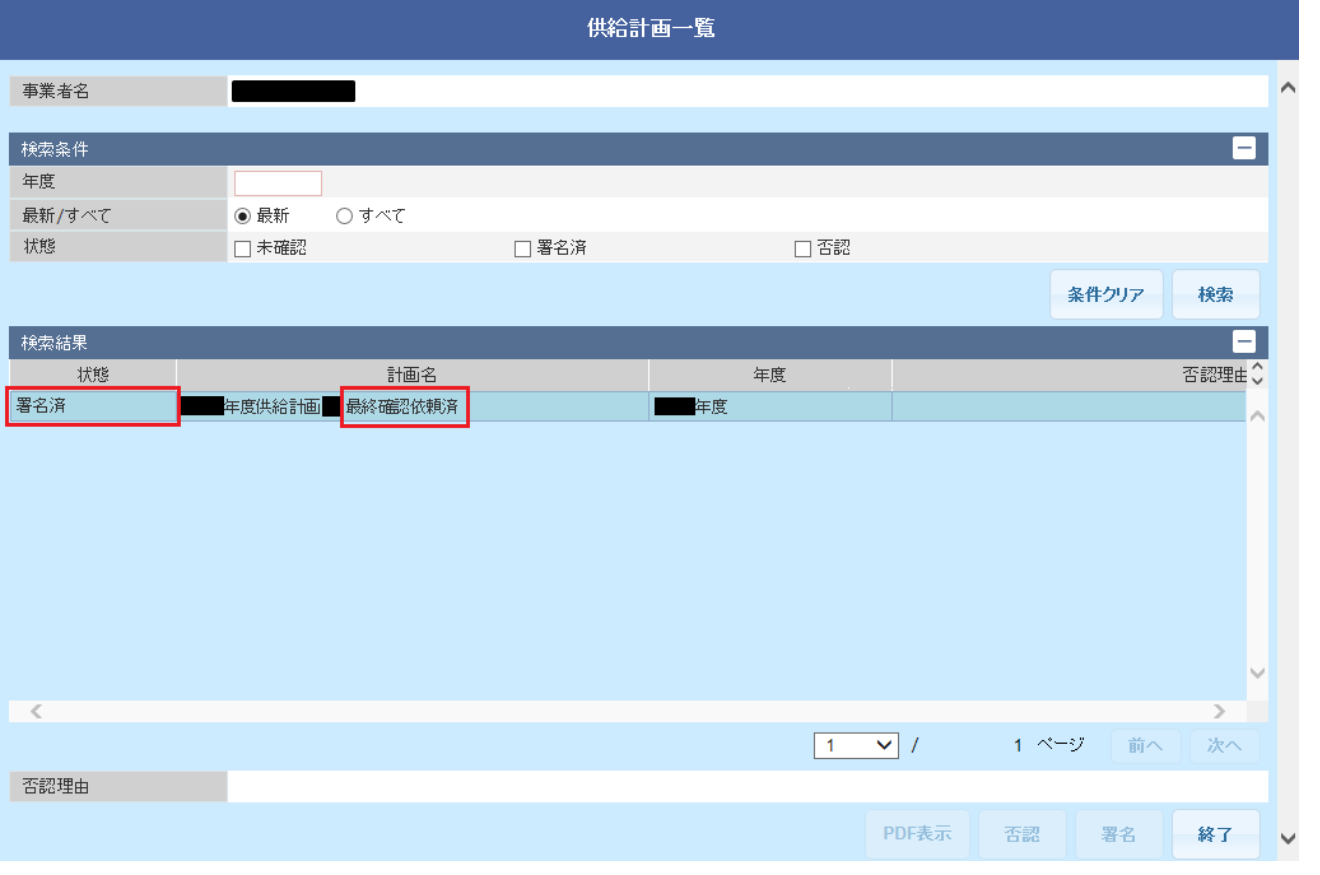

検索結果で、該当する計画の状態項目に「署名済」、計画名の末尾が「最終確認依頼済」と表示されること を確認してください。

「署名済」の場合、広域機関への供給計画提出が完了となります。

# **(2)** 否認の場合

供給計画の内容に問題がある場合、該当する計画を選択し、「否認理由」項目に否認理由を記入してくださ い。(複数選択不可)

「否認」ボタンをクリックします。

#### 図 8‒8 否認

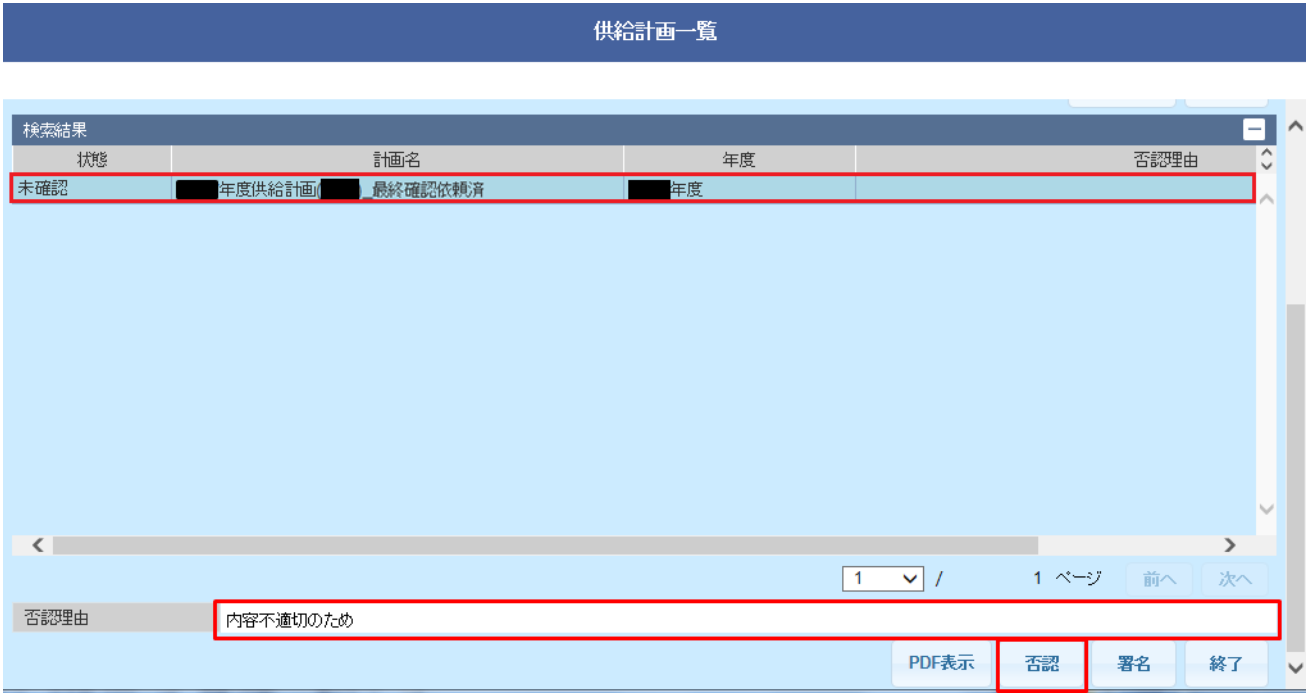

否認確認ダイアログが表示されます。

否認する場合、「OK」ボタンをクリックしてください。

#### 図 8‒9 否認確認ダイアログ

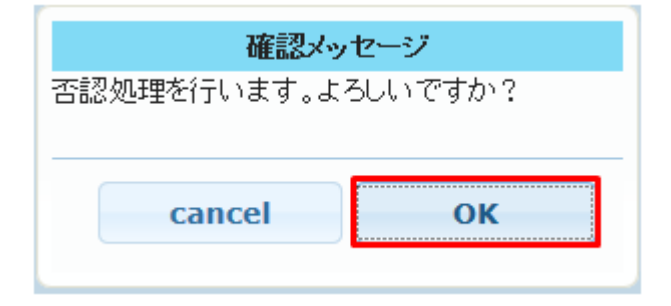

#### 図 8‒10 否認完了メッセージ

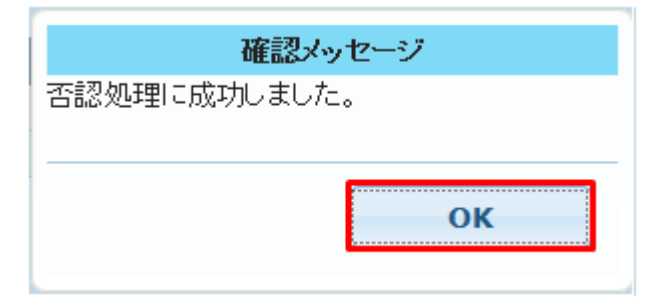

否認処理確認メッセージが表示されます。「OK」ボタンをクリックしてください。
# 図 8‒11 否認確認

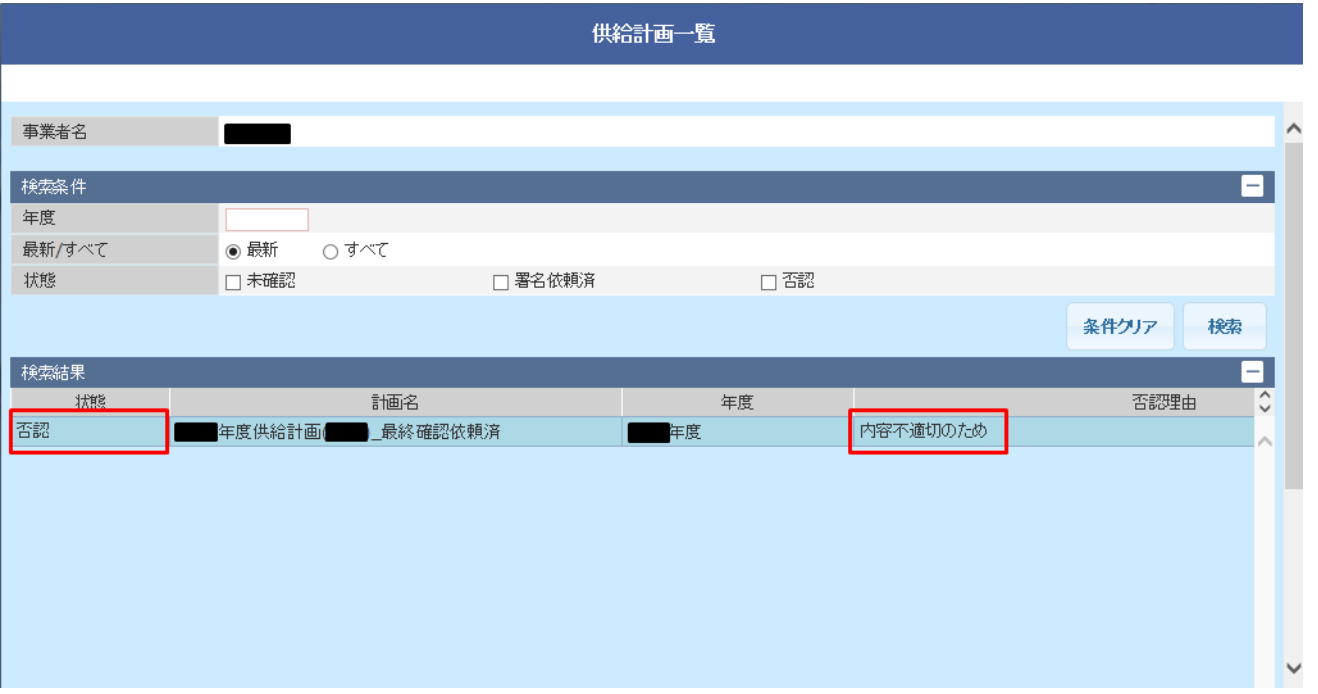

検索結果で、該当する計画の「状態」項目に「否認」、「否認理由」項目に、入力した否認内容が表示され たことを確認してください。

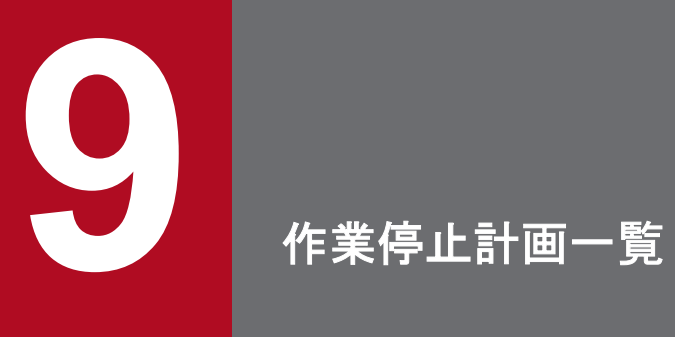

作業停止計画の検索および計画ファイルをダウンロードすることができます。

# **9.1** 画面表示

作業停止計画一覧画面について説明します。

# **9.1.1** 画面遷移

メニュー画面より、「計画受付」タブ→「計画管理」→「各種計画確認」→「作業停止計画一覧」をクリッ クしてください。

作業停止計画一覧

# **9.1.2** 画面項目

#### 図 9‒1 作業停止計画一覧画面

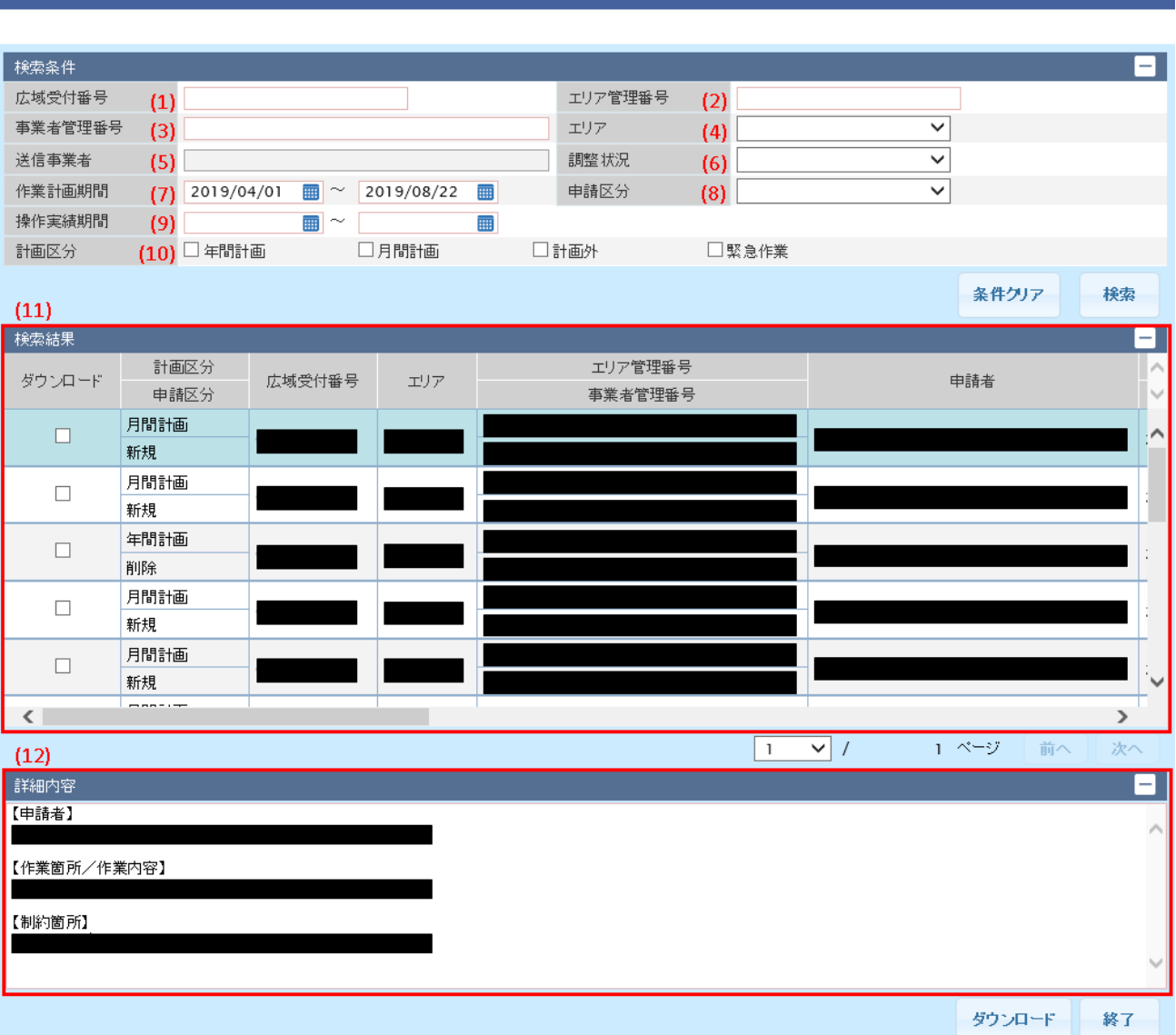

#### 表 9‒1 作業停止計画一覧画面項目一覧

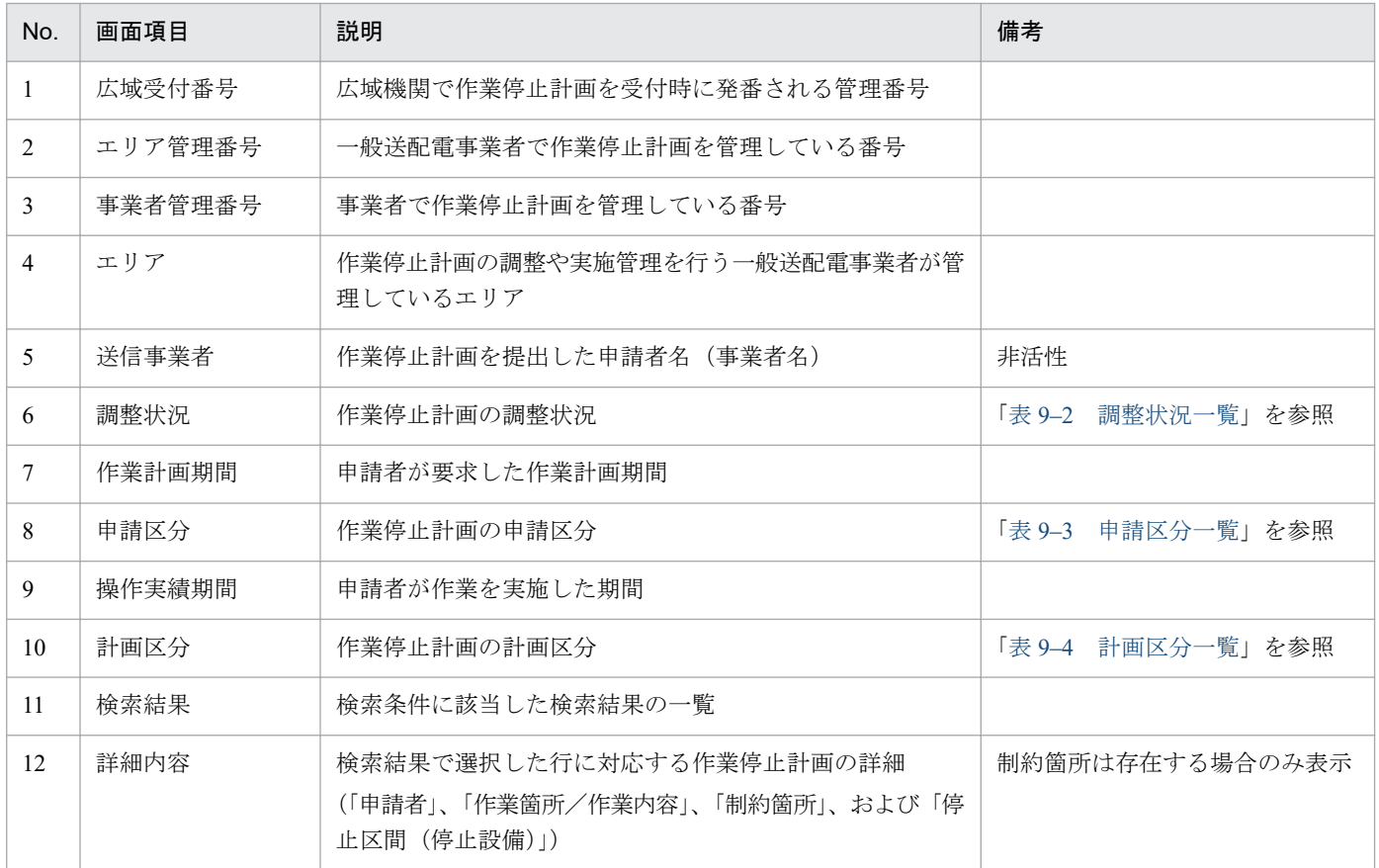

# ポイント

検索結果の申請者には、事業者が提出した計画の申請者名称を表示します。ただし、計画に申請者 名称が設定されていない場合、広域機関で管理している事業者名称の略称を表示します。

### 表 9‒2 調整状況一覧

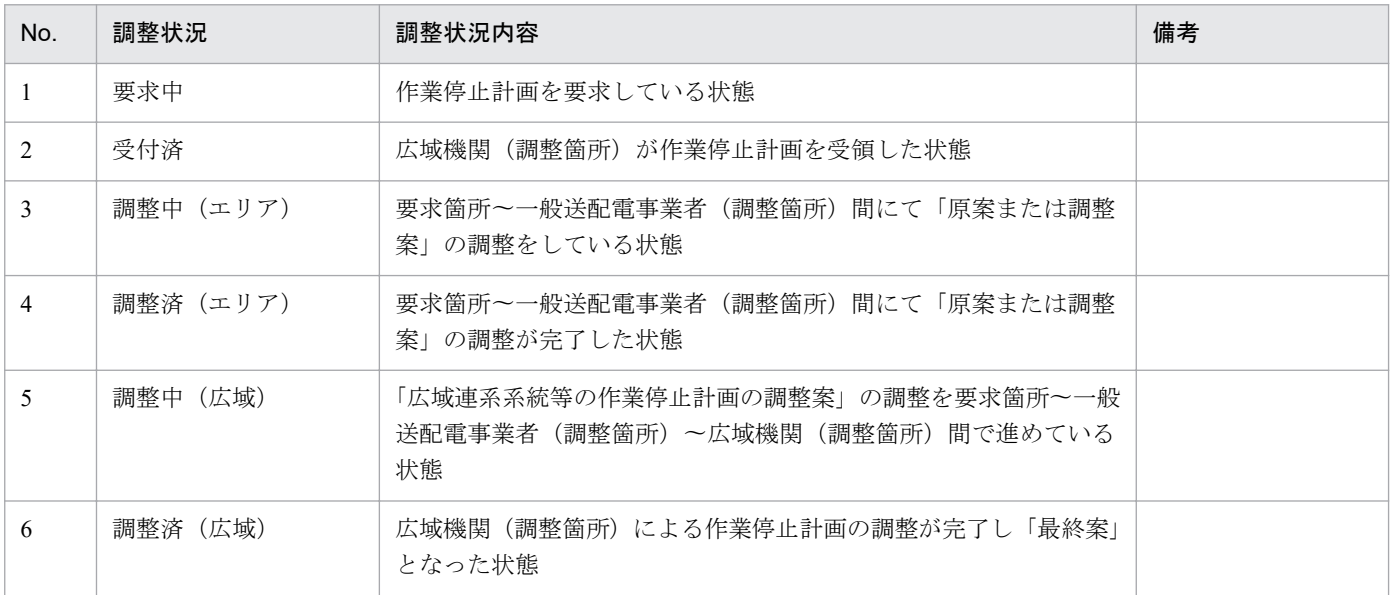

<span id="page-76-0"></span>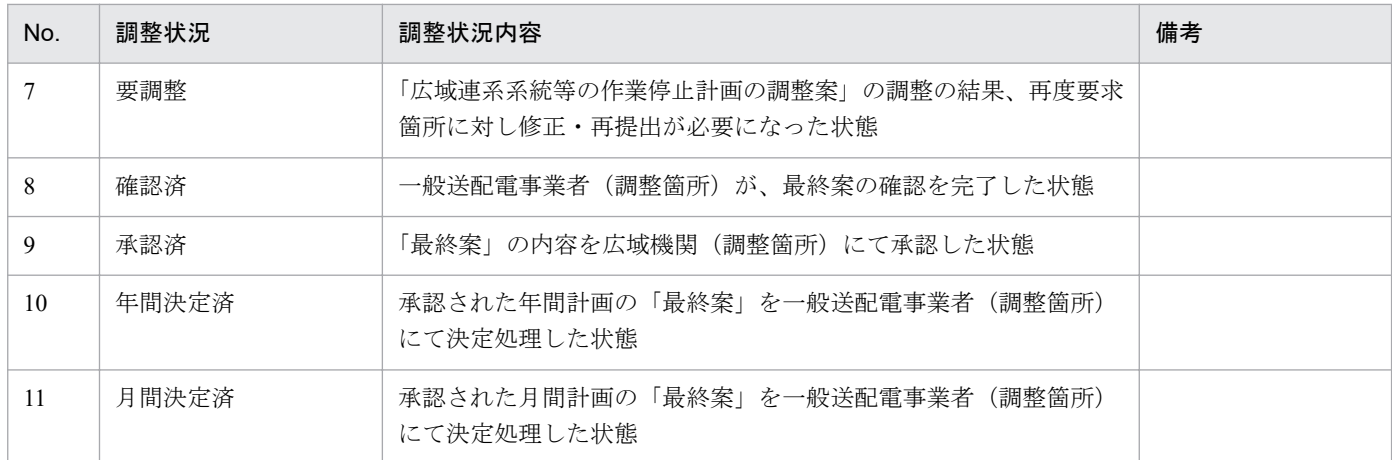

## 表 9‒3 申請区分一覧

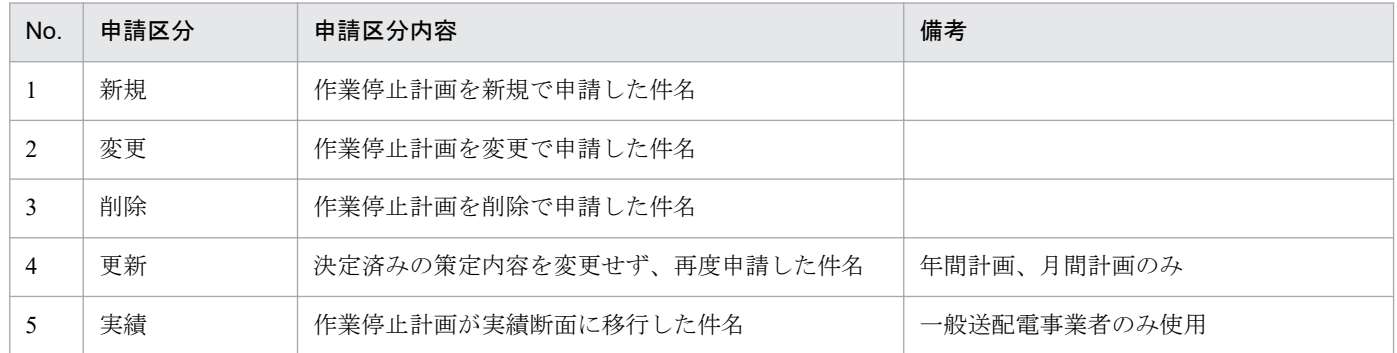

# 表 9‒4 計画区分一覧

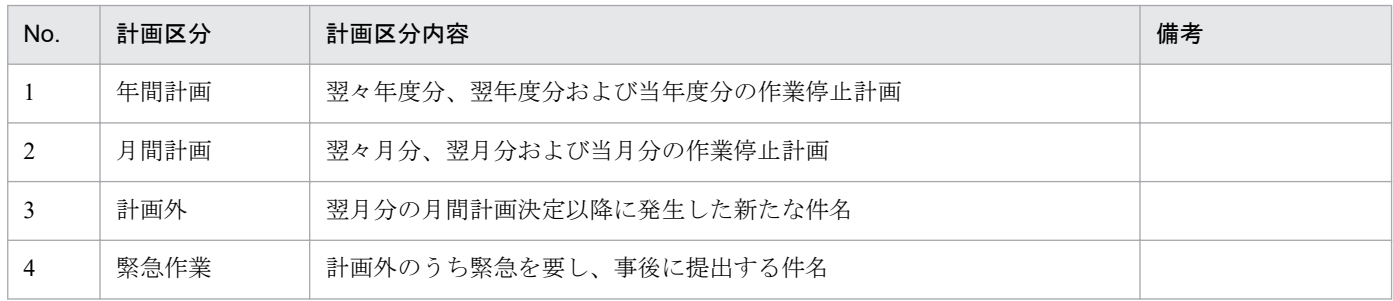

# **9.2** 操作手順

作業停止計画の修正・再提出用の ZIP ファイルをダウンロードする手順を説明します。

# **9.2.1** ダウンロード

検索条件を設定し、「検索」ボタンをクリックしてください。

#### 注意事項

該当するデータが無い場合、エラーメッセージが表示されます。検索条件を見直してください。

#### 図 9-2 ダウンロードの選択

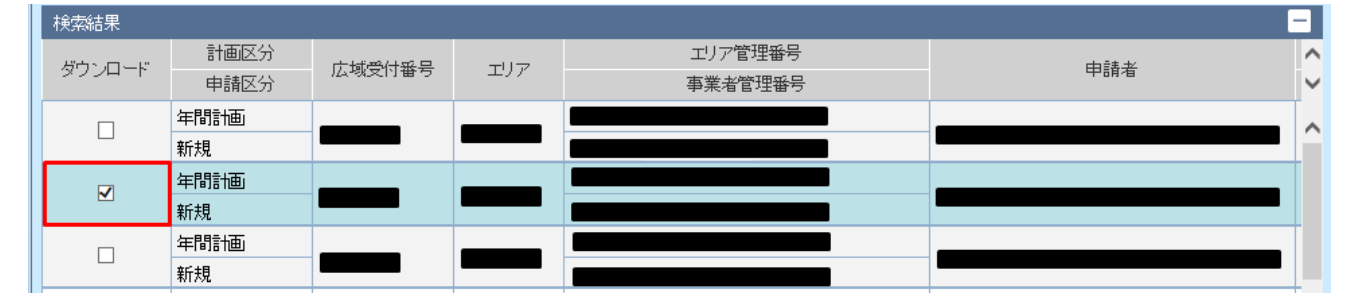

検索結果が表示されます。

検索結果からダウンロードする作業停止計画にチェックを入れてください。(複数選択可能)

#### 図 9‒3 「ダウンロード」ボタンクリック

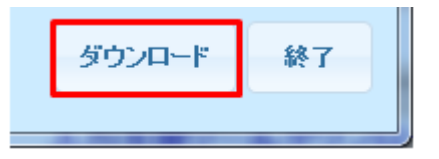

「ダウンロード」ボタンをクリックしてください。

選択した作業停止計画の XML ファイルを含む ZIP ファイルがダウンロードされます。

# ポイント

同一広域受付番号かつ同一計画区分の作業停止計画が複数存在する場合、1 件選択しダウンロード すると、ZIP ファイルには当該広域受付番号の作業停止計画 XML ファイルがまとめてダウンロー ドされます。

<span id="page-78-0"></span>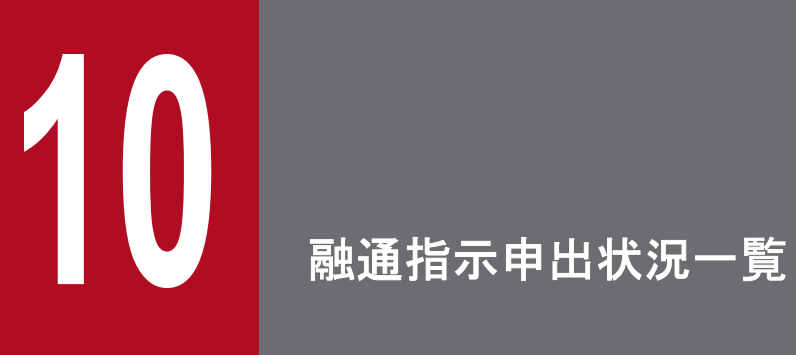

広域機関による需給状況監視に伴う融通指示やエリア中給(各電力エリアの中央給電指令所)か らの融通申出の状況を確認することができます。

# <span id="page-79-0"></span>**10.1** 画面表示

融通指示申出状況一覧画面について説明します

# **10.1.1** 画面遷移

メニュー画面より、「計画受付」タブ→「計画管理」→「融通指示支援」→「融通指示申出状況一覧」をク リックしてください。

# **10.1.2** 画面項目

#### 図 10‒1 融通指示申出状況一覧画面

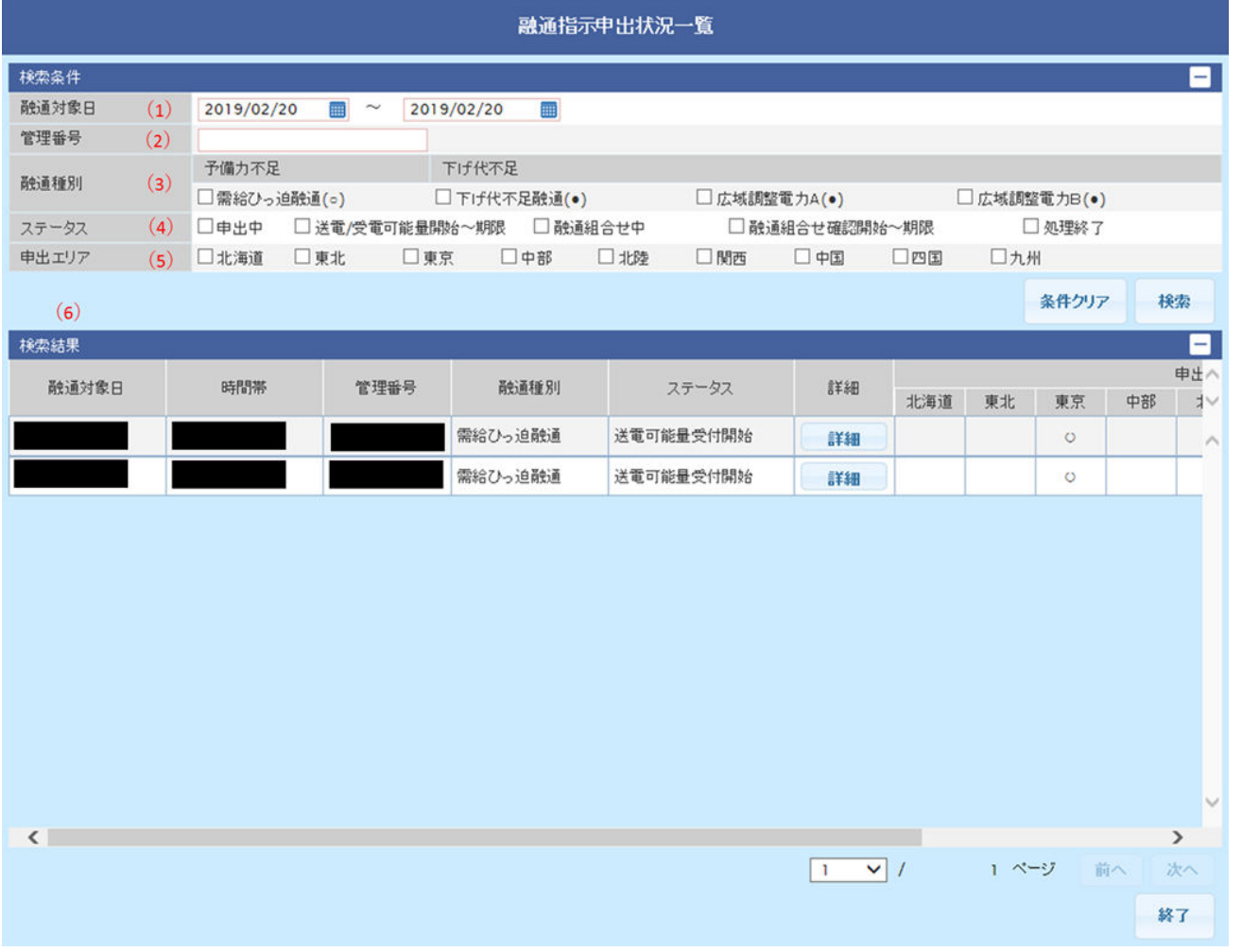

#### 表 10‒1 融通指示申出状況一覧画面項目一覧

| No. | 画面項目  | 説明             | 備考   |
|-----|-------|----------------|------|
|     | 融通対象日 | 検索する融通対象日を含む期間 | 必須項目 |

10. 融通指示申出状況一覧

<span id="page-80-0"></span>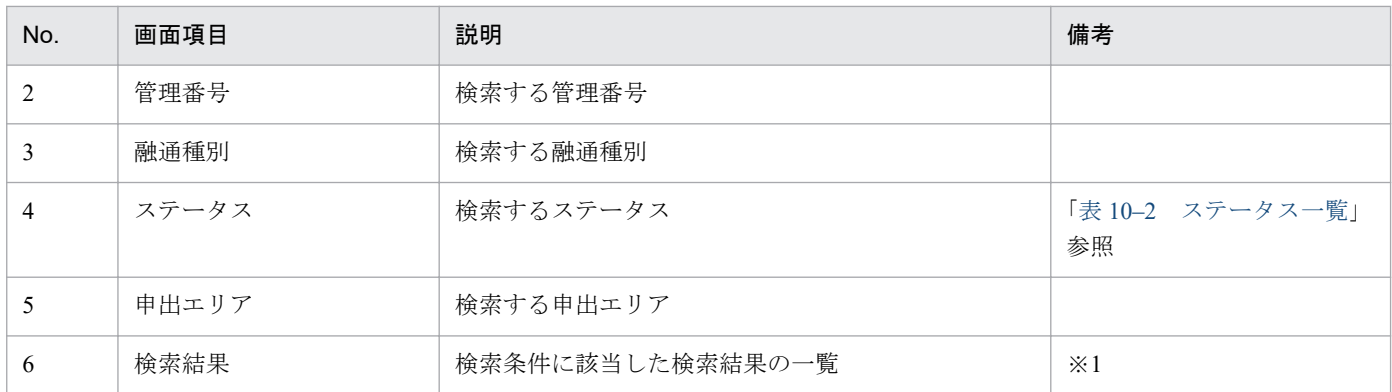

※1 ログインユーザの事業者コードが計画提出者として融通対象日に有効である場合のみ「詳細」ボタンが表示されます。

#### 表 10‒2 ステータス一覧

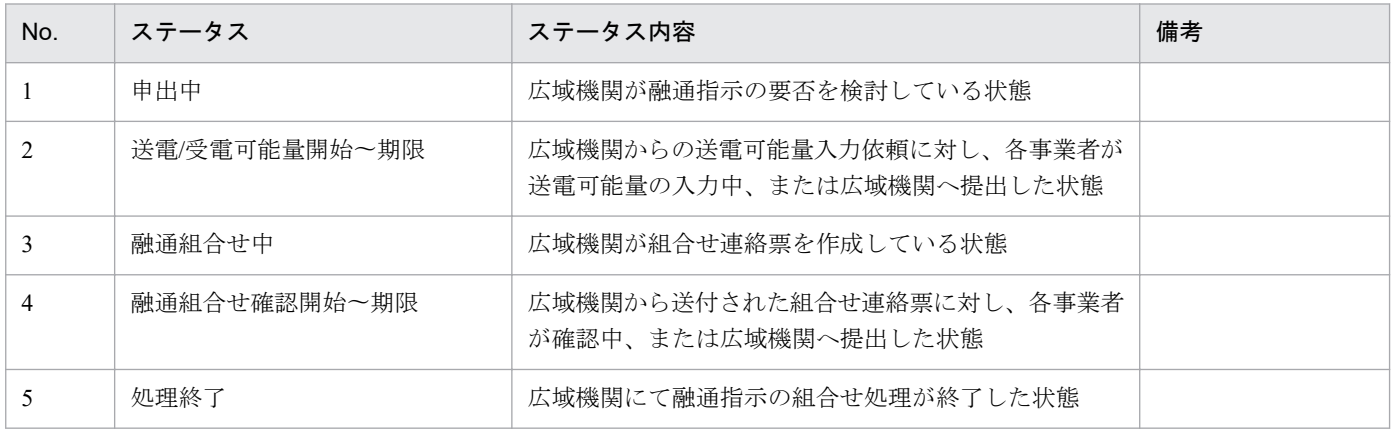

<sup>10.</sup> 融通指示申出状況一覧

# <span id="page-81-0"></span>**10.2** 操作手順

融通指示申出状況一覧の確認手順について説明します。

# **10.2.1** 検索

検索条件を設定し、「検索」ボタンをクリックしてください。

検索条件のステータスに対応して、検索結果に表示されるステータスは以下のとおりです。

#### 表 10‒3 検索結果に表示されるステータス一覧

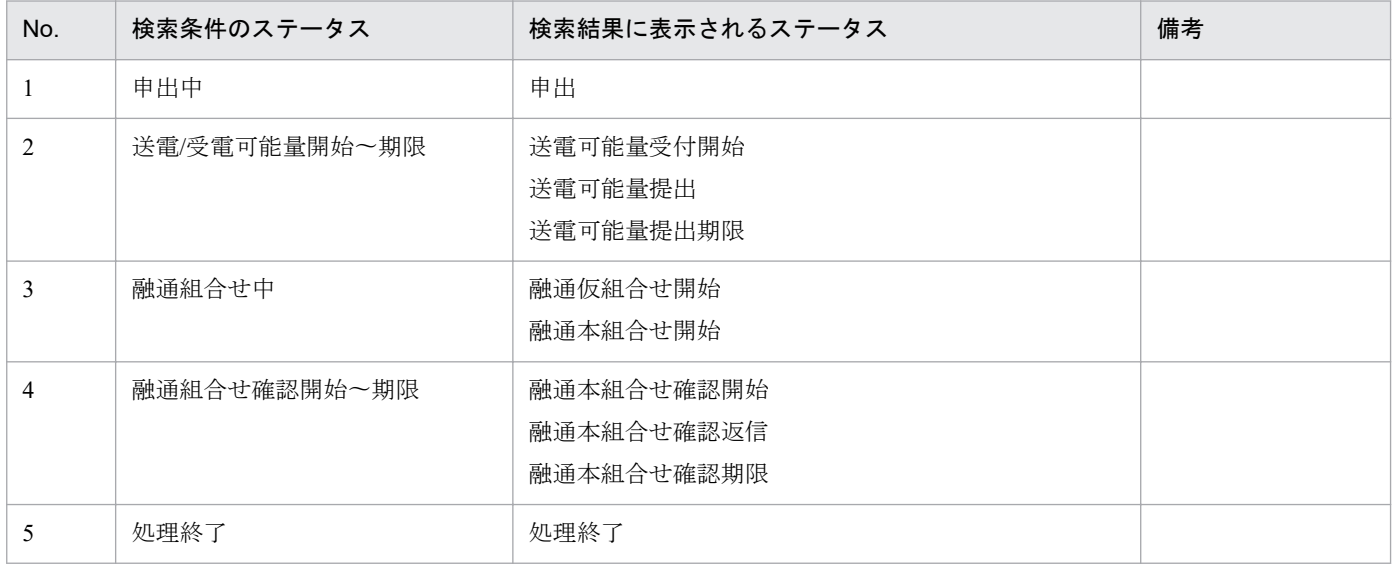

# ポイント

検索結果に表示されるステータスは、融通指示の融通種別により、以下の様に表示されます。

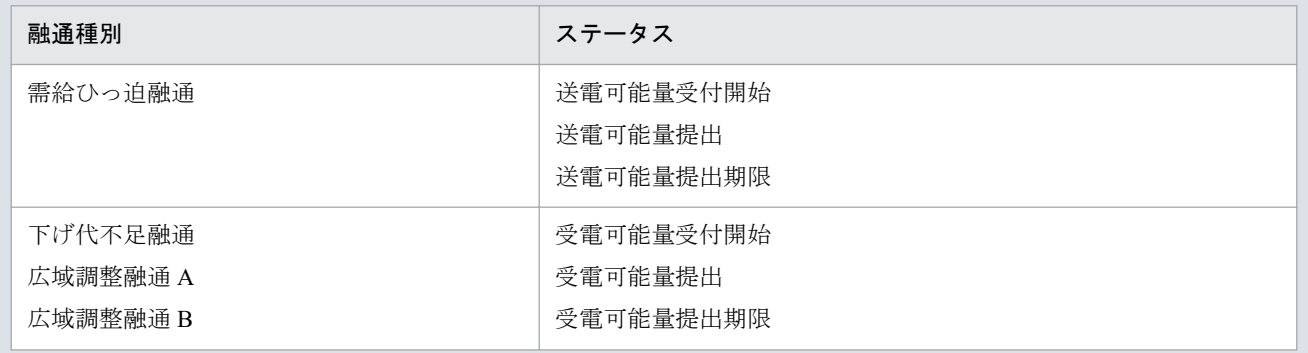

10. 融通指示申出状況一覧

#### 図 10‒2 融通種別の違いによる表示

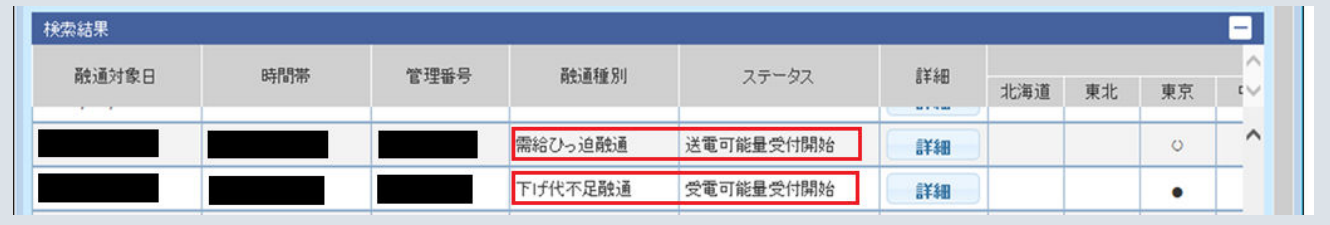

# 注意事項

該当するデータが無い場合、エラーメッセージが表示されます。検索条件を見直してください。

# **10.2.2** 詳細

対象行の「詳細」ボタンをクリックすることで、融通指示申出状況詳細画面に遷移します。

「表 10-2 [ステータス一覧](#page-80-0)」により遷移先の表示が変わります。

融通指示申出状況詳細画面については、「11. [融通指示申出状況詳細」](#page-83-0)を参照してください。

<sup>10.</sup> 融通指示申出状況一覧

<span id="page-83-0"></span>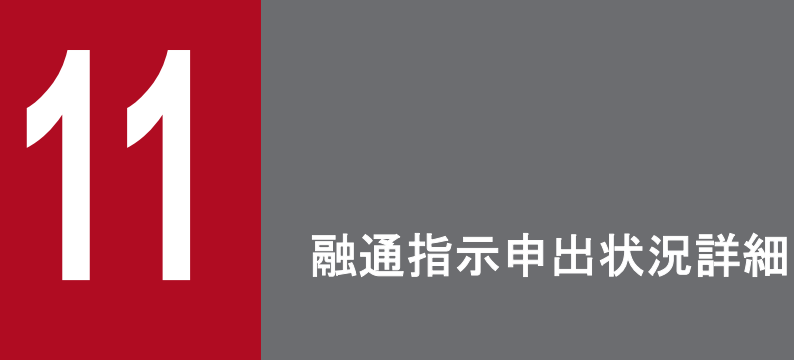

融通申出の詳細を表示し、送電/受電可能量入力や組合せ連絡票の確認等を行うことができます。

# **11.1** 画面表示

融通指示申出状況詳細画面について説明します。

# **11.1.1** 画面遷移

融通指示申出状況一覧画面で検索し、検索結果の「詳細」ボタンをクリックしてください。 融通指示申出状況一覧画面については「10. [融通指示申出状況一覧」](#page-78-0)を参照してください。

<sup>11.</sup> 融通指示申出状況詳細

# <span id="page-85-0"></span>**11.1.2** 画面項目

# 図 11-1 融通指示申出状況詳細画面(送電可能量入力タブ)

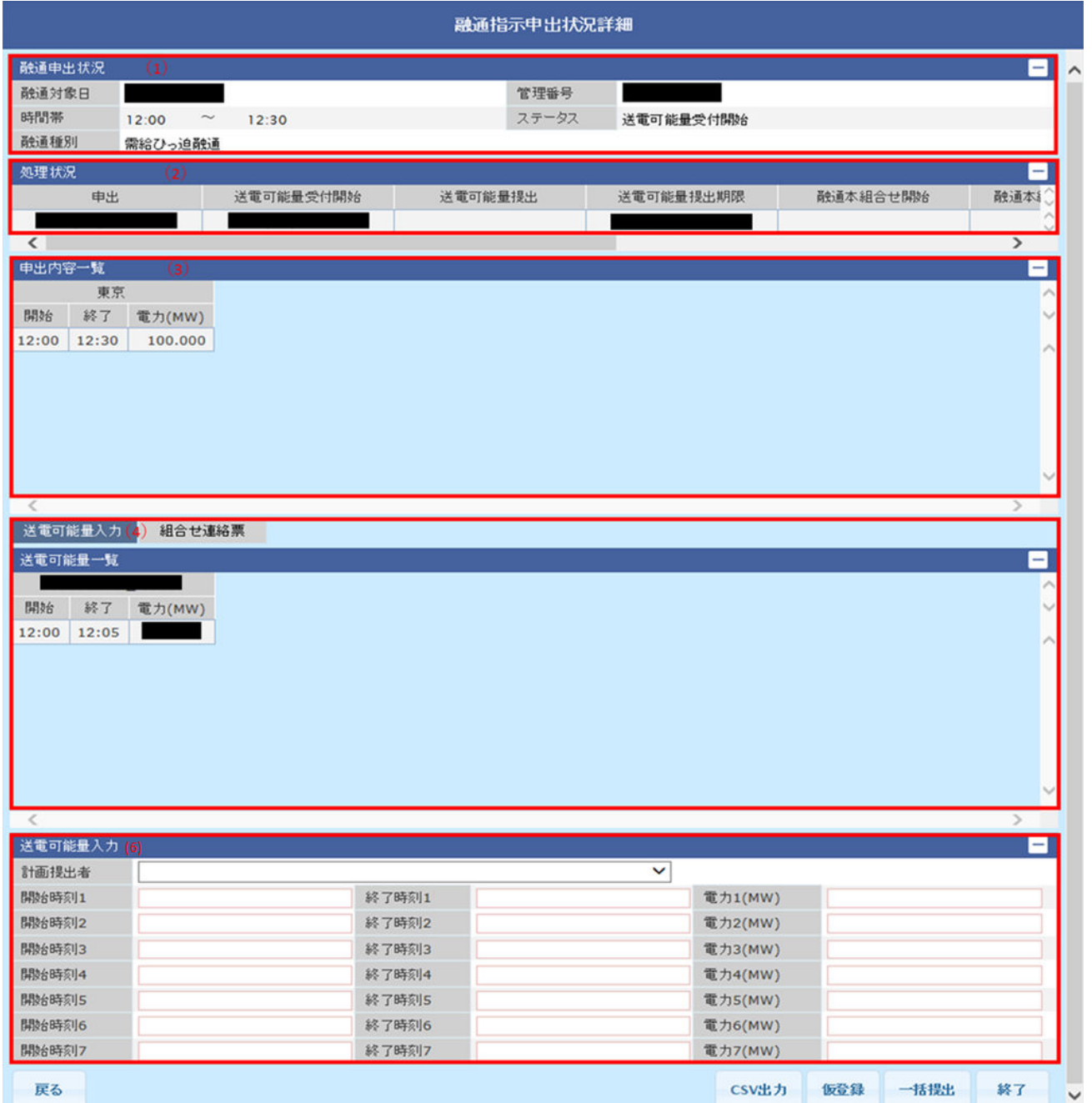

#### 図 11-2 融通指示申出状況詳細画面 (組合せ連絡表タブ)

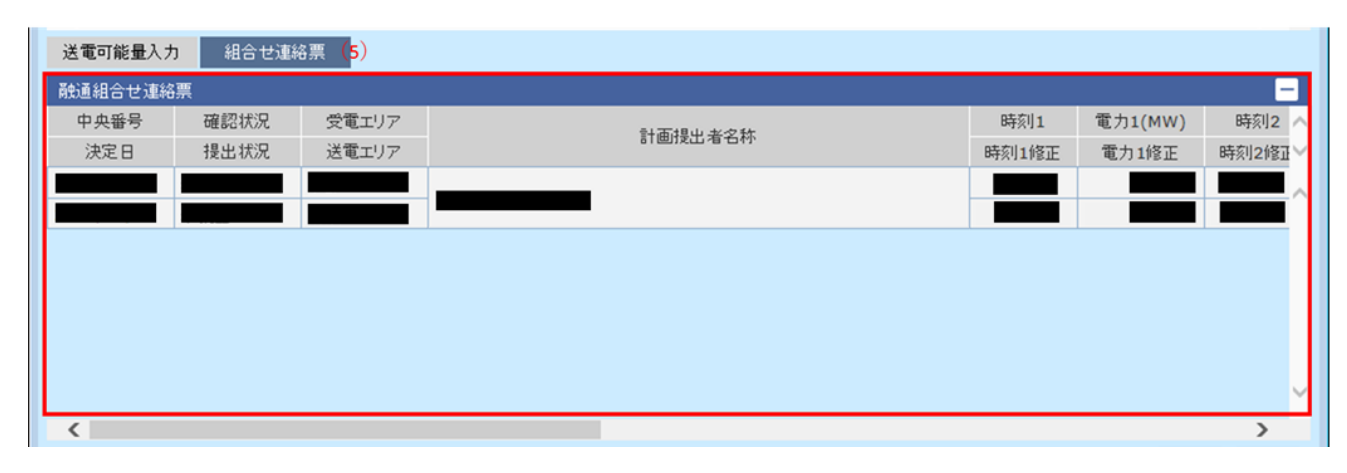

#### 表 11-1 融通指示申出状況詳細画面項目一覧

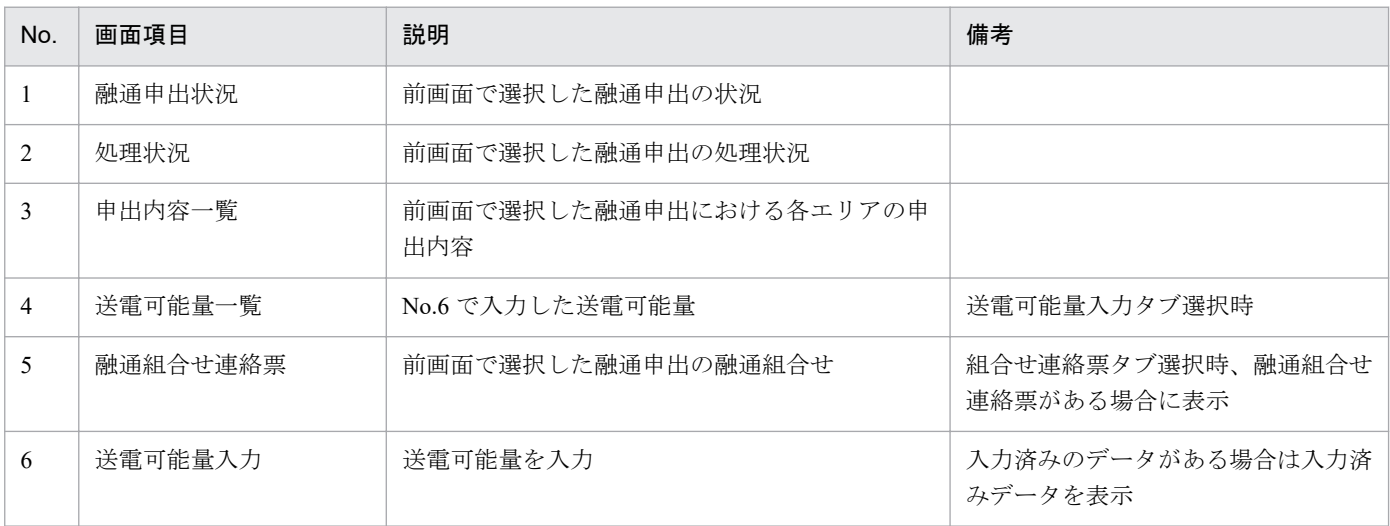

# ポイント

「送電可能量」の文言は、融通指示の融通種別により、「送電可能量」「受電可能量」となります。

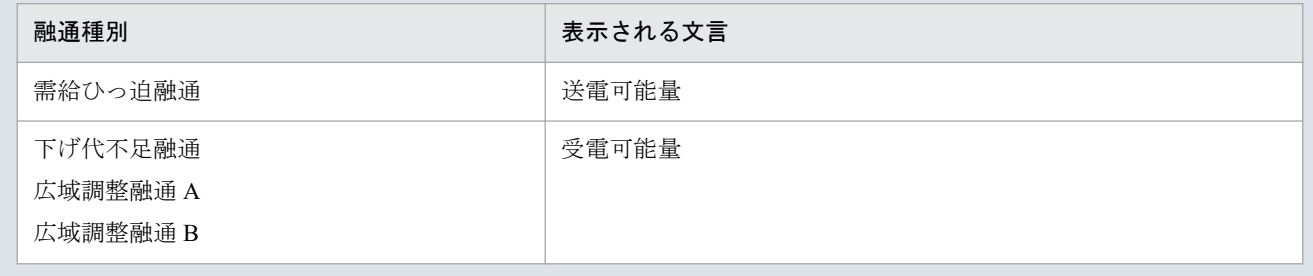

<sup>11.</sup> 融通指示申出状況詳細

# 図 11‒3 「需給ひっ迫融通」の場合

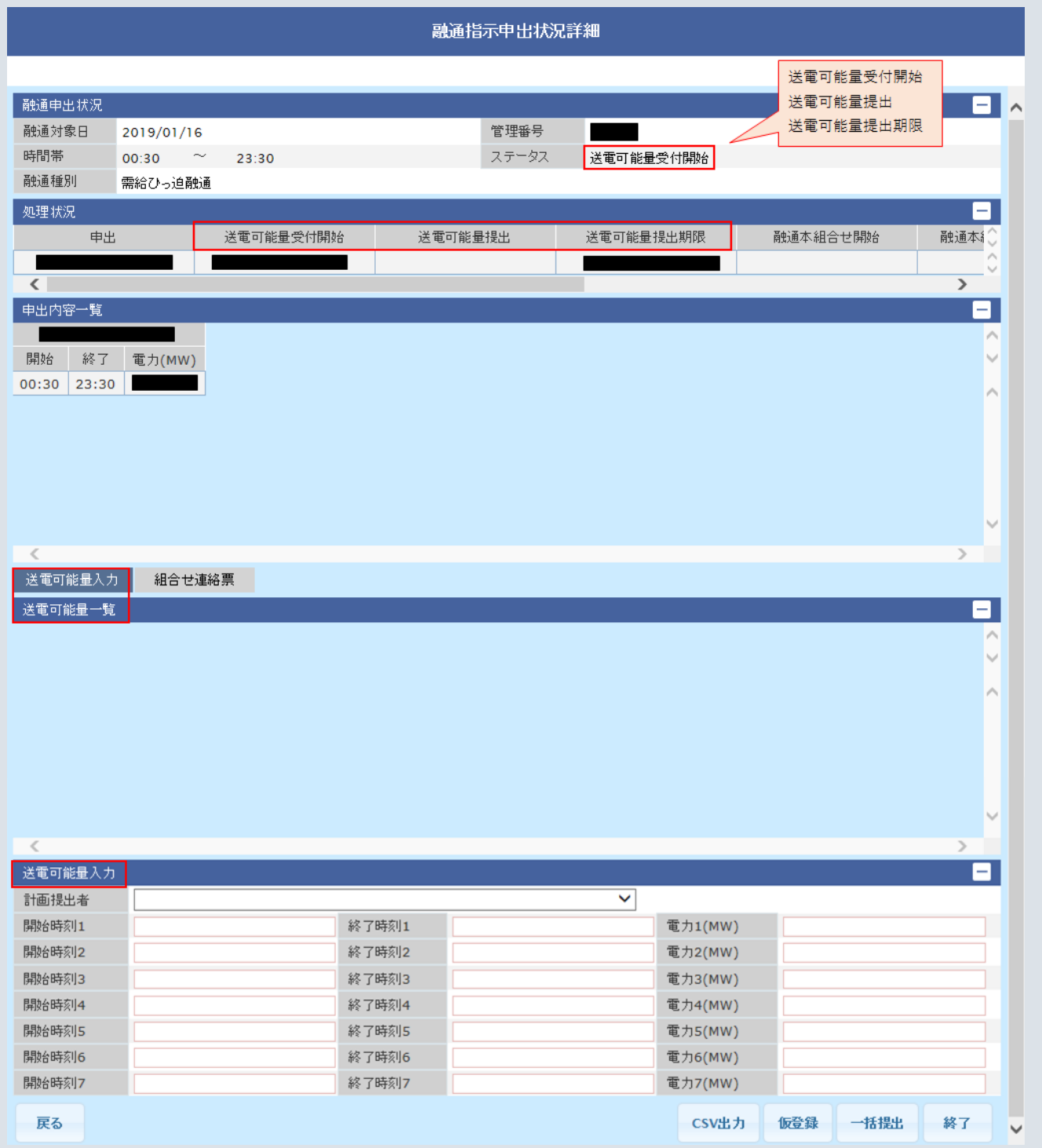

11. 融通指示申出状況詳細

# 図 11-4 「下げ代不足融通」「広域調整電力 A」「広域調整電力 B」の場合

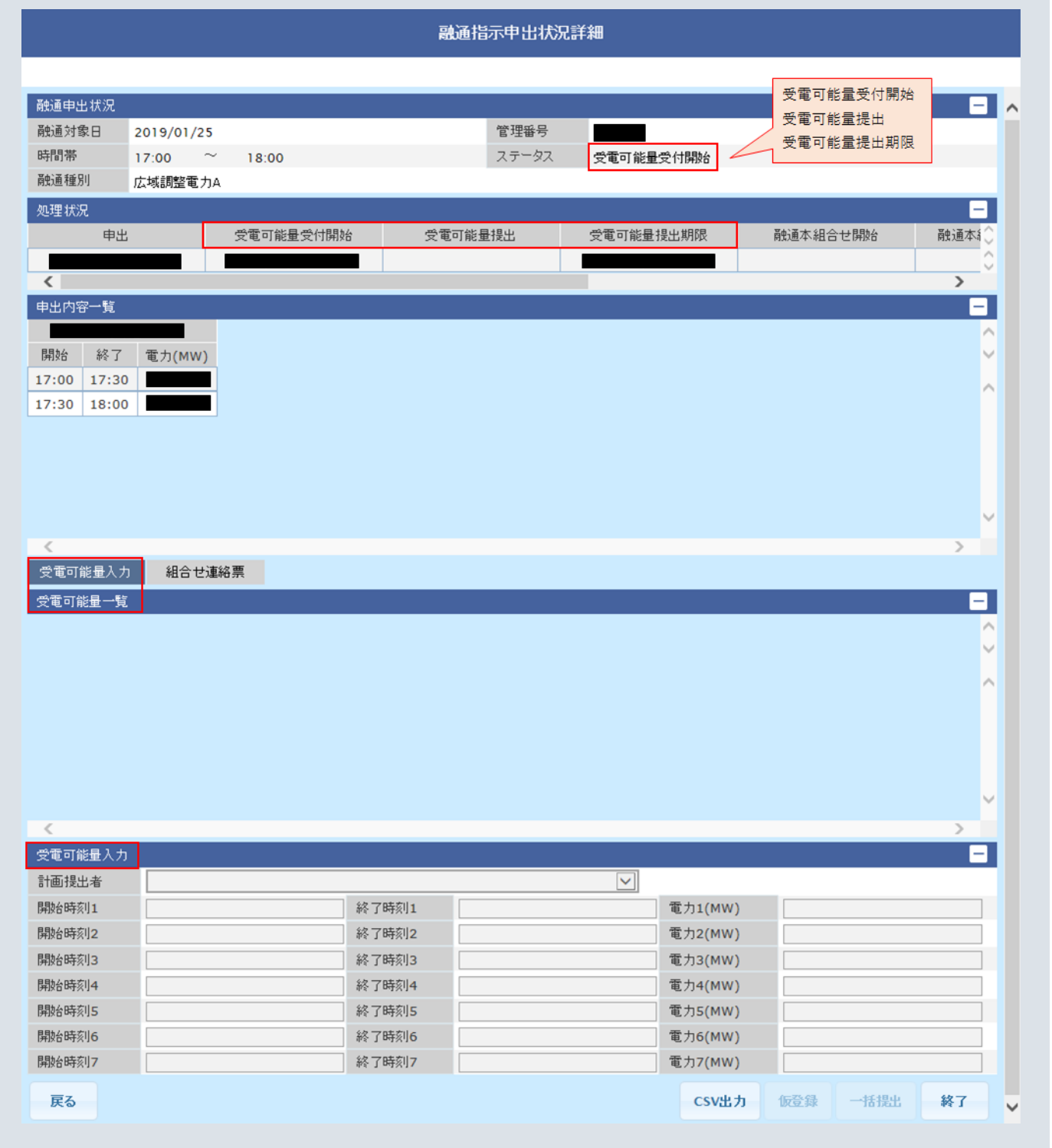

11. 融通指示申出状況詳細

# <span id="page-89-0"></span>**11.2** 操作手順

需給状況が悪化し、広域機関から融通指示が発令されます。指示が発令される場合の操作手順について説 明します。

# **11.2.1** 各事業者から受信する送電可能量により組合せを行う場合

# **(1)** 送電可能量受付開始

図 11‒5 「詳細」ボタンクリック

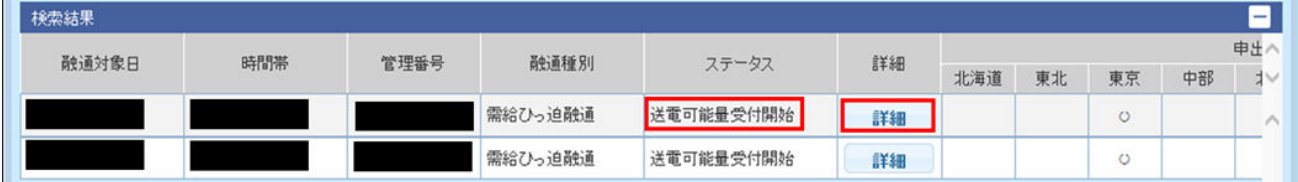

広域機関より「送電可能量の登録依頼通知」メールが送信されます。

融通指示申出状況一覧画面で検索を行い、「送電可能量の登録依頼通知」メールの本文にある管理番号の融 通申出のステータスが「送電可能量受付開始」であることを確認のうえ、「詳細」ボタンをクリックしてく ださい。

融通指示申出状況一覧画面については、「10. [融通指示申出状況一覧](#page-78-0)」を参照してください。

# ポイント

ログインユーザの事業者コードが計画提出者として登録されている場合のみ「詳細」ボタンが表示 されます。

#### 図 11‒6 送電可能量提出期限

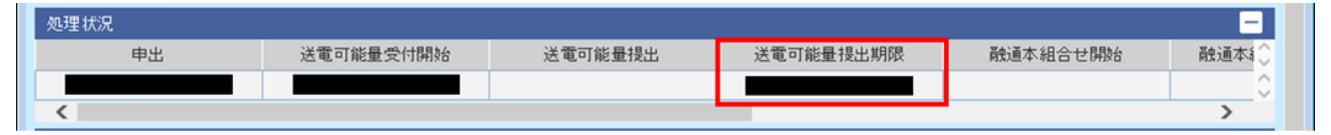

融通指示申出状況詳細画面の処理状況で、送電可能量提出期限を確認してください。

<sup>11.</sup> 融通指示申出状況詳細

## 図 11‒7 送電可能量入力

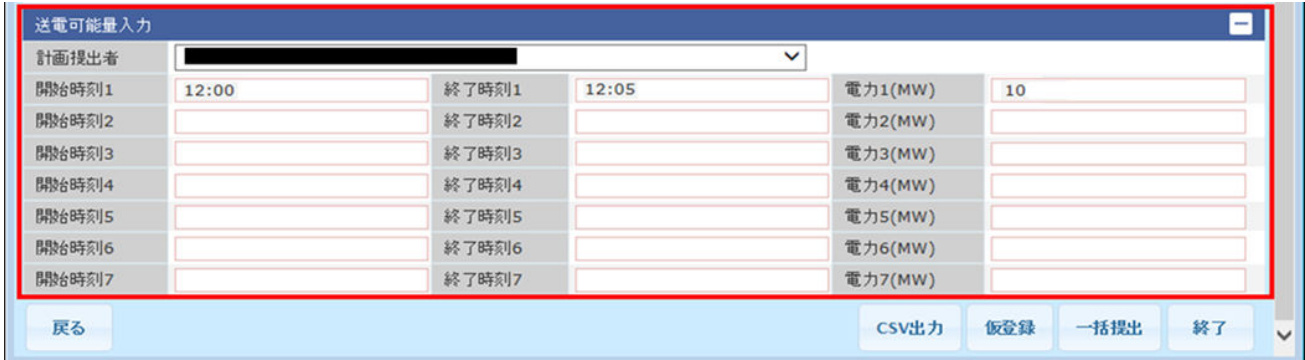

送電可能量入力で、計画提出者を選択し、任意の開始時刻、終了時刻、電力(MW)を入力してください。

# 図 11‒8 「仮登録」ボタンクリック

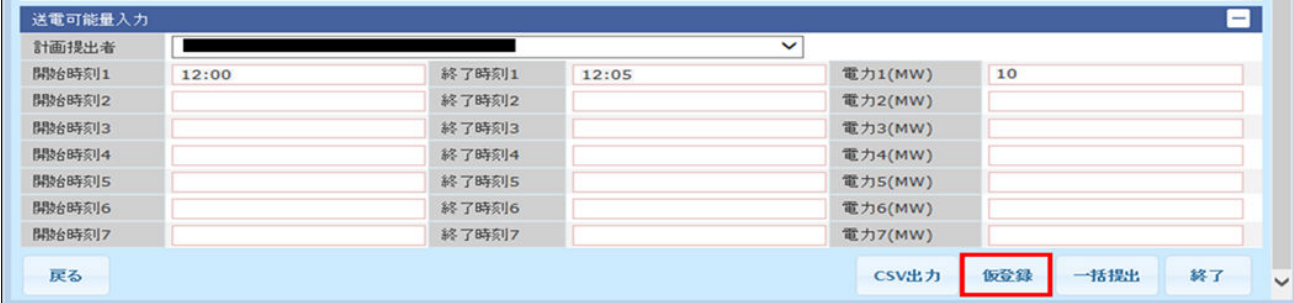

「仮登録」ボタンをクリックしてください。

#### 図 11‒9 送電可能量一覧反映

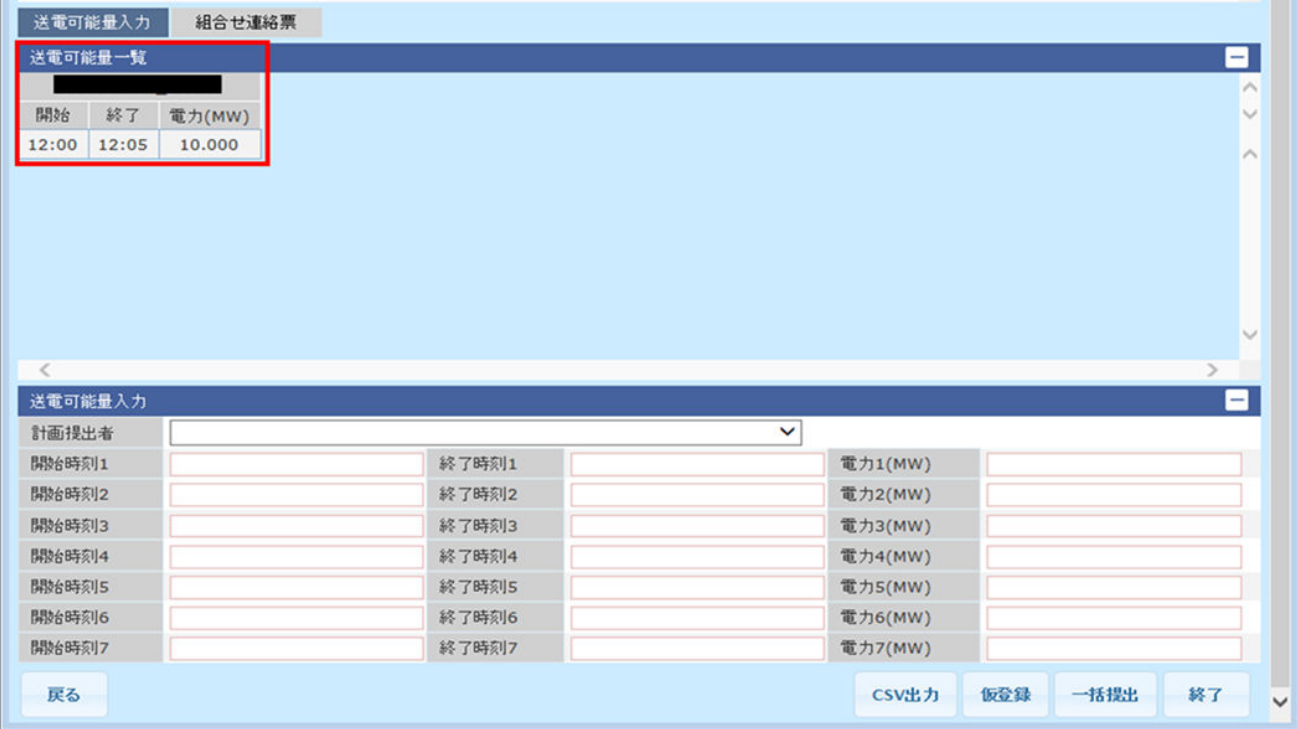

# 図 11-10 「一括提出」ボタンクリック

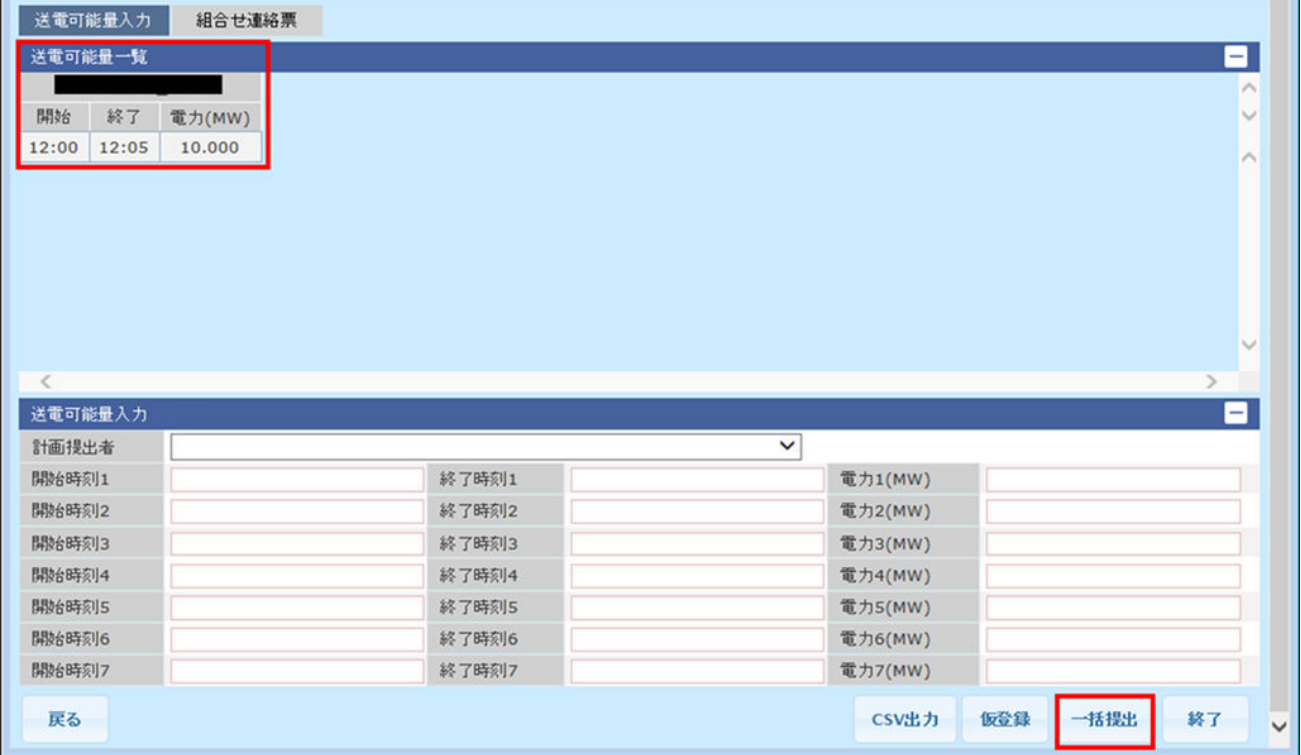

送電可能量一覧へ反映された送電可能量に問題がない場合、「一括提出」ボタンをクリックしてください。

#### 図 11‒11 送電可能量提出

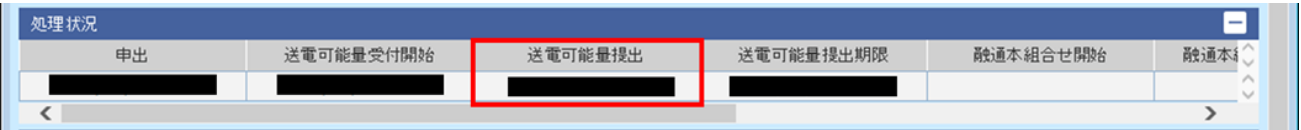

融通指示申出状況詳細画面の処理状況で、送電可能量提出に年月日時分が表示されていることを確認して ください。

# **(2)** 融通本組合せ開始

#### 図 11‒12 「詳細」ボタンクリック

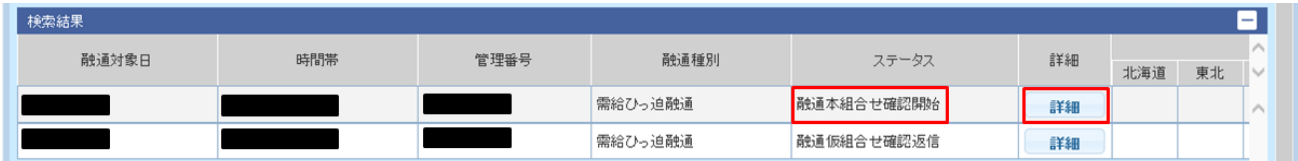

広域機関より「融通指示組合せ連絡票の確認依頼通知」メールが送信されます。

<sup>11.</sup> 融通指示申出状況詳細

融通指示申出状況一覧画面で検索を行い、「融通指示組合せ連絡票の確認依頼通知」メールの本文にある管 理番号の融通申出のステータスが「融通本組合せ確認開始」であることを確認のうえ、「詳細」ボタンをク リックしてください。

融通指示申出状況一覧画面については、「10. [融通指示申出状況一覧](#page-78-0)」を参照してください。

#### 注意事項

ログインユーザの事業者コードが計画提出者として登録されている場合のみ「詳細」ボタンが表示 されます。

#### 図 11‒13 融通本組合せ確認期限

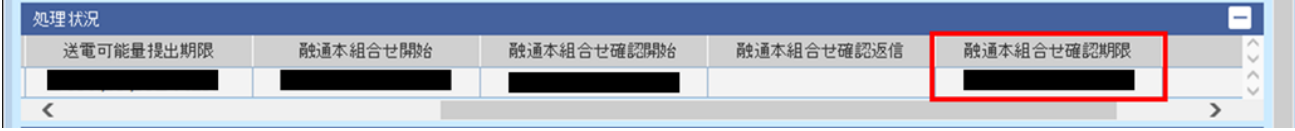

融通指示申出状況詳細画面の処理状況で、融通本組合せ確認期限を確認してください。

#### 送電可能量入力 組合せ連絡票 **融通組合せ連絡票** 中央番号 確認状況 受電エリア 時刻1 電力1(MW) 時刻2 計画提出者名称 決定日 提出状况 送電エリア 時刻1修正 電力1修正 時刻2修正 未確認 12:05  $12:00$  $12:00$  $12:05$ 未提出  $\boxed{1 - \times}$  / 1 ページ 前へ 次へ 戻る CSV出力 確認 提出 終了

図 11-14 融通組合せ連絡票

融通組合せ連絡票に計画提出者名称ごとの時刻、電力(MW)が表示されていることを確認してください。

## 図 11‒15 「確認」ボタンクリック

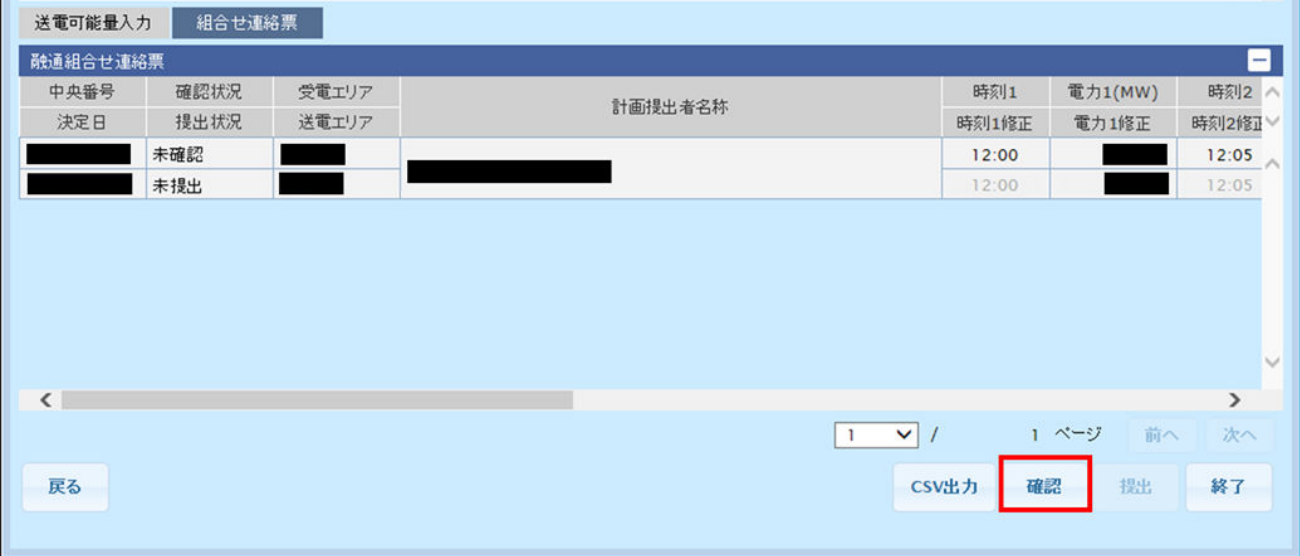

「確認」ボタンをクリックしてください。

#### 図 11-16 融通組合せ連絡票 (確認済)

à.

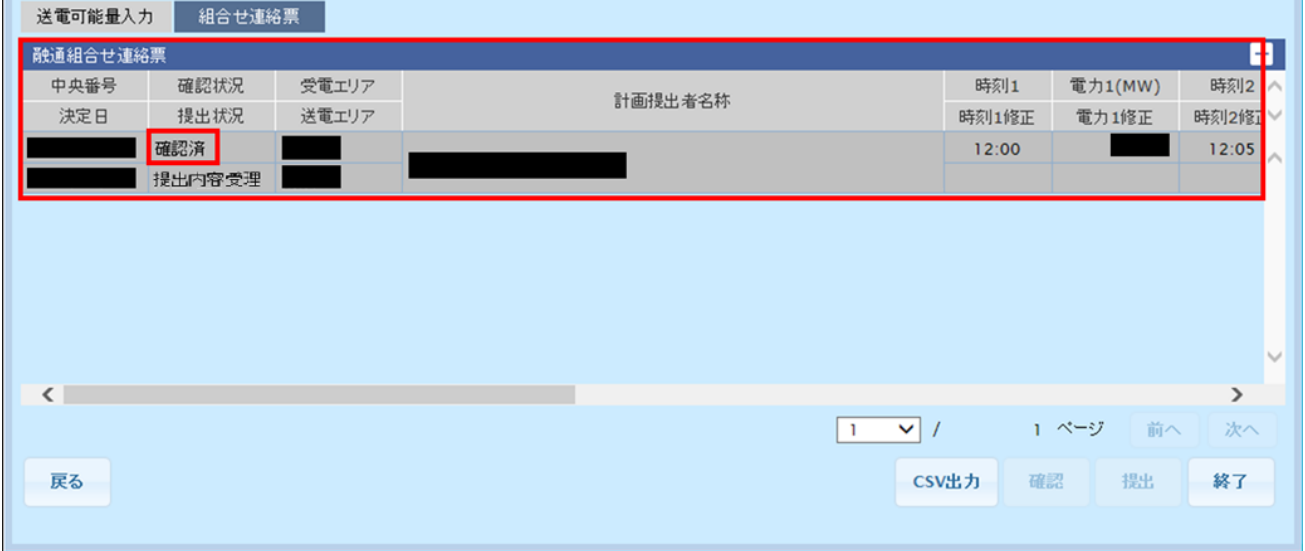

融通組合せ連絡票がグレーアウトし、確認状況が「確認済」になっていることを確認してください。

#### 図 11-17 融通本組合せ確認返信

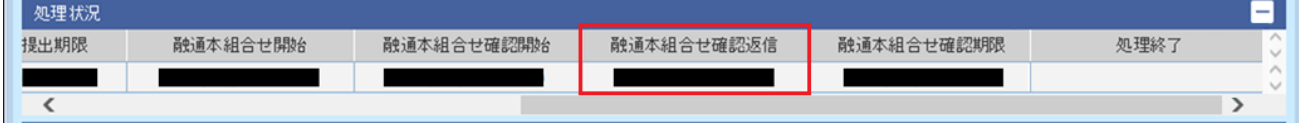

融通指示申出状況詳細画面の処理状況で、融通本組合せ確認返信に年月日時分が表示されていることを確 認してください。

11. 融通指示申出状況詳細

#### <span id="page-94-0"></span>図 11‒18 処理終了

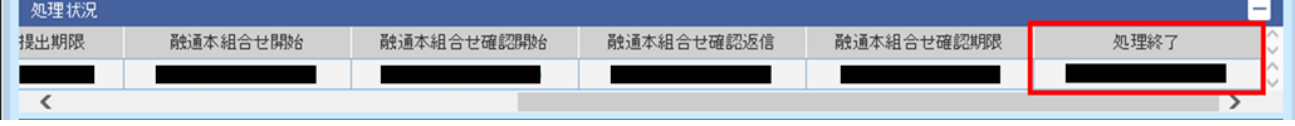

融通指示申出状況一覧画面で、確認を行った融通申出のステータスが「処理終了」となった後、融通指示 申出状況詳細画面の処理状況で、処理終了に年月日時分が表示されていることを確認してください。

# **11.2.2** 広域機関で管理する送電可能量により組合せを行う場合

# **(1)** 融通仮組合せ確認開始

#### 図 11‒19 「詳細」ボタンクリック

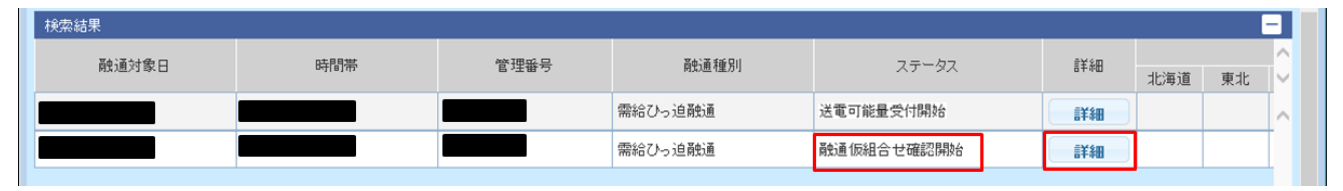

広域機関より「送電可能量(仮組合せ連絡票)の確認依頼通知」メールが送信されます。

融通指示申出状況一覧画面で検索を行い、「送電可能量(仮組合せ連絡票)の確認依頼通知」メールの本文 にある管理番号の融通申出のステータスが「融通仮組合せ確認開始」であることを確認のうえ、「詳細」ボ タンをクリックしてください。

融通指示申出状況一覧画面については、「10. [融通指示申出状況一覧](#page-78-0)」を参照してください。

# ポイント

ログインユーザの事業者コードが計画提出者として登録されている場合のみ「詳細」ボタンが表示 されます。

#### 図 11‒20 融通仮組合せ確認期限

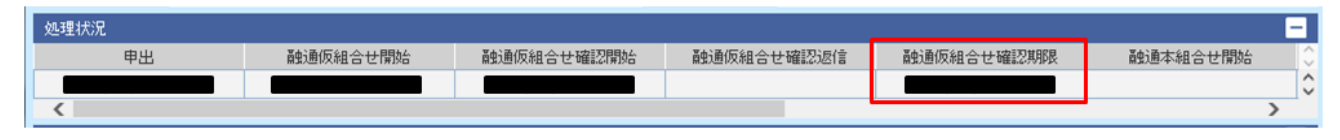

融通指示申出状況詳細画面の処理状況で、融通仮組合せ確認期限を確認してください。

11. 融通指示申出状況詳細

## 図 11‒21 融通組合せ連絡票

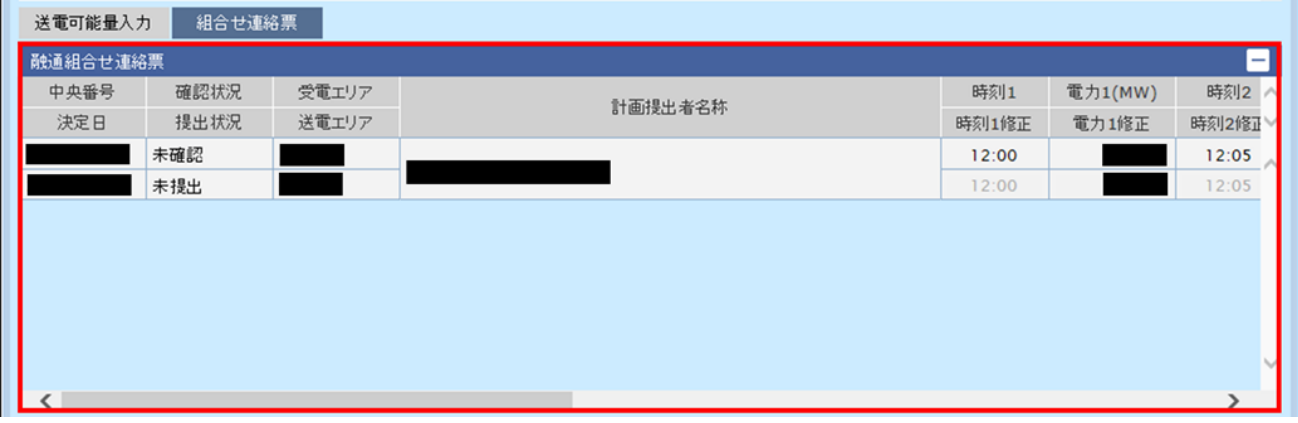

融通組合せ連絡票に計画提出者名称ごとの時刻、電力(MW)を確認してください。

時刻、電力(MW)を修正する場合は、修正する箇所の修正欄に値を入力してください。

# **(a)** 時刻、電力(**MW)**を修正しなかった場合

#### 図 11‒22 「確認」ボタンクリック

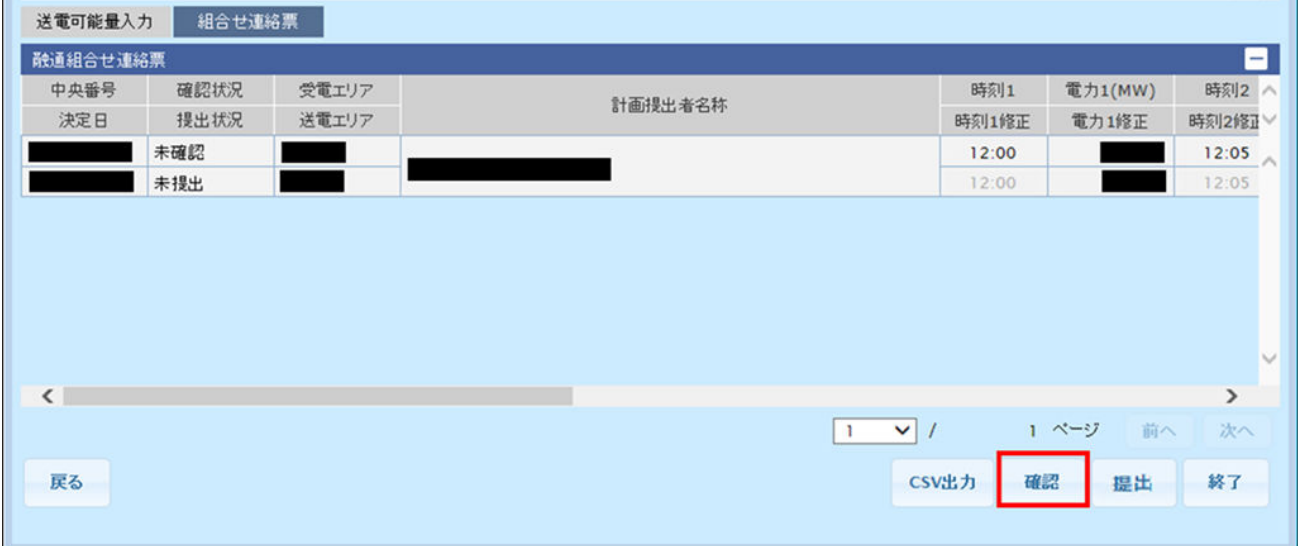

「確認」ボタンをクリックしてください。

#### 図 11‒23 融通仮組合せ確認返信

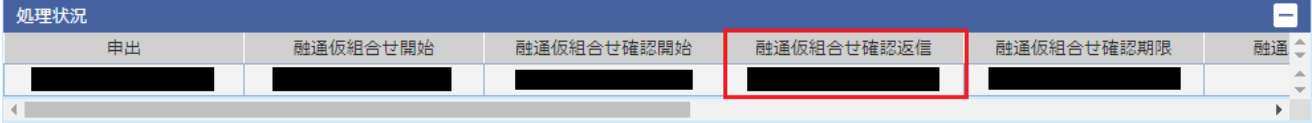

再度提出した計画を開き、融通指示申出状況詳細画面の処理状況で、融通仮組合せ確認返信に年月日時分 が表示されていることを確認してください。

11. 融通指示申出状況詳細

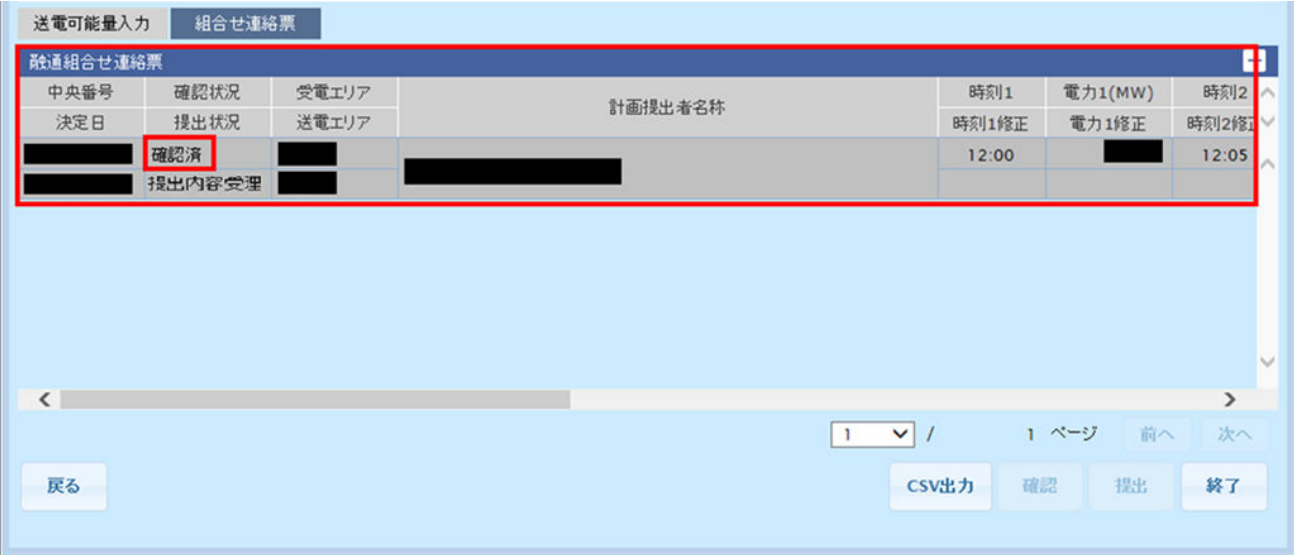

融通組合せ連絡票がグレーアウトし、確認状況が「確認済」になっていることを確認してください。

# **(b)** 時刻、電力(**MW)**を修正した場合

#### 図 11-25 「提出」ボタンクリック

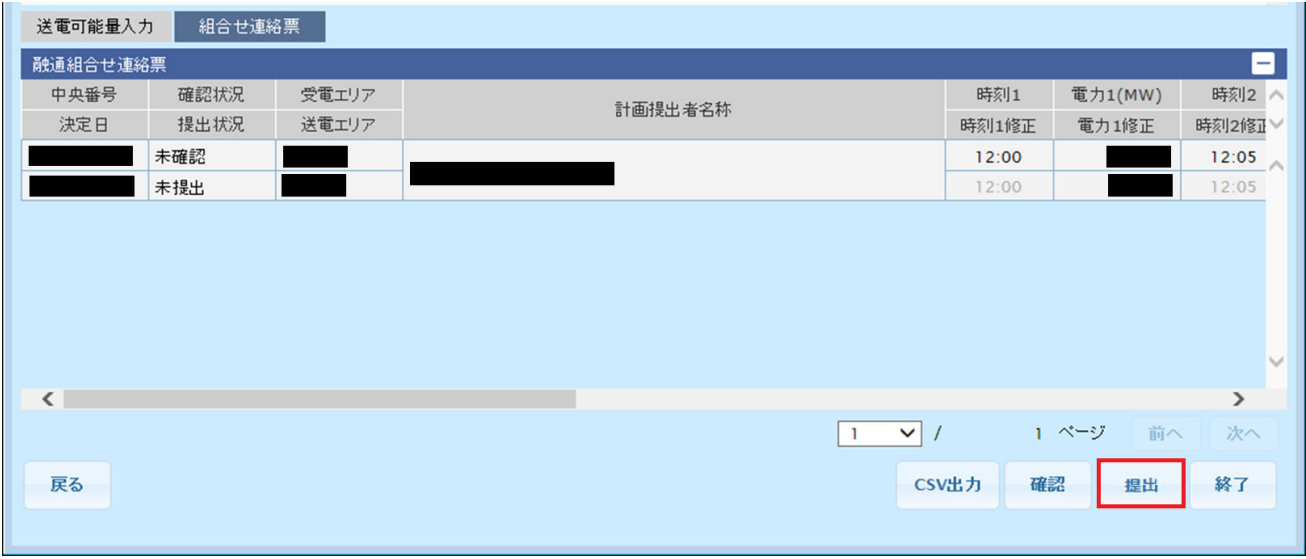

「提出」ボタンをクリックしてください。

#### 図 11‒26 融通仮組合せ確認返信

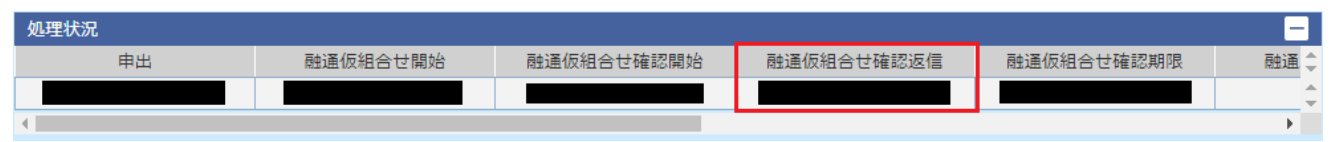

再度提出した計画を開き、融通指示申出状況詳細画面の処理状況で、融通仮組合せ確認返信に年月日時分 が表示されていることを確認してください。

#### 図 11‒27 融通組合せ連絡票(提出済)

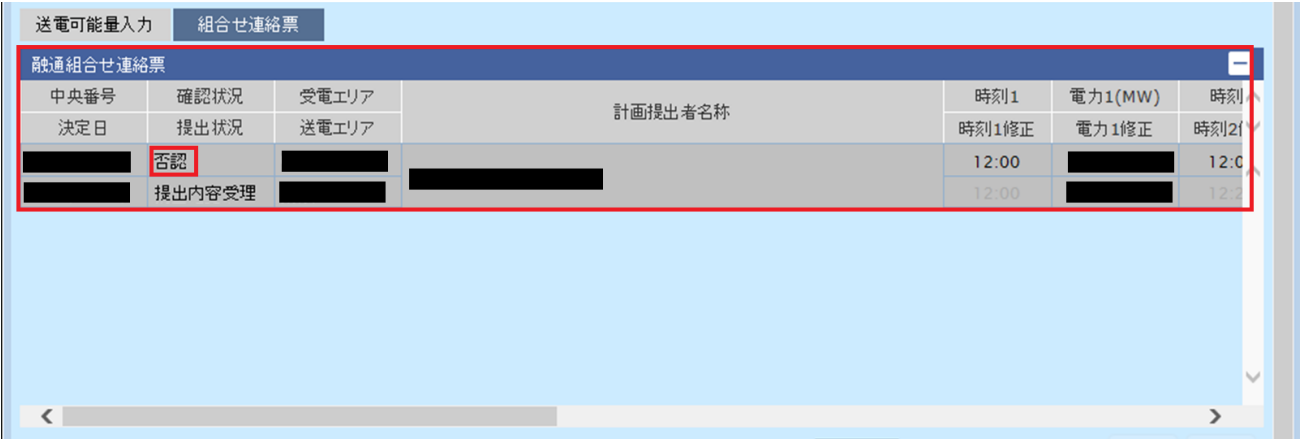

融通組合せ連絡票がグレーアウトし、確認状況が「否認」になっていることを確認してください。

# **(2)** 融通本組合せ開始

図 11‒28 「詳細」ボタンクリック

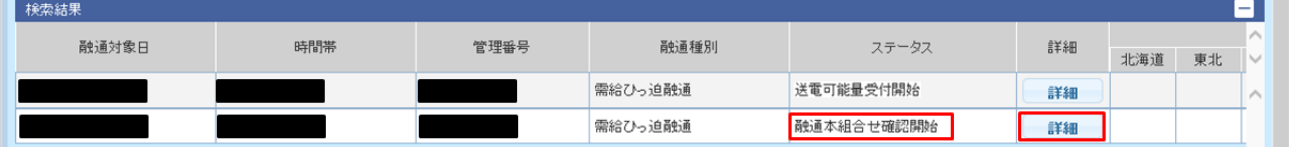

広域機関より「融通指示組合せ連絡票の確認依頼通知」メールが送信されます。

融通指示申出状況一覧画面で検索を行い、「融通指示組合せ連絡票の確認依頼通知」メールの本文にある管 理番号の融通申出のステータスが「融通本組合せ確認開始」であることを確認のうえ、「詳細」ボタンをク リックしてください。

融通指示申出状況一覧画面については、「10. [融通指示申出状況一覧](#page-78-0)」を参照してください。

# ポイント

ログインユーザの事業者コードが計画提出者として登録されている場合のみ「詳細」ボタンが表示 されます。

#### 図 11‒29 融通本組合せ確認期限

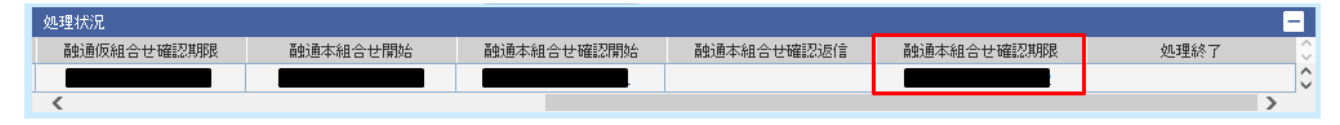

融通指示申出状況詳細画面の処理状況で、融通本組合せ確認期限を確認してください。

11. 融通指示申出状況詳細

## 図 11‒30 融通組合せ連絡票

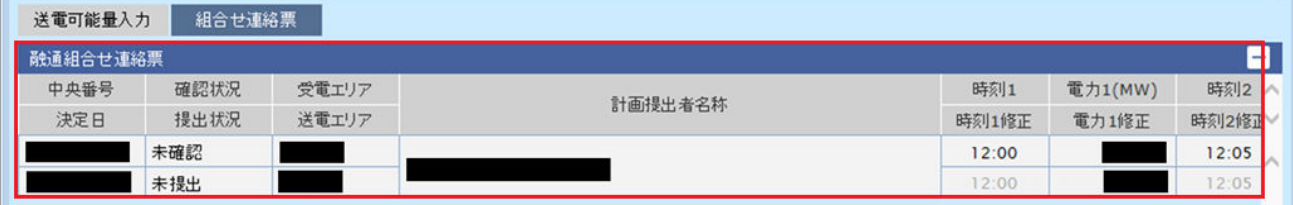

融通組合せ連絡票に計画提出者名称ごとの時刻、電力(MW)が表示されていることを確認してください。

# 図 11-31 「確認」ボタンクリック

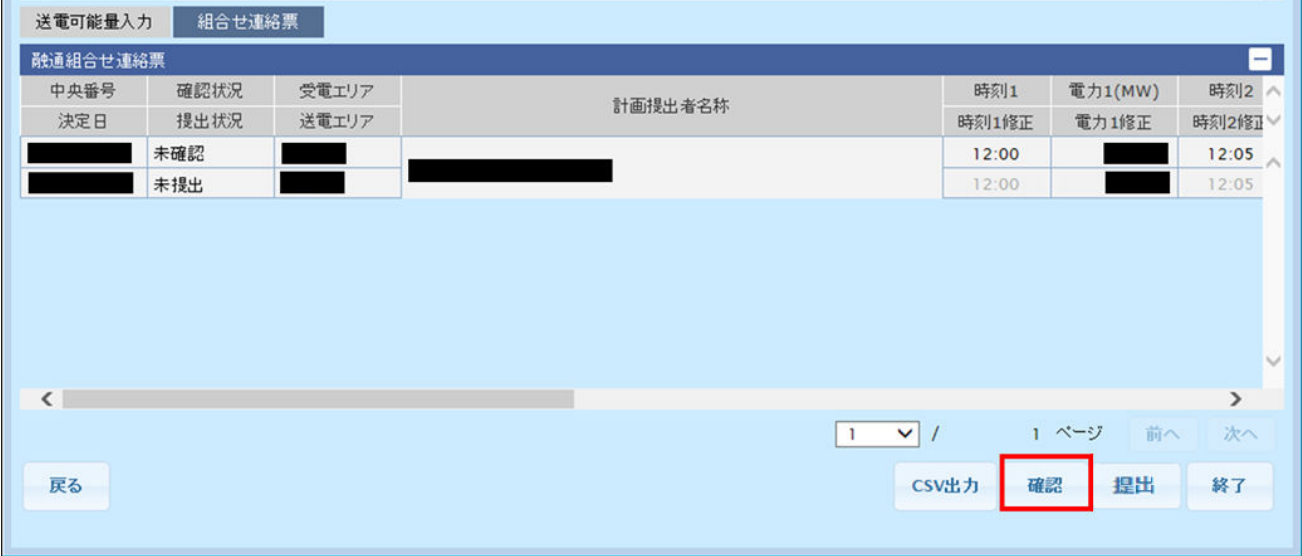

「確認」ボタンをクリックしてください。

#### 図 11-32 融通組合せ連絡票 (確認済)

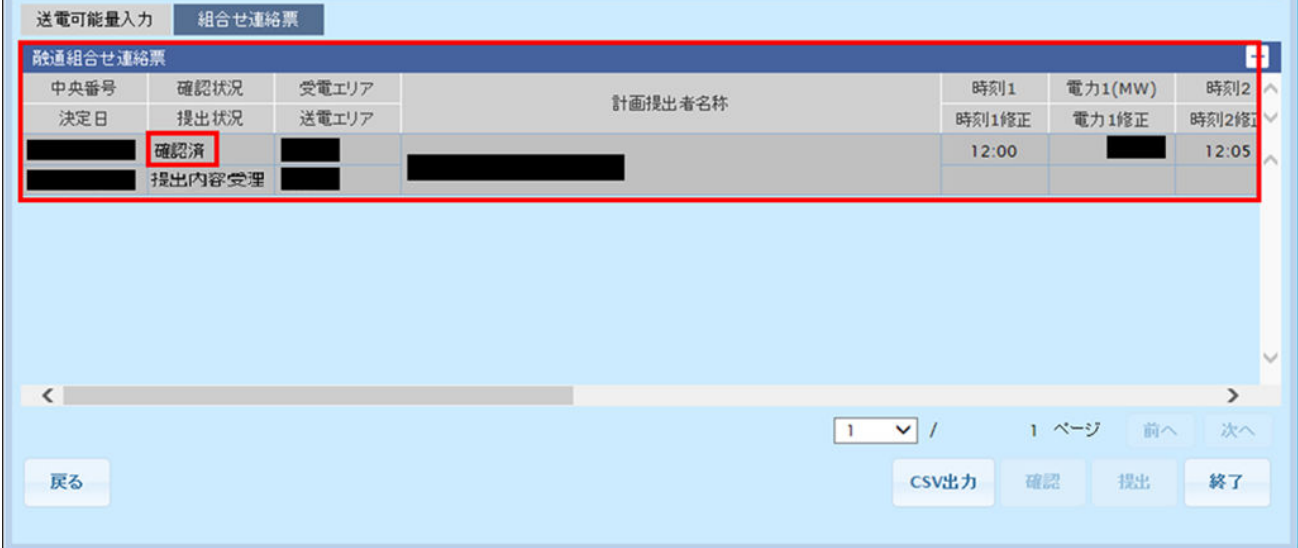

融通組合せ連絡票がグレーアウトし、確認状況が「確認済」になっていることを確認してください。

<sup>11.</sup> 融通指示申出状況詳細

#### 図 11‒33 融通本組合せ確認返信

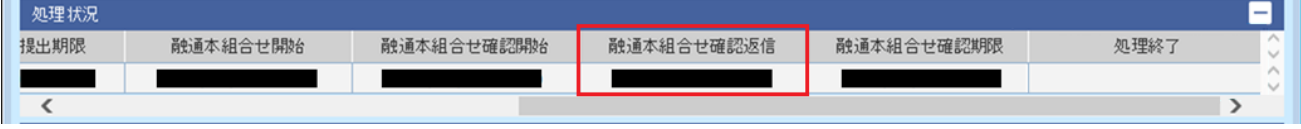

融通指示申出状況詳細画面の処理状況で、融通本組合せ確認返信に年月日時分が表示されていることを確 認してください。

#### 図 11‒34 処理終了

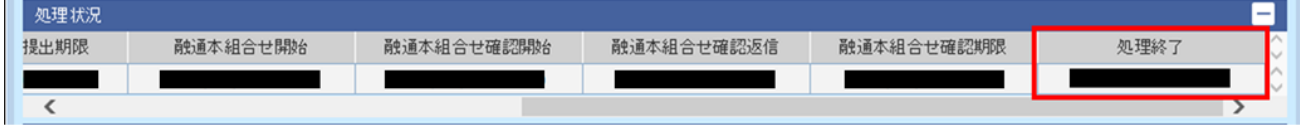

融通指示申出状況一覧画面で、確認を行った融通申出のステータスが「処理終了」となった後、融通指示 申出状況詳細画面の処理状況で、処理終了に年月日時分が表示されていることを確認してください。

<sup>11.</sup> 融通指示申出状況詳細

# <span id="page-100-0"></span>12 融通指示申出状況(訓練)一覧

広域機関による需給状況監視に伴う融通指示やエリア中給(各電力エリアの中央給電指令所)か らの融通申出(模擬)の状況を確認することができます。本機能は、広域機関および広域機関と 連携する各事業者における情報連携技能の向上を目的とした合同訓練の際に使用します。

# **12.1** 画面表示

融通指示申出状況(訓練)一覧画面について説明します。

## **12.1.1** 画面遷移

メニュー画面より、「計画受付」タブ→「計画管理」→「融通指示支援」→「融通指示申出状況(訓練)ー 覧」をクリックしてください。

#### 図 12‒1 融通指示申出状況(訓練)一覧画面

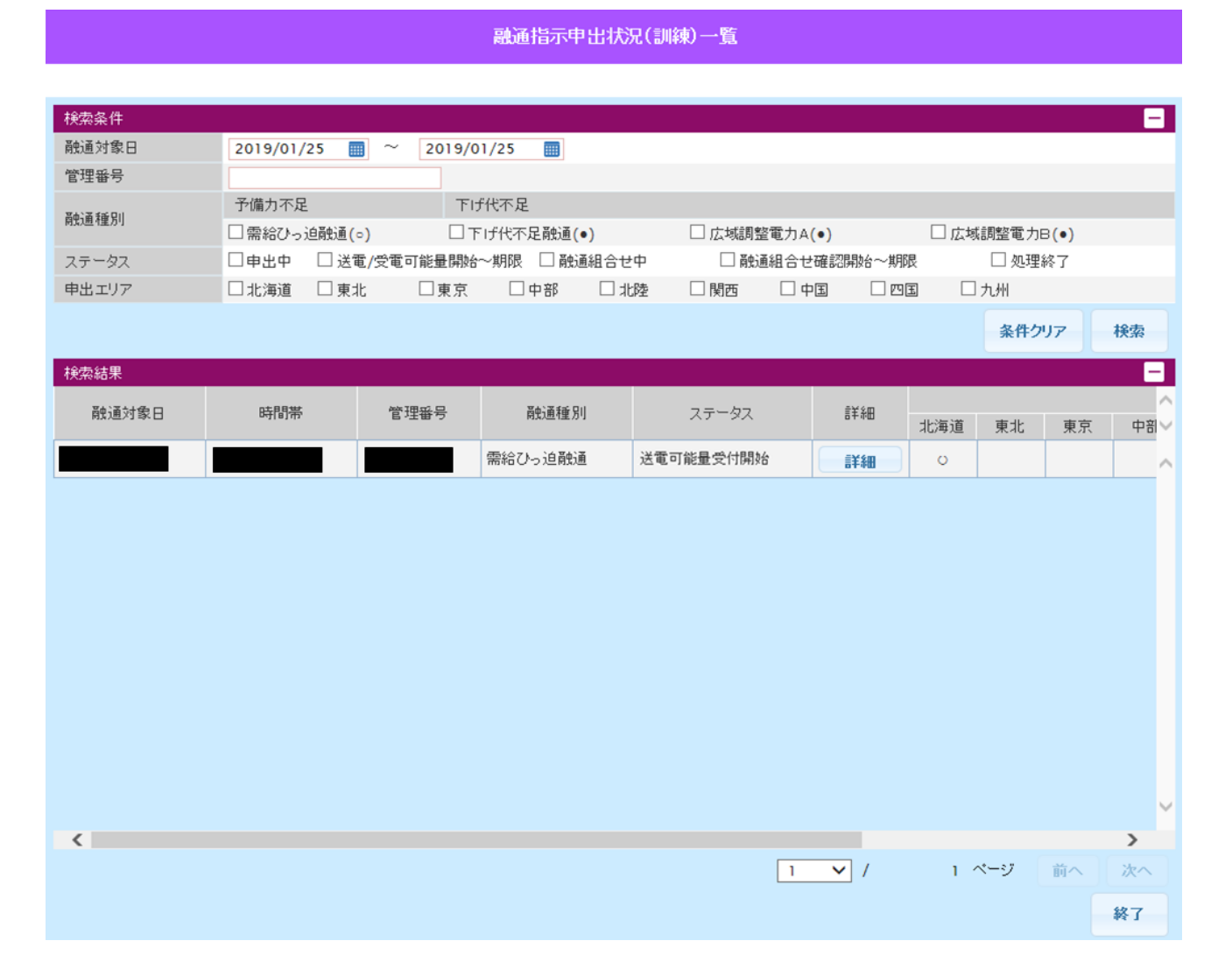

# **12.1.2** 画面項目

画面項目については、「10.1.2 [画面項目](#page-79-0)」を参照してください。

操作手順については、「10.2 [操作手順」](#page-81-0)を参照してください。

<sup>12.</sup> 融通指示申出状況(訓練)一覧

# <del>1</del>3 <br>■ 融通指示申出状況詳細(訓練)

融通申出(模擬)の詳細を表示し、送電/受電可能量入力や組合せ連絡票の確認等を行うことがで きます。本機能は、広域機関および広域機関と連携する各事業者における情報連携技能の向上を 目的とした合同訓練の際に使用します。

# **13.1** 画面表示

融通指示申出状況詳細(訓練)画面について説明します。

# **13.1.1** 画面遷移

融通指示申出状況(訓練)一覧画面で検索し、検索結果の「詳細」ボタンをクリックしてください。

融通指示申出状況(訓練)一覧画面については「12. [融通指示申出状況\(訓練\)一覧」](#page-100-0)を参照してくださ い。

# **13.1.2** 画面項目

画面項目については、「11.1.2 [画面項目」](#page-85-0)を参照してください。

<sup>13.</sup> 融通指示申出状況詳細(訓練)

# **13.2.1** 各事業者から受信する送電可能量により組合せを行う場合

操作手順については「11.2.1 [各事業者から受信する送電可能量により組合せを行う場合](#page-89-0)」を参照してくだ さい。

# **13.2.2** 広域機関で管理する送電可能量により組合せを行う場合

操作手順については「11.2.2 [広域機関で管理する送電可能量により組合せを行う場合](#page-94-0)」を参照してくださ  $V_{\alpha}$ 

<sup>13.</sup> 融通指示申出状況詳細(訓練)

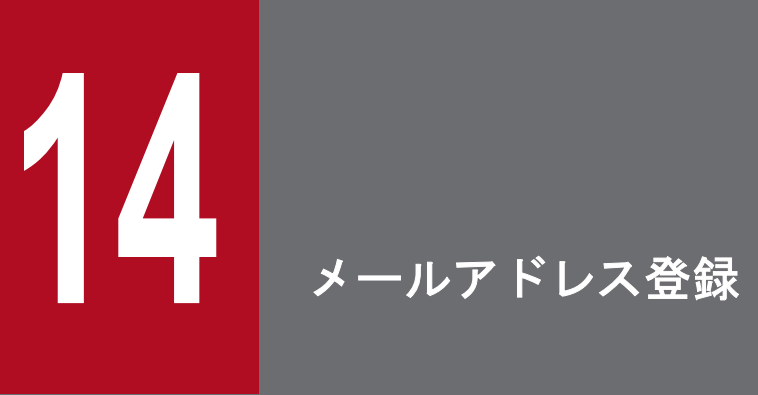

メールアドレスの設定およびメール通知項目毎の受信設定を行うことができます。

# **14.1** 画面表示

メールアドレス登録画面について説明します。

# **14.1.1** 画面遷移

メニュー画面より、「計画受付」タブ→「計画管理」→「メールアドレス登録」→「メールアドレス登録」 をクリックしてください。

# **14.1.2** 画面項目

#### 図 14-1 メールアドレス登録画面

メールアドレス登録

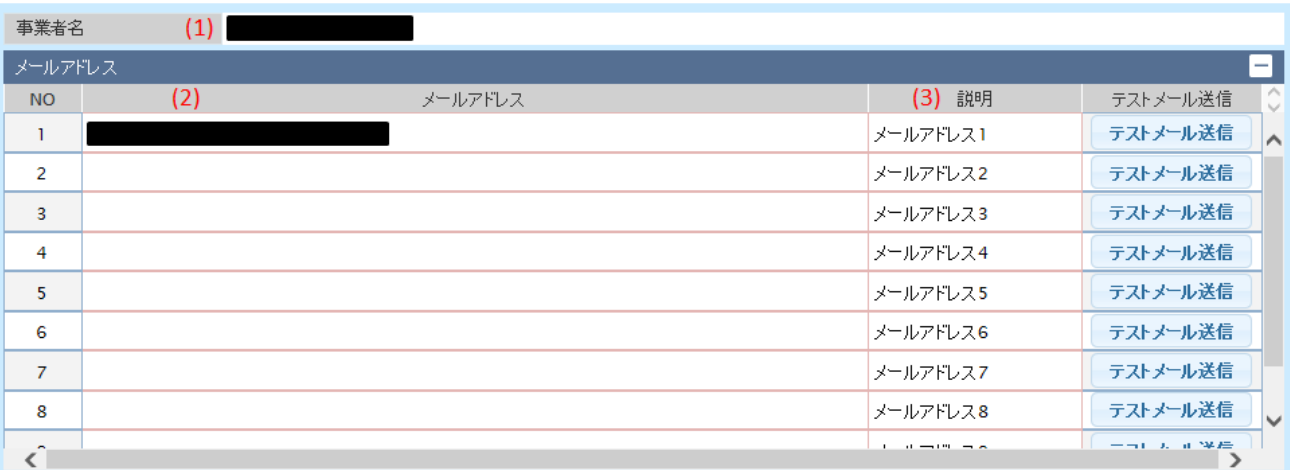

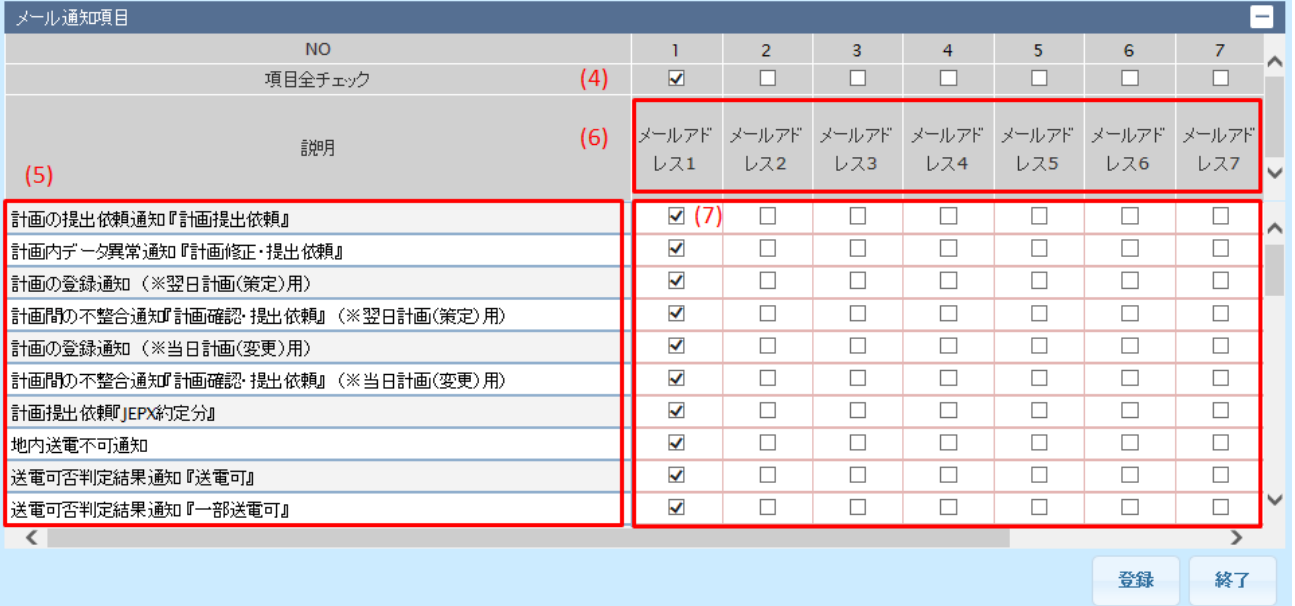
# 表 14‒1 メールアドレス登録画面項目一覧

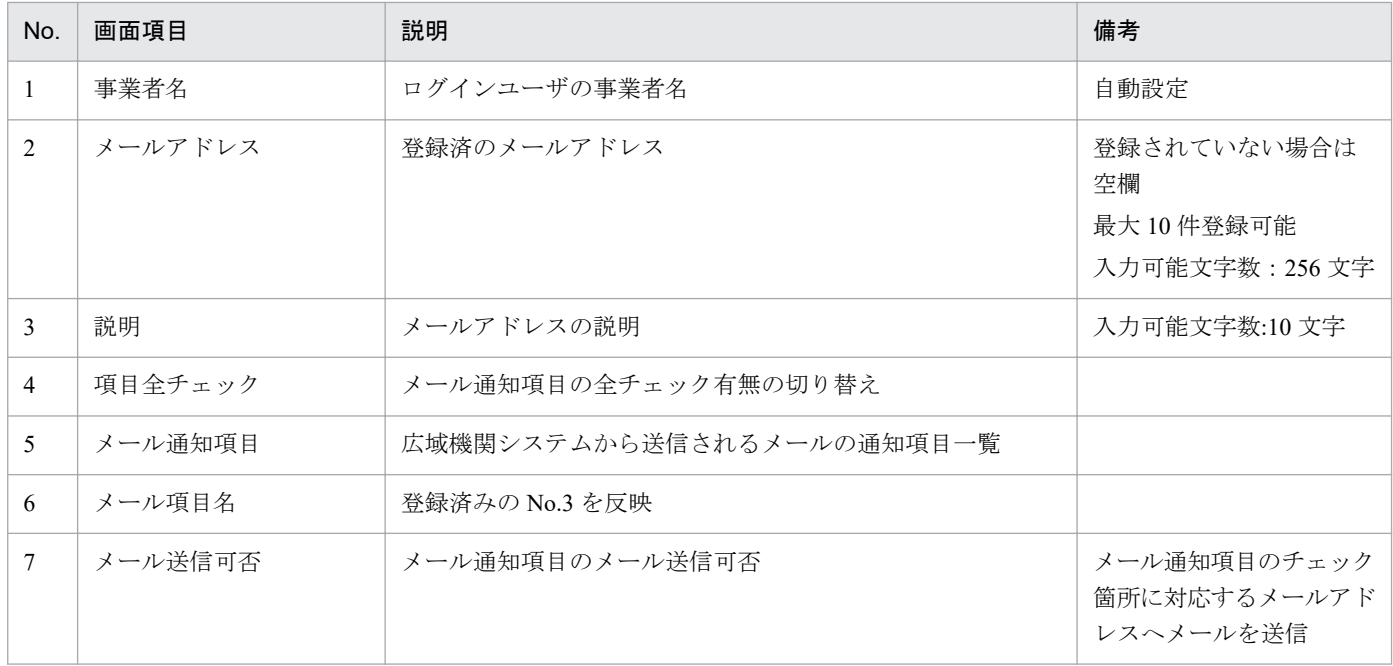

<sup>14.</sup> メールアドレス登録

# **14.2** 操作手順

テストメール送信とメールアドレス登録の操作手順について説明します。

# **14.2.1** テストメール送信

入力したメールアドレスにテストメールを送信します。

# ポイント

テストメールの送信は、未登録のメールアドレスにも送信可能です。

#### 図 14‒2 テストメール送信

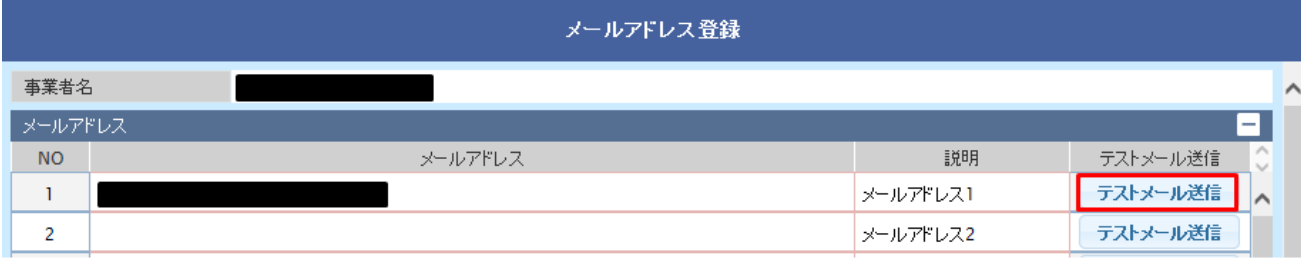

「テストメール送信」ボタンをクリックしてください。

### 図 14‒3 テストメール送信確認ダイアログ

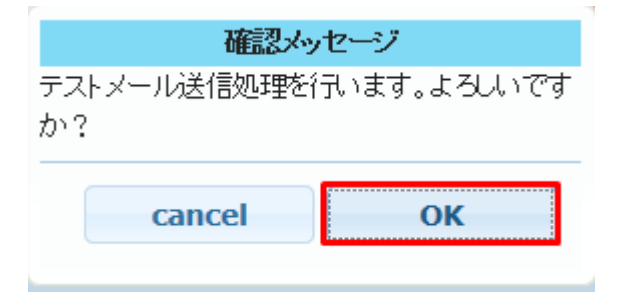

確認ダイアログが表示されます。

テストメールを送信する場合、「OK」ボタンをクリックしてください。

# 注意事項

エラーメッセージが表示された場合、エラー内容を確認し、入力内容を修正してください。

14. メールアドレス登録

#### 図 14‒4 送信確認メッセージ

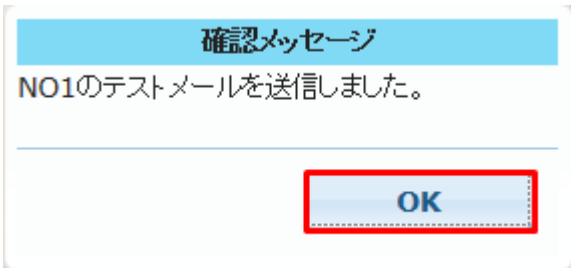

テストメールが送信されると確認メッセージが表示されます。

「OK」ボタンをクリックしてください。

入力したメールアドレスでテストメールが受信されていることを確認してください。

# **14.2.2** 登録

#### 図 14-5 メール通知項目の選択

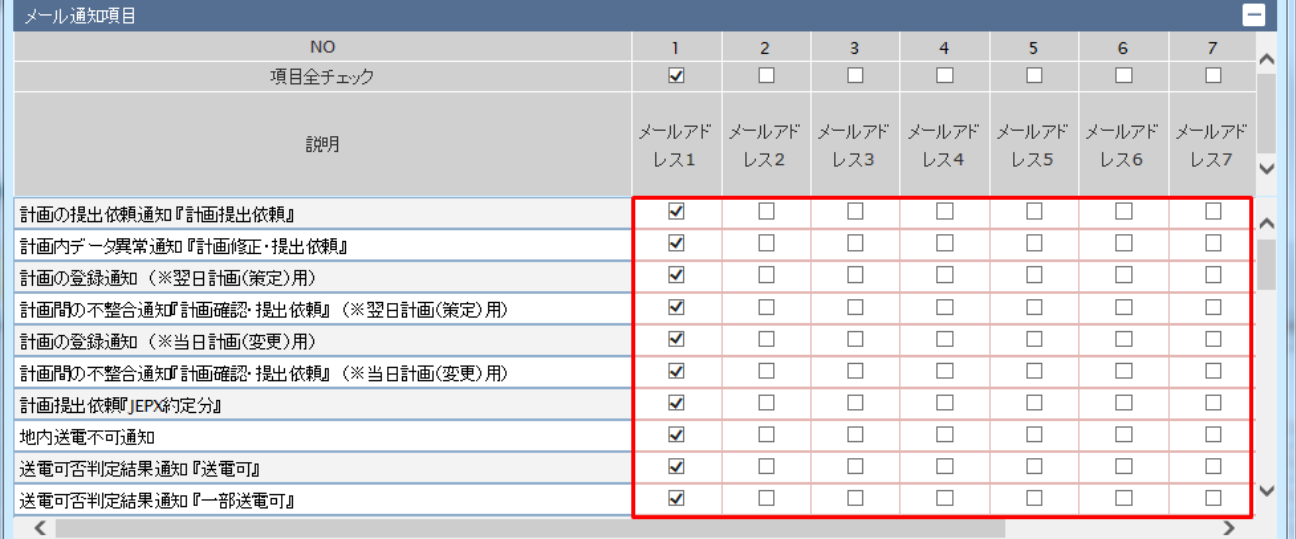

設定したメールアドレス (NO1~NO10)に対応するメール通知項目をチェックしてください。

チェックしたメール通知項目に対して広域機関からメールが送信されます。

## 図 14‒6 項目全チェック

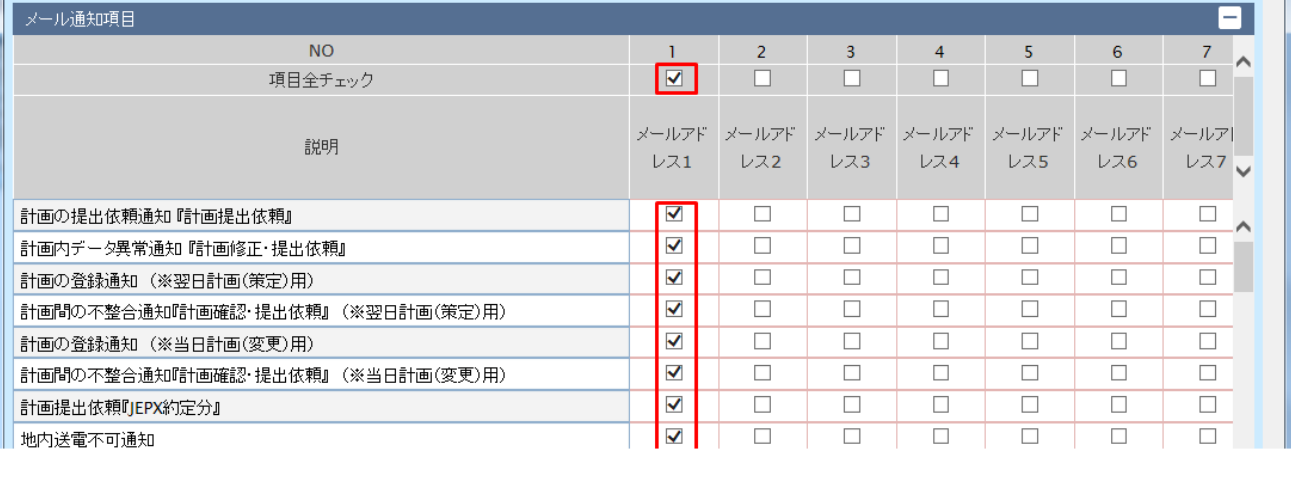

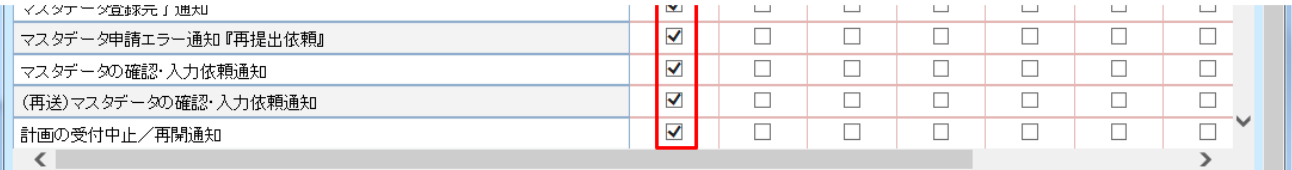

「項目全チェック」にチェックを付けると、メール通知の全項目にチェックが付きます。(メール通知の全 項目にチェックをつけると「項目全チェック」にチェックがつきます。)

#### 図 14‒7 「登録」ボタンクリック

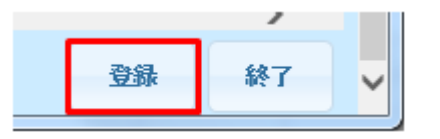

「登録」ボタンをクリックしてください。

#### 図 14‒8 メールアドレス登録前確認ダイアログ

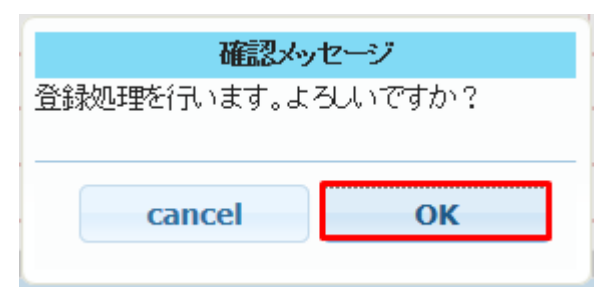

確認ダイアログが表示されます。

メールアドレスを登録する場合、「OK」ボタンをクリックしてください。

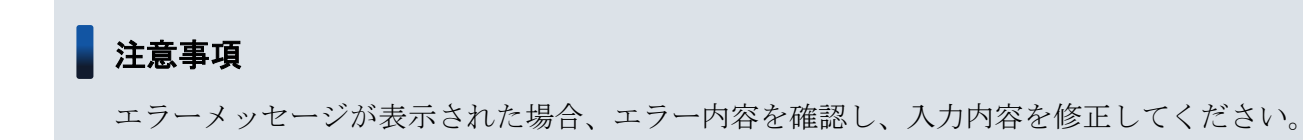

## 図 14-9 メールアドレス登録後確認メッセージ

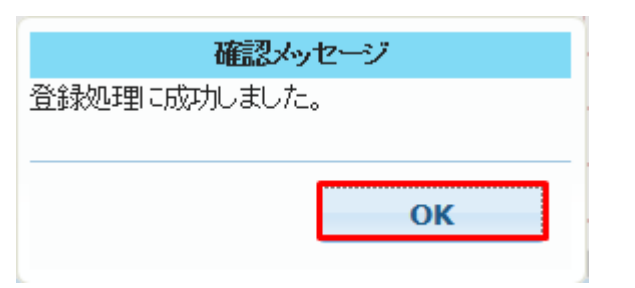

メールアドレス登録後、確認メッセージが表示されます。

「OK」ボタンをクリックしてください。

<sup>14.</sup> メールアドレス登録

索引